## Les formations de la FRW La cartographie comme outil …

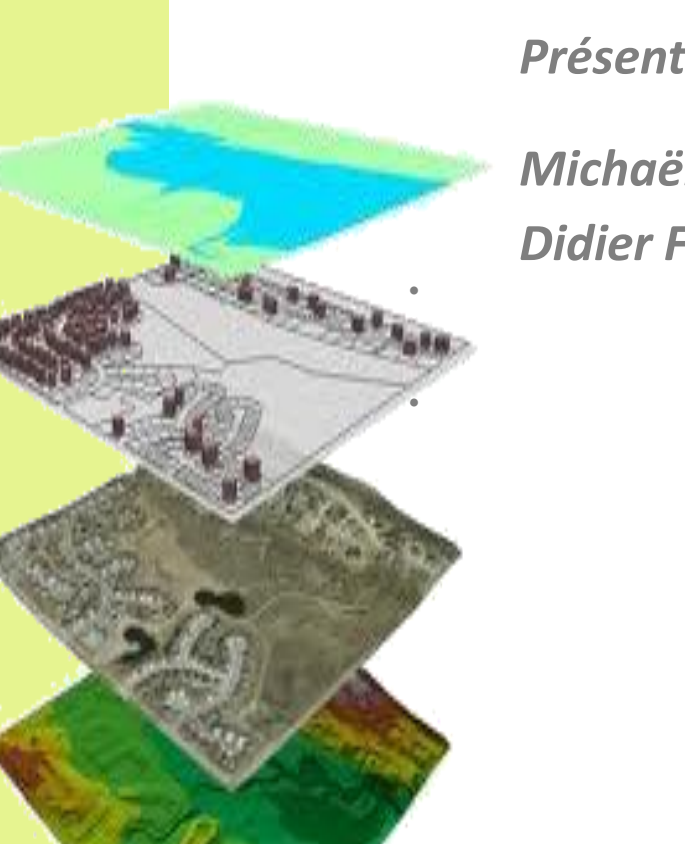

*Présentation des intervenants:* 

*Michaël HENNEQUIN (Agent de Développement) Didier FORTEMAISON (Agent PCDN)*

## *La cartographie comme outil:*

- *de visualisation*
- *d'animation*
- *d'inventaire*
- *d'analyse*
- *de diagnostic,*

*• … de données géospatiales (localisées dans l'espace)*

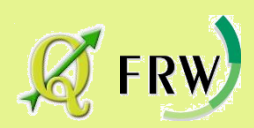

## Premiers pas: Installer QGis

2.18.14 (new LTR) 14.20 (previous LTR)

**DÉCOUVRIR POUR LES UTILISATEURS**  **CONTRIBUER DOCUMENTATION** Rechercher

### QGIS

Système d'Information Géographique Libre et Open Source

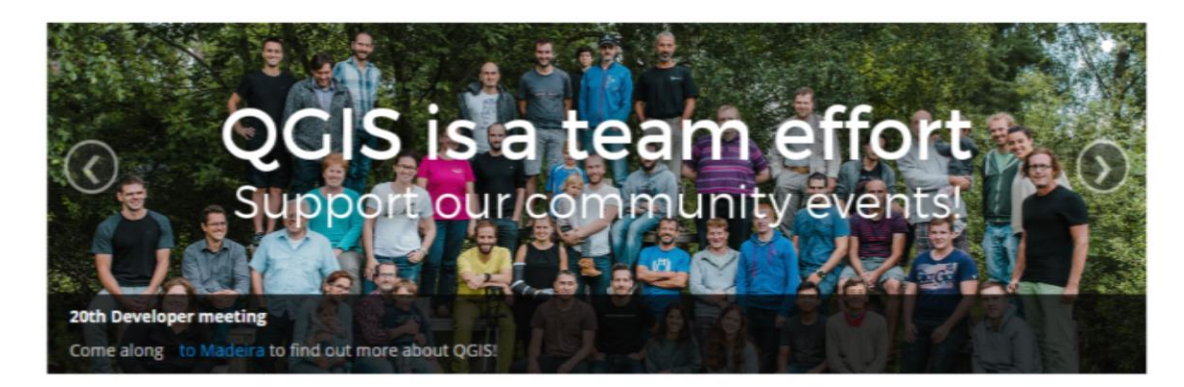

Créez, éditez, visualisez, analysez et publiez des informations géographiques sur Windows, Mac, Linux, BSD (et bientôt Android).

Pour votre ordinateur de bureau, votre serveur, dans votre navigateur Internet et comme bibliothèques de développement

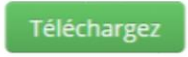

Version 2.18.14 (new LTR) Version 2.14.20 (previous LTR)

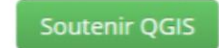

Faites un don à OGIS!

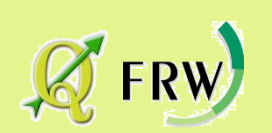

*<http://www.qgis.org/fr/site/>*

## Premiers pas: Installer QGis

2.18.14 (new LTR) **DÉCOUVRIR DOCUMENTATION** Rechercher POUR LES UTILISATEURS **CONTRIBUER** 14.20 (previous LTR) QGIS Système d'Information Géographique Libre et Open Source QCIS is a team effort our/community events! Téléchargez raphiques sur Windows, Mac, Linux, BSD (et bientôt Android). ateur Internet et comme bibliothèques de développement Version 2.18.14 (new LTR) Soutenir QGIS Version 2.14.20 (previous LTR) Faites un don à OGIS! *<http://www.qgis.org/fr/site/>*

## Premiers pas: Installer QGis

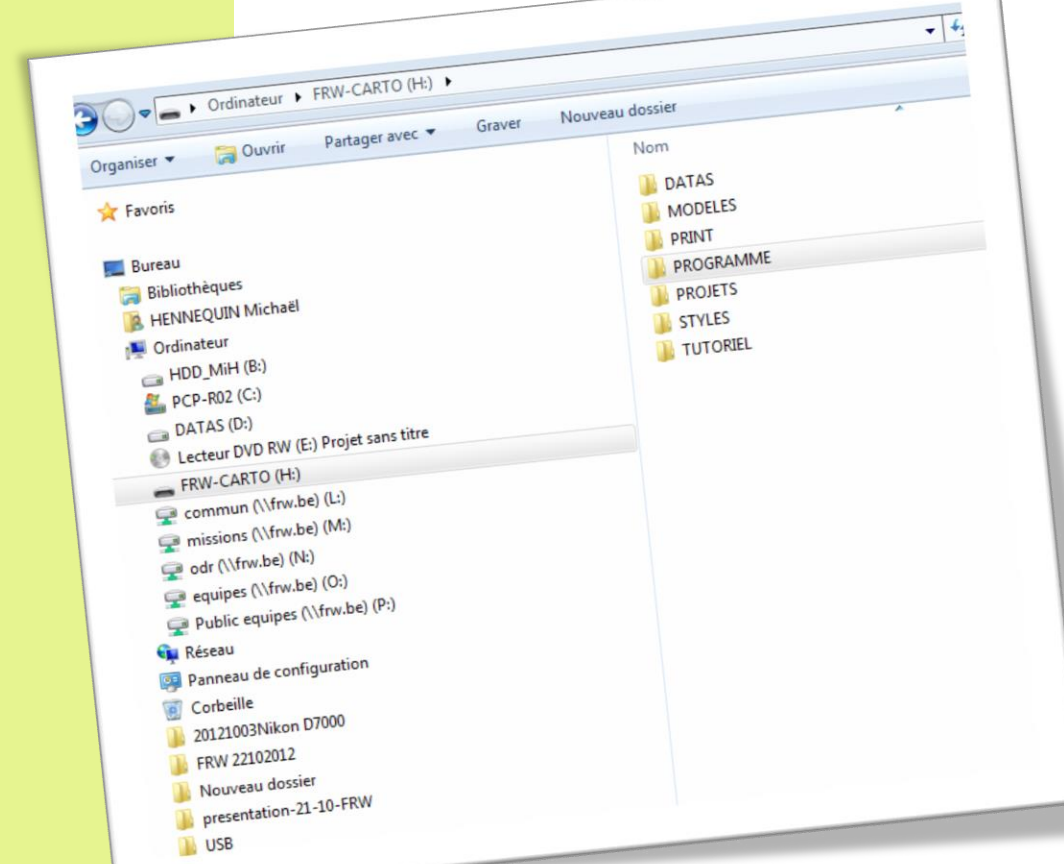

*H:\PROGRAMME Attention: la lettre de votre lecteur peut être différentes;*

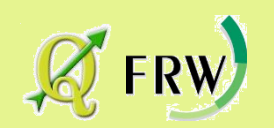

## *Démarrons avec Q-gis !*

## Configuration générale de Q-GIS

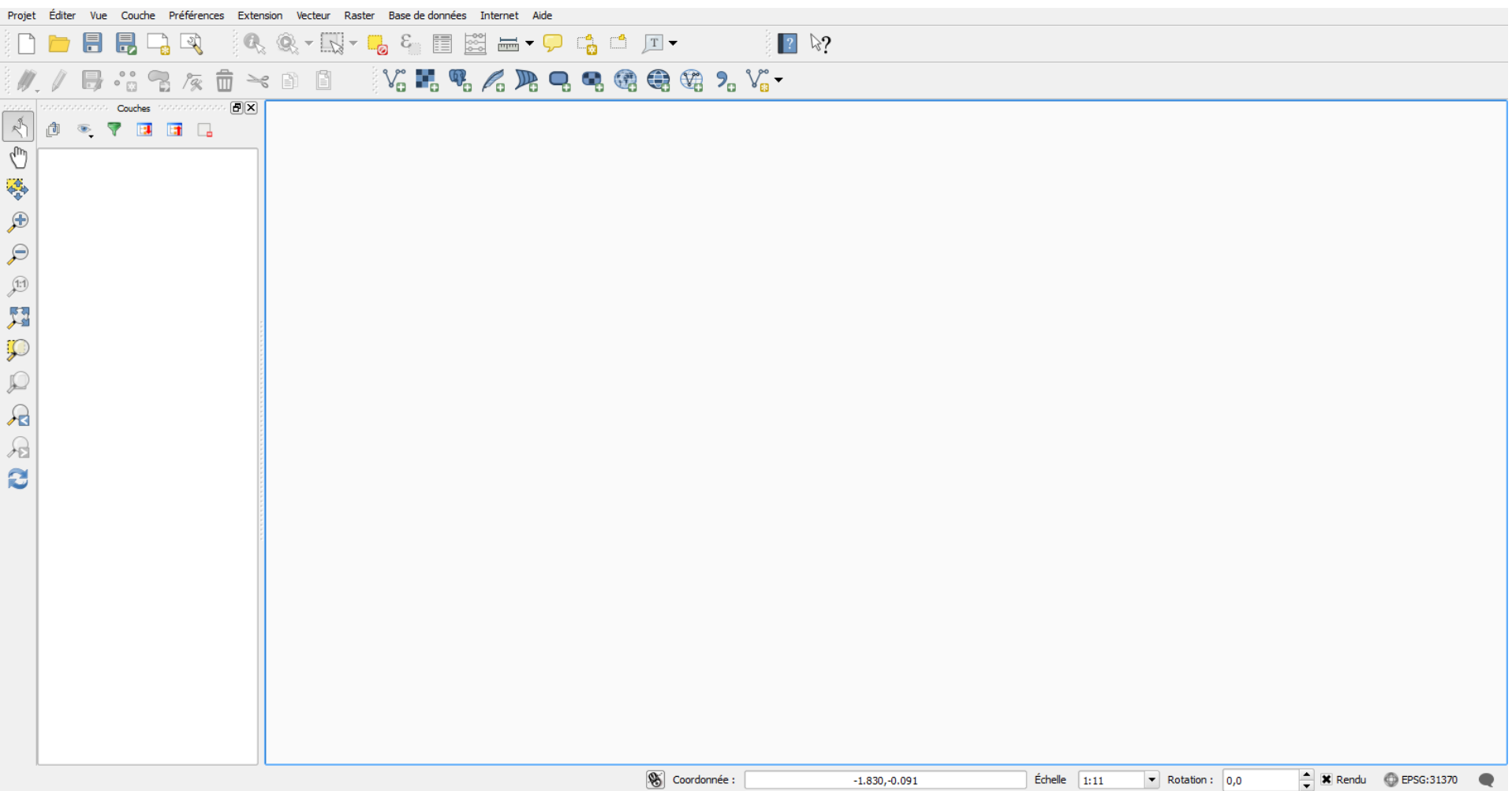

## Configuration générale de Q-GIS

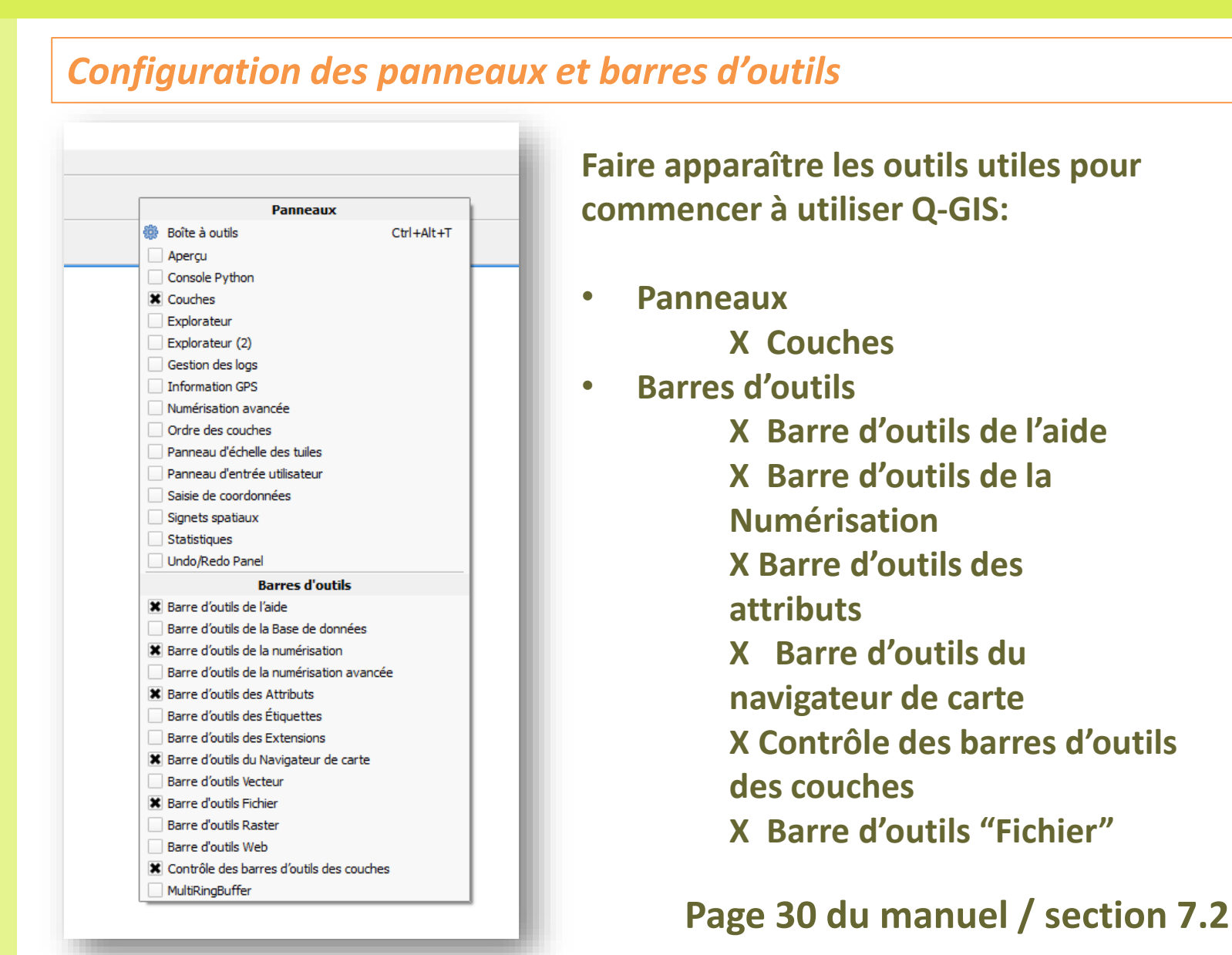

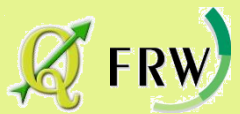

## Configuration générale de Q-GIS

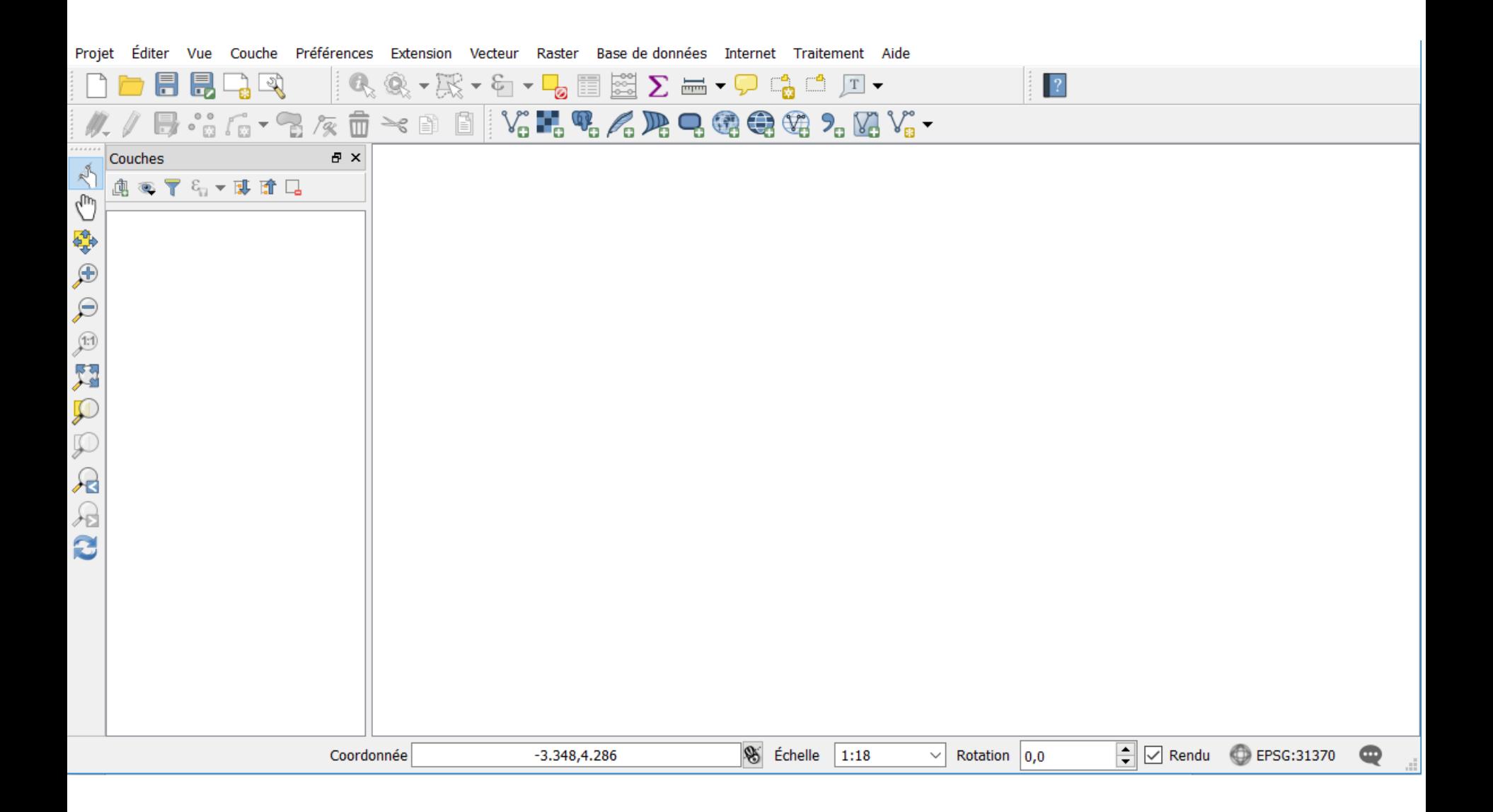

# L'interface QGis

## **Visualiser l'interface de Qgis**

**• Page 21 du manuel / chapitre 7**

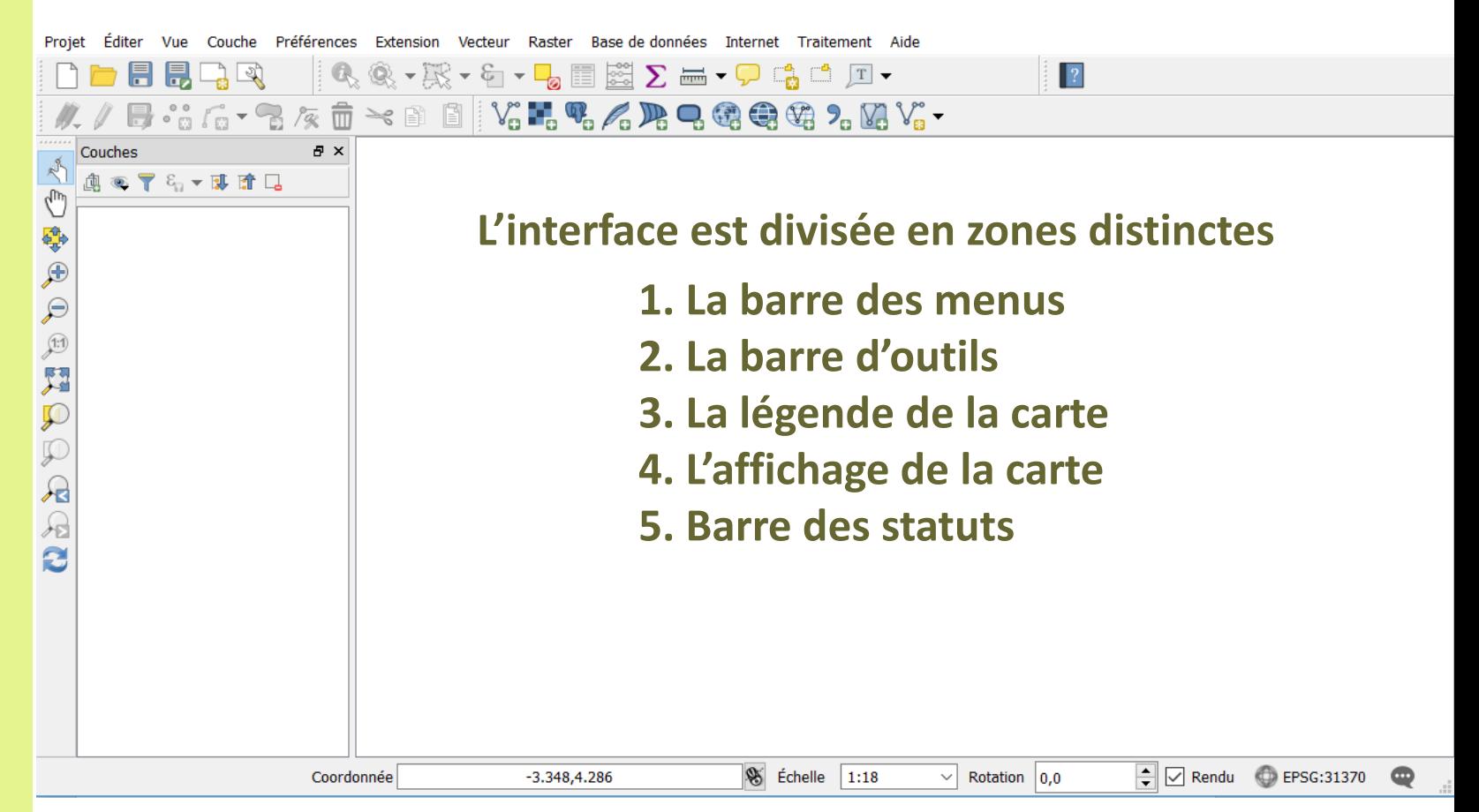

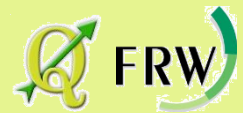

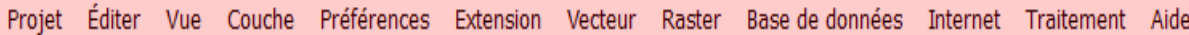

B  $\blacksquare$ 

 $\mathbb{R}$  .

E  $\frac{8}{3}$ 

Traitement Aide

∑ ₩▼Ç Qå ₫ Д <del>,</del>

 $\vert$  ?

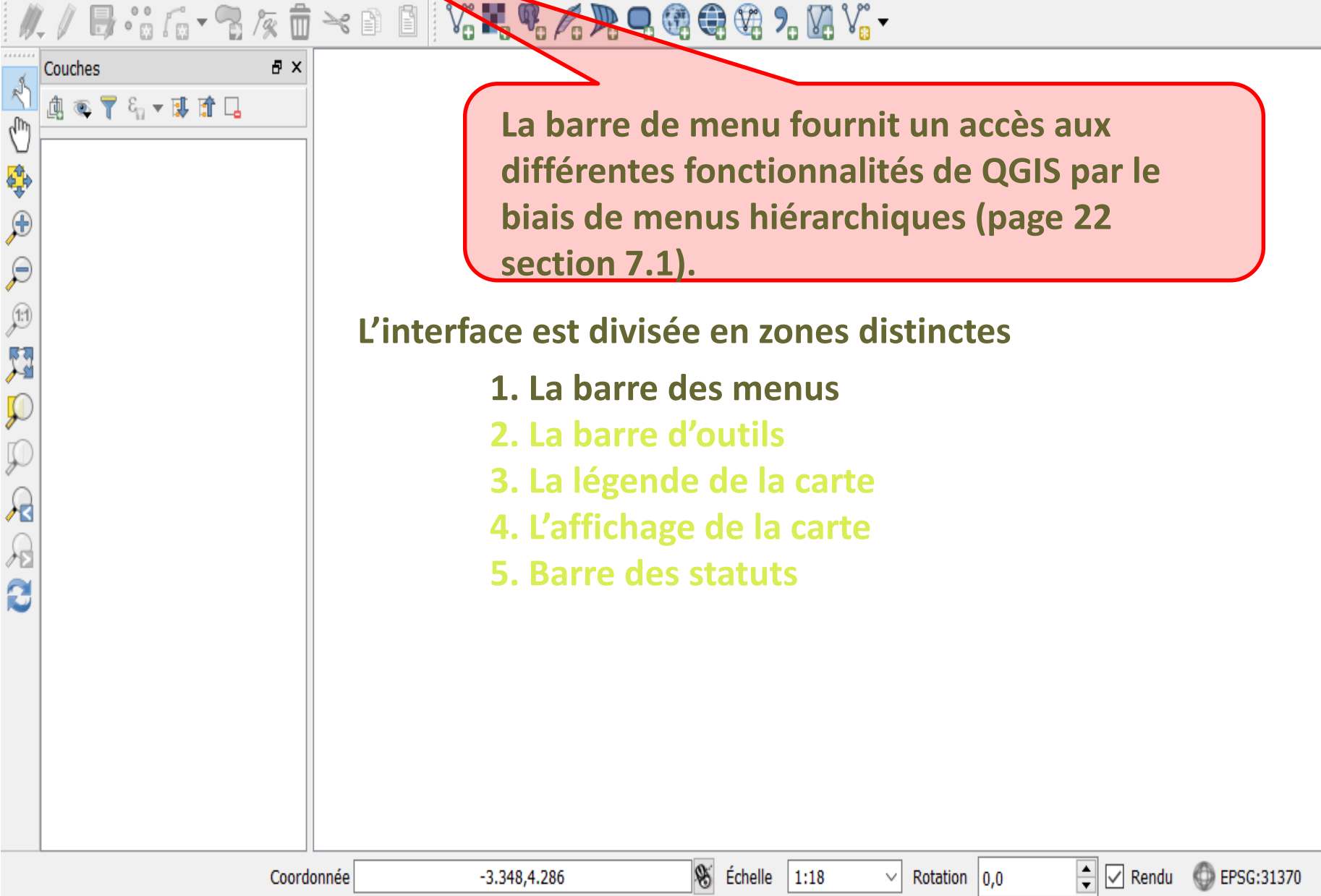

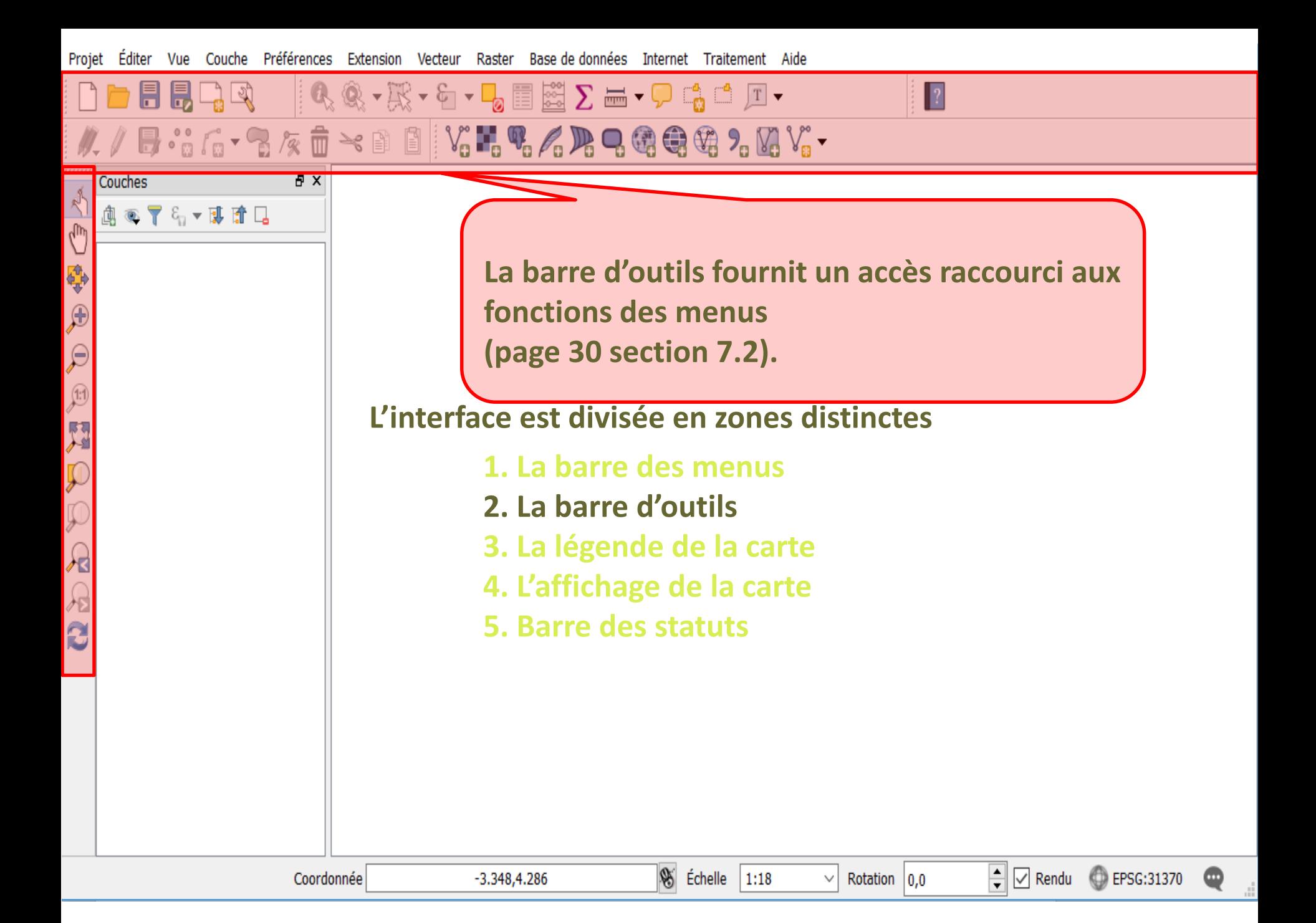

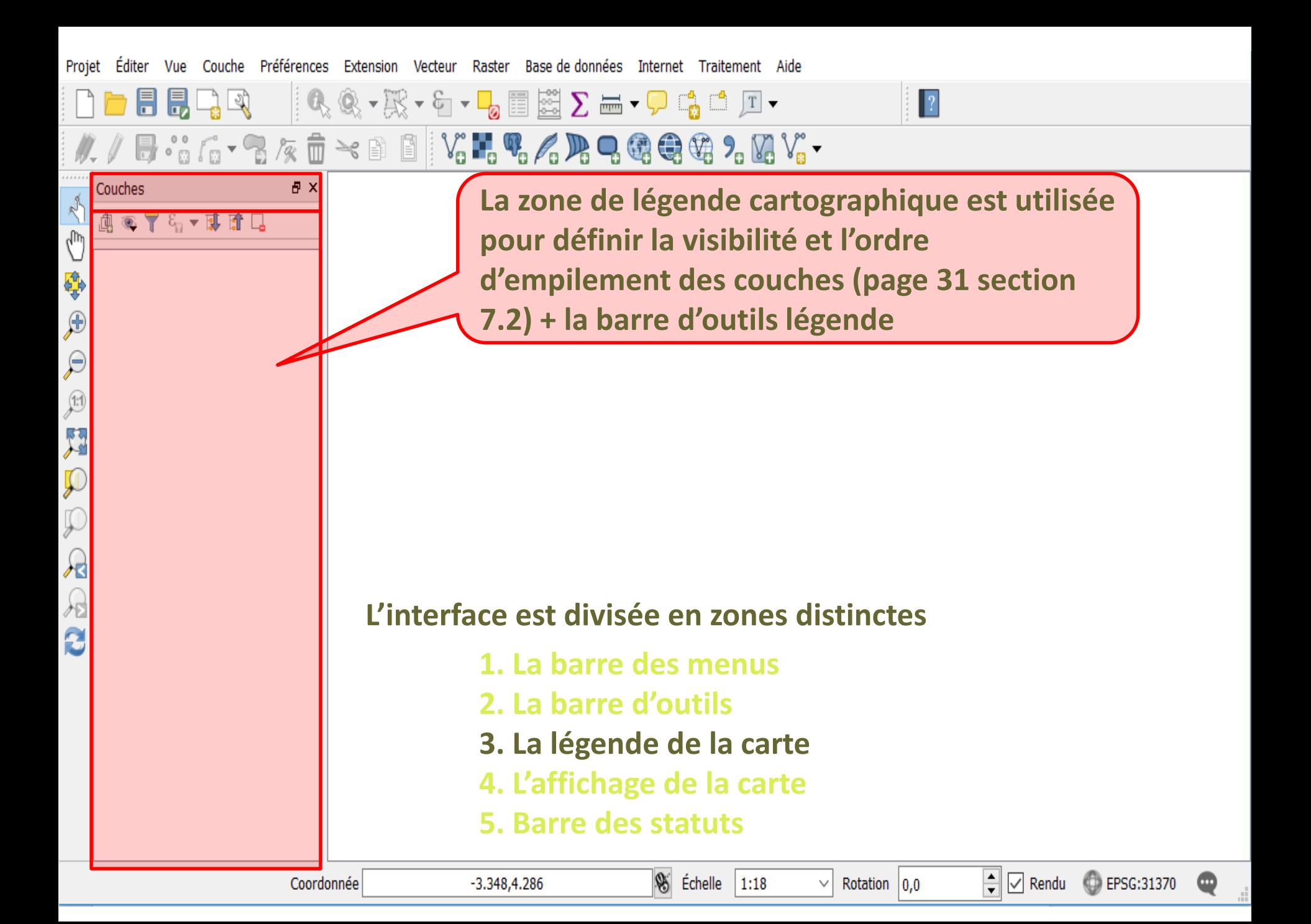

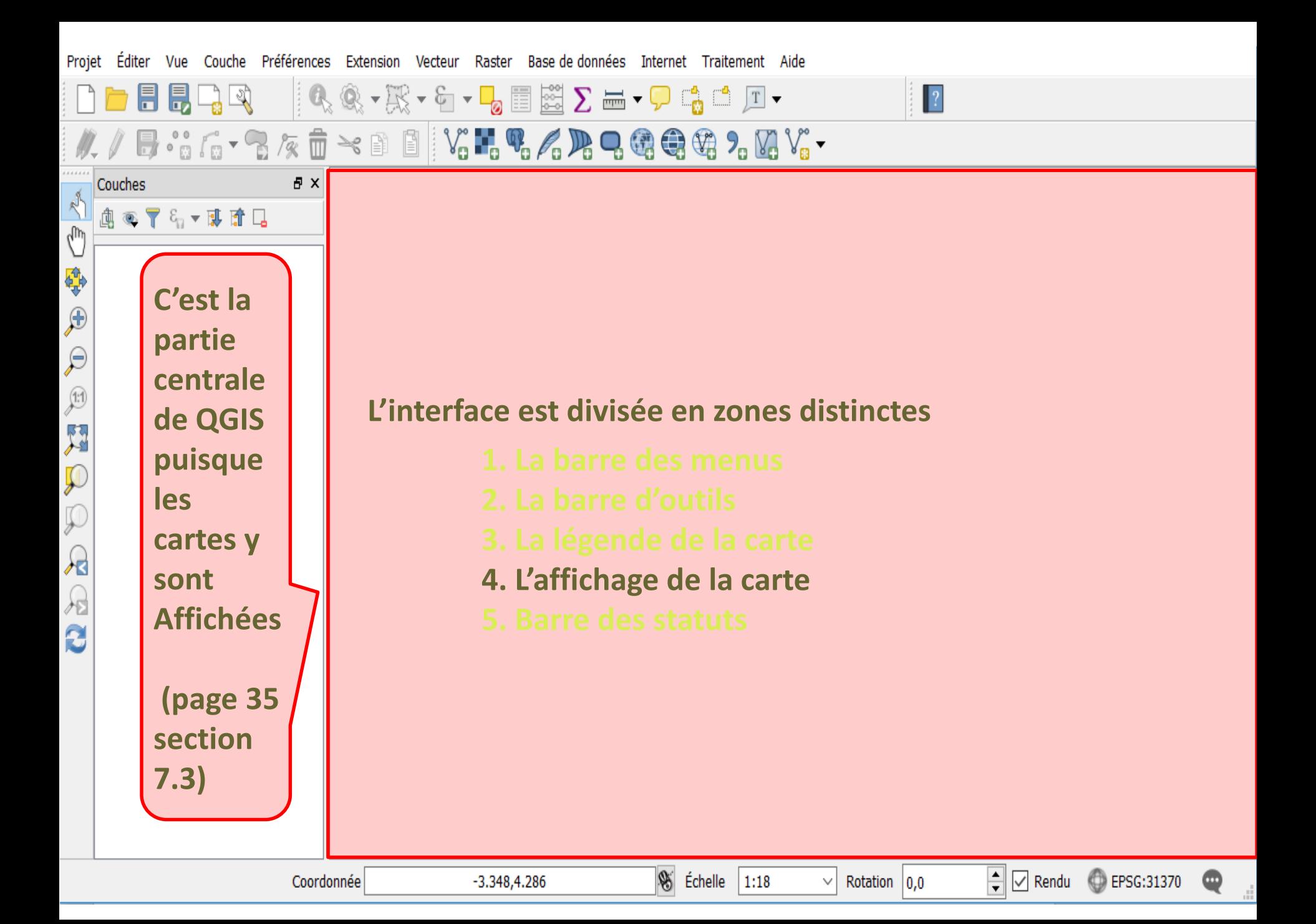

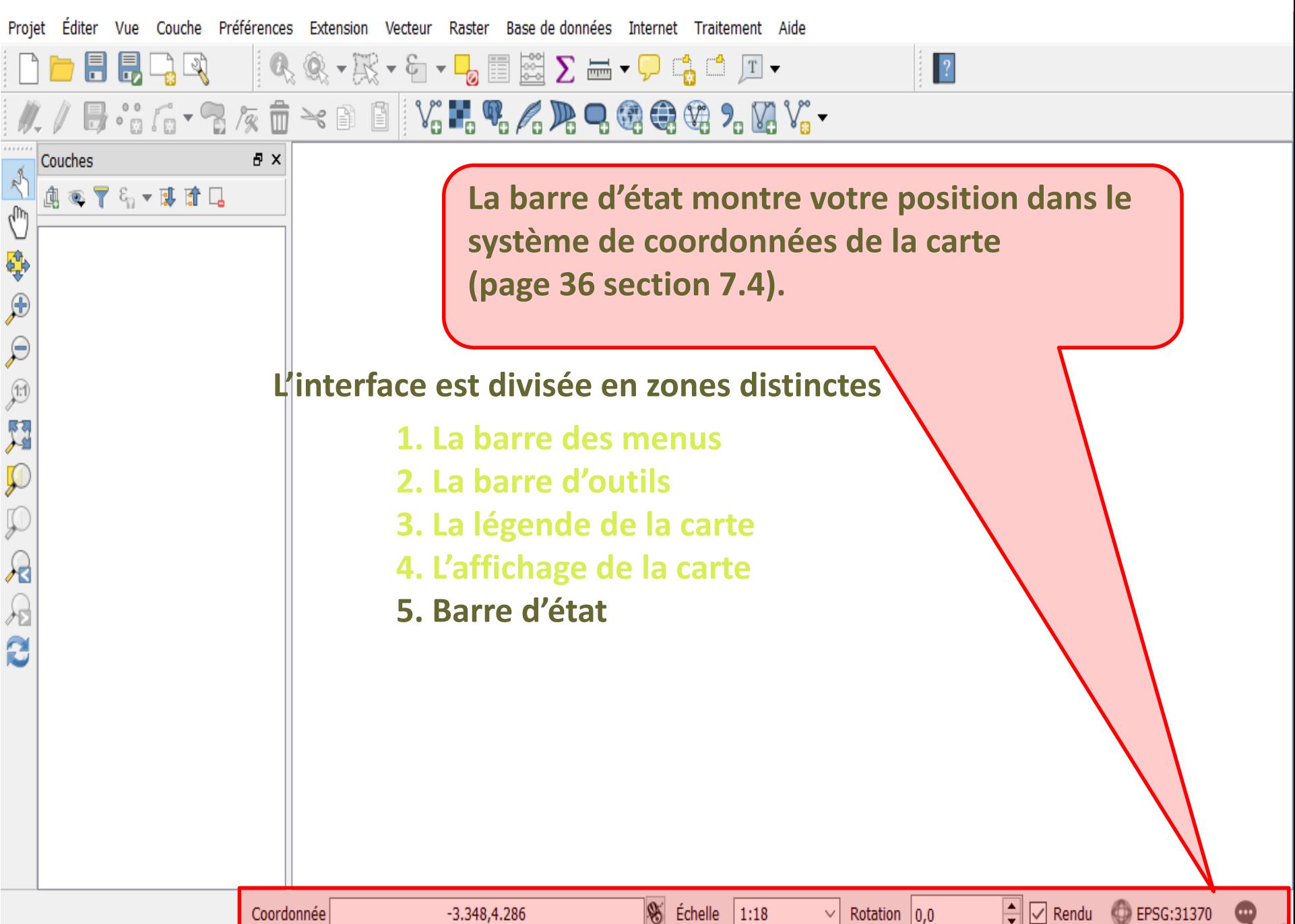

# Propriétés d'un projet

### *Votre session Q-gis est considérée comme un projet*

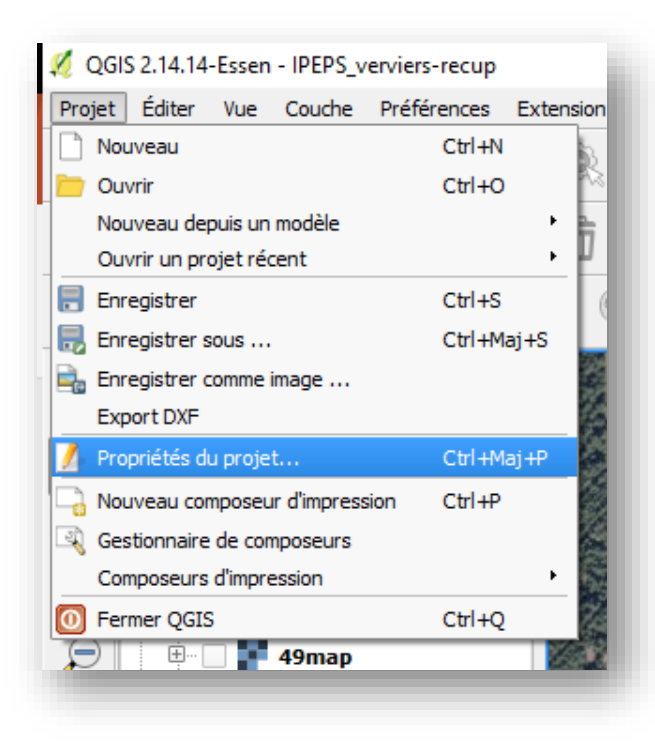

**Définir les propriétés de votre projet:** 

**\Projet \propriétés du projet \Général**

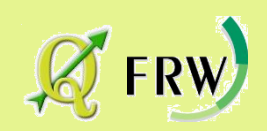

**Page 57 du manuel / section 9.1**

# Propriétés d'un projet

## *Votre session Q-gis est considérée comme un projet*

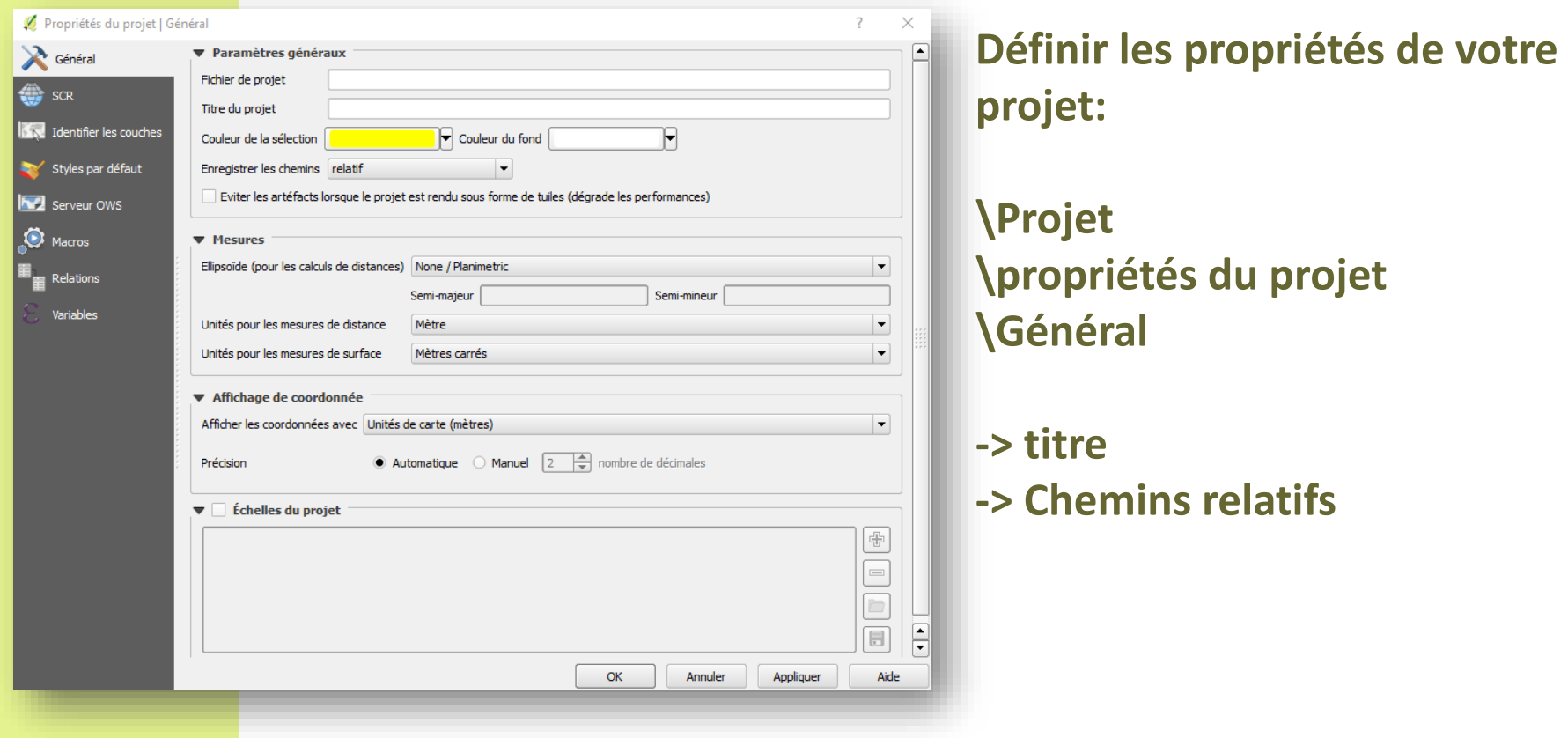

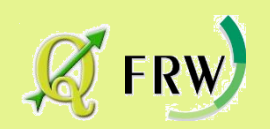

**Page 57 du manuel / section 9.1**

## Premiers pas: Ouvrir et enregistrer un projet

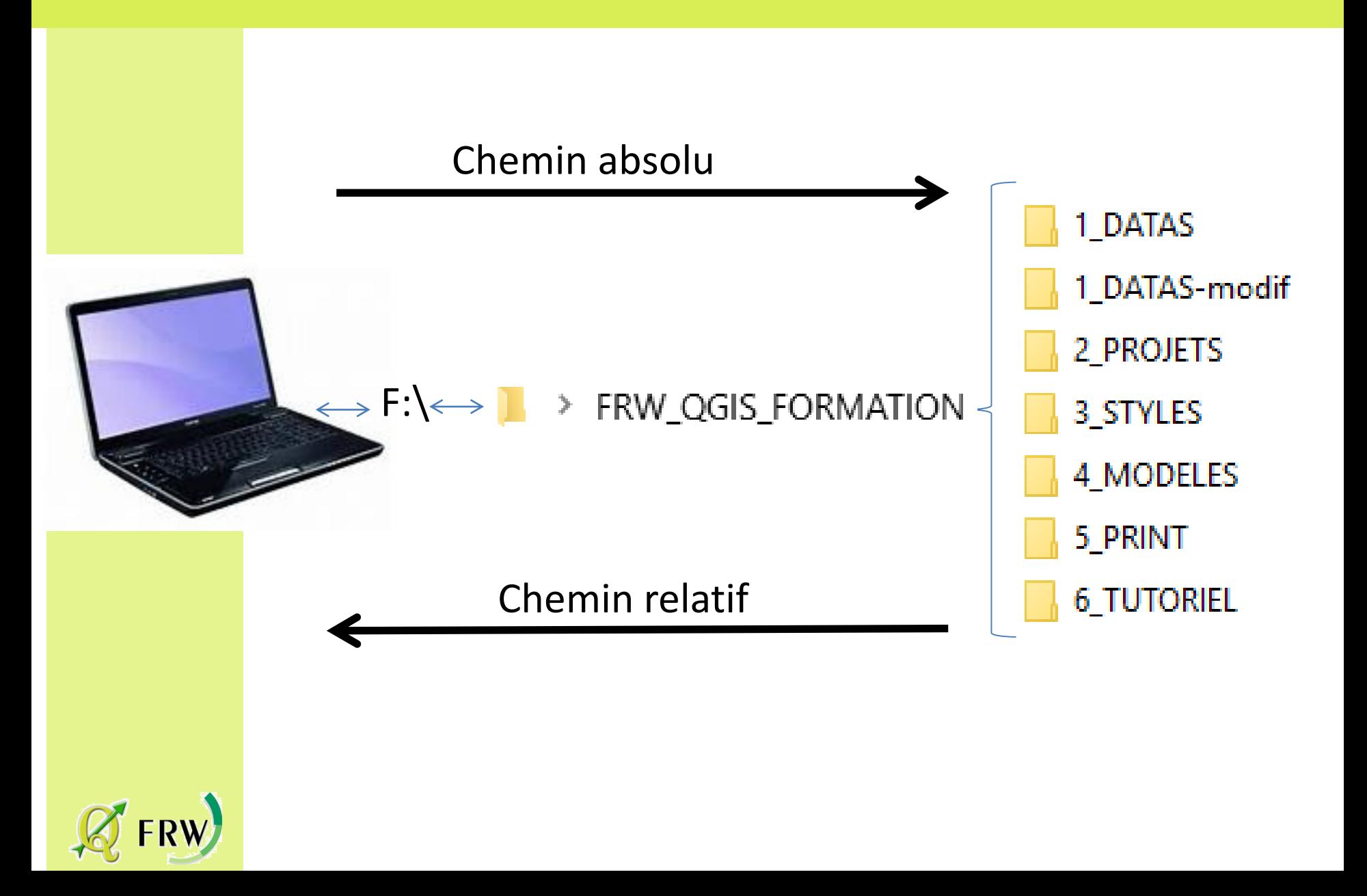

# Propriétés d'un projet

## *Votre session Q-gis est considérée comme un projet*

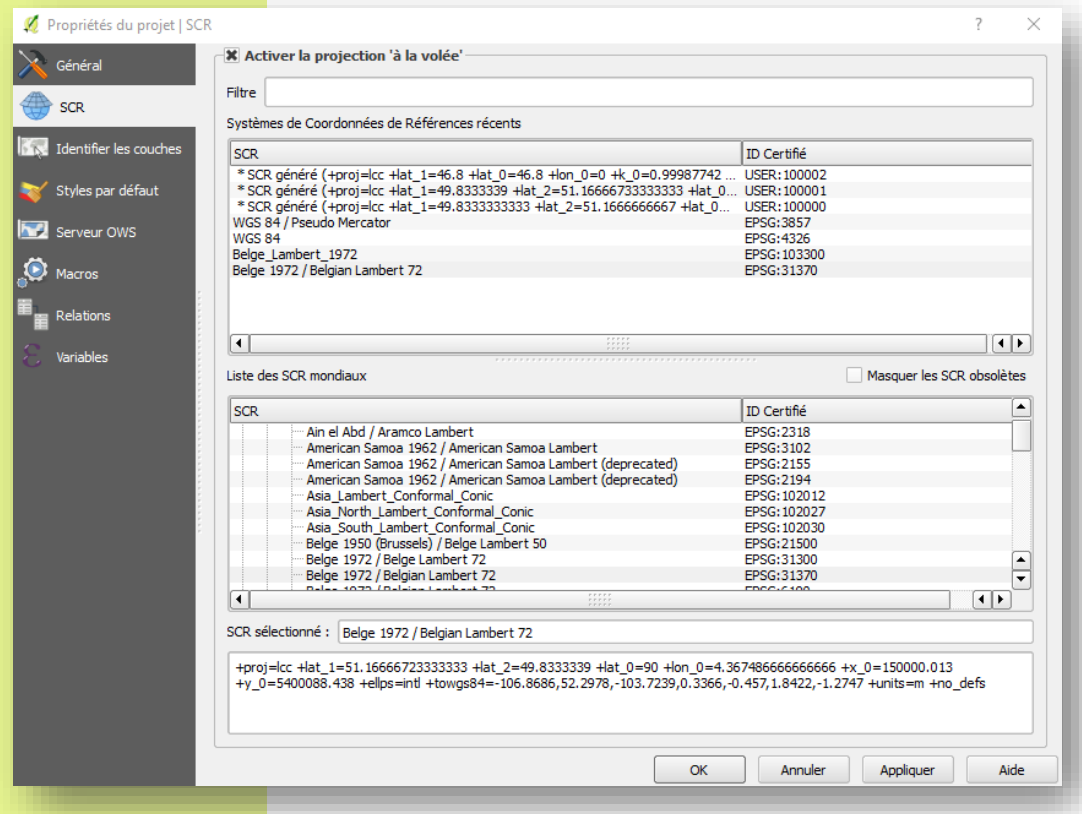

**Définir les propriétés de votre projet:** 

**\Projet \propriétés du projet \SCR**

**Page 57 du manuel / section 9.1**

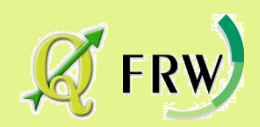

## III Tes propriétés du projet – le system Définir les propriétés du projet – le système de coordonnées

### **Définir les propriétés de votre projet**

**• Page 65 du manuel / section 9.2.11**

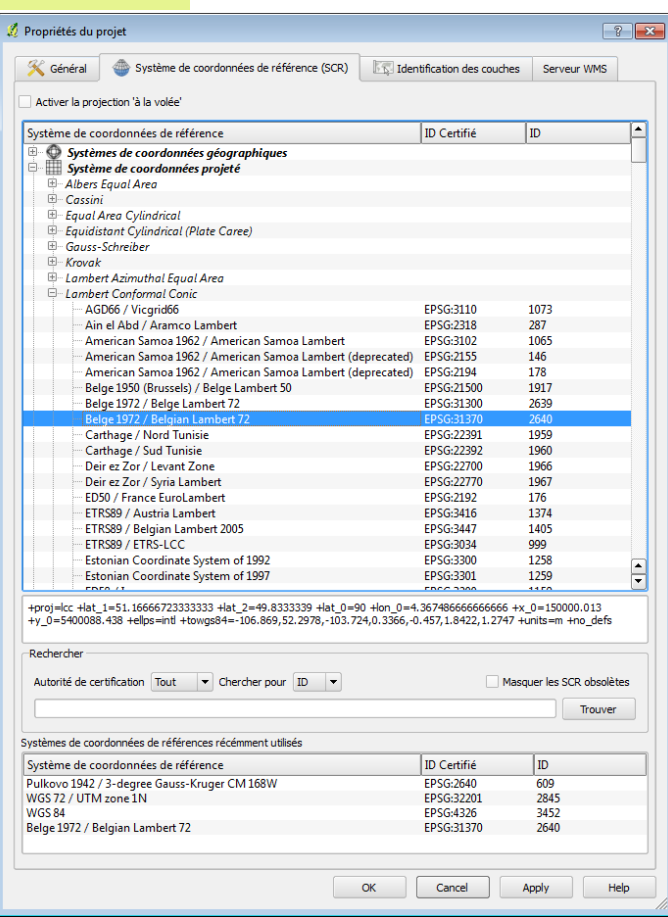

Le système de coordonnées de références …

Correspond à la projection de la terre (qui est ronde ) sur une carte en deux dimensions

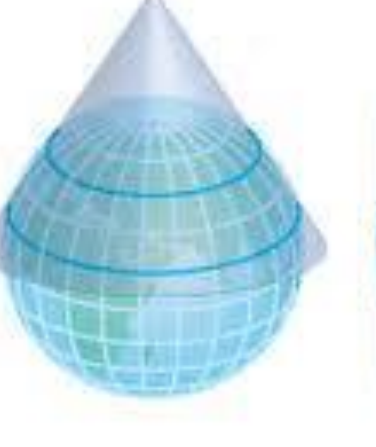

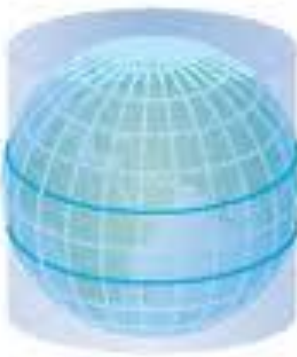

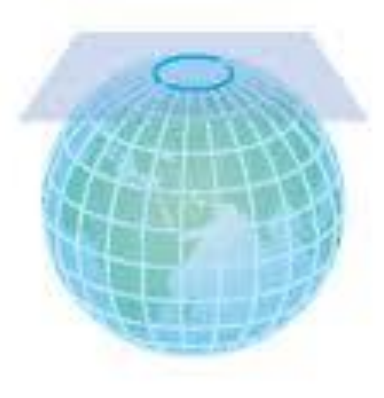

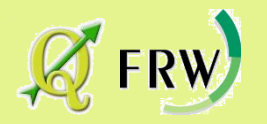

## Définir les propriétés du projet – le système de coordonnées

**En Belgique, deux types de représentations cartographiques sont utilisés :**

- **Le Lambert belge (EPSG:31370)**
- **La représentation UTM**

**WGS 84 (World Geodetic System 1984 : système géodésique mondial, révision de 1984)**

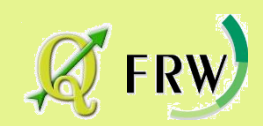

# Propriétés d'un projet

## *Votre session Q-gis est considérée comme un projet*

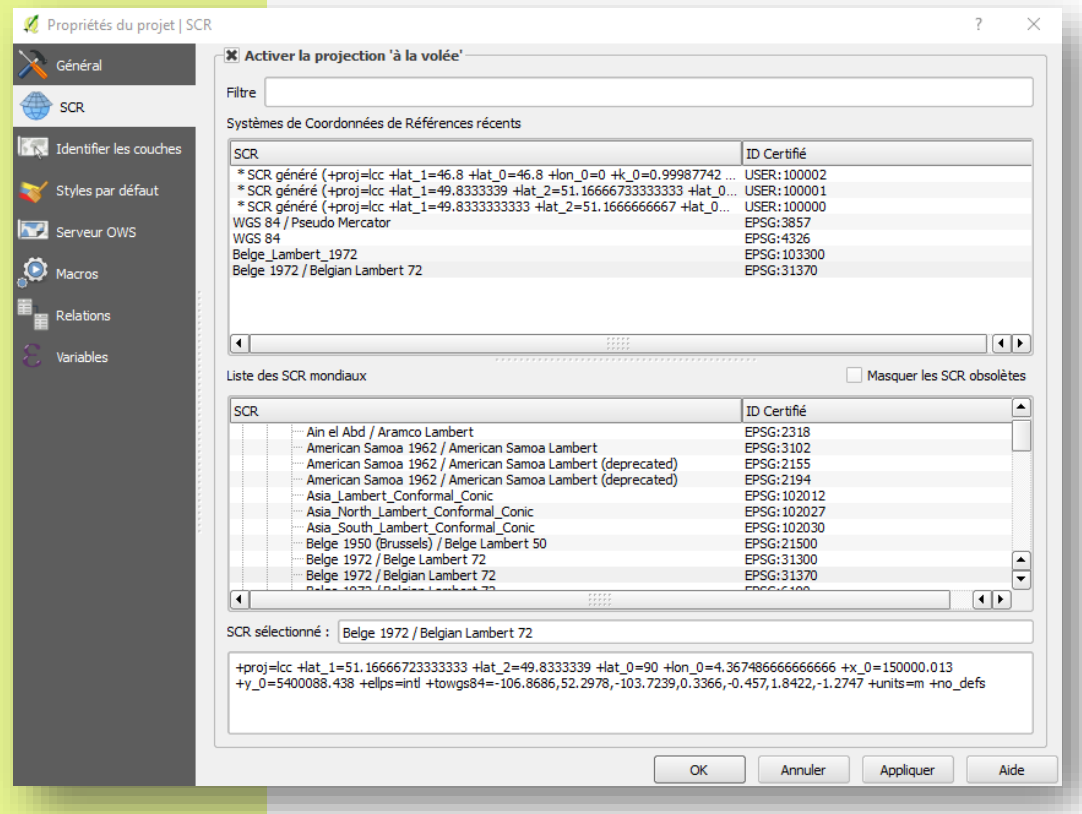

**Définir les propriétés de votre projet:** 

**\Projet \propriétés du projet \SCR**

**Page 57 du manuel / section 9.1**

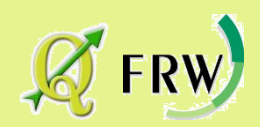

# Options générales de Q-GIS

## *Configuration des options générales du programme*

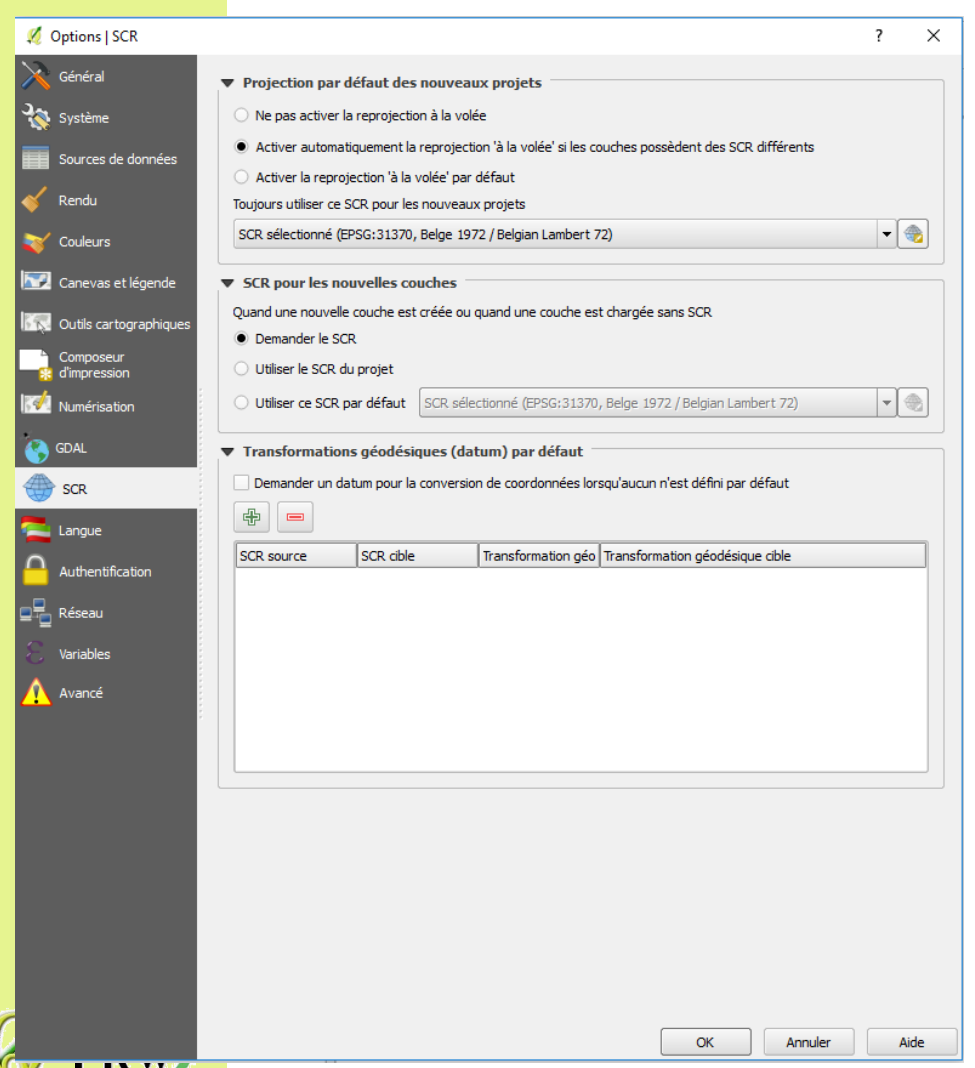

**Définir les propriétés par défaut de tous vos futurs projets:** 

**\Préférences \Options**

**Page 57 section 9.1**

## Premiers pas: Ouvrir et enregistrer un projet

## Ouverture de QGis Enregistrer votre projet

• Page 18 du manuel / section 6.4

*Le « projet » QGis regroupe l'ensemble des composants de toutes les actions effectuées dans QGis pour créer une carte. Le projet ne contient pas en lui-même les shape (forme) et db (bases de données), mais indique au logiciel leur chemin d'accès.*

*Si vous déplacez les fichiers que vous avez utilisés dans votre projet sur votre ordinateur sans passer par QGis, QGis ne pourra pas en retrouver les chemins d'accès… sauf si vous avez travaillé avec le chemin relatif.*

*Attention : il est prudent d'enregistrer fréquemment le projet en cours de travail !*

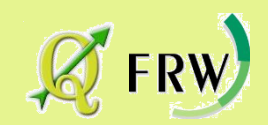

# Importation d'un fichier RASTER

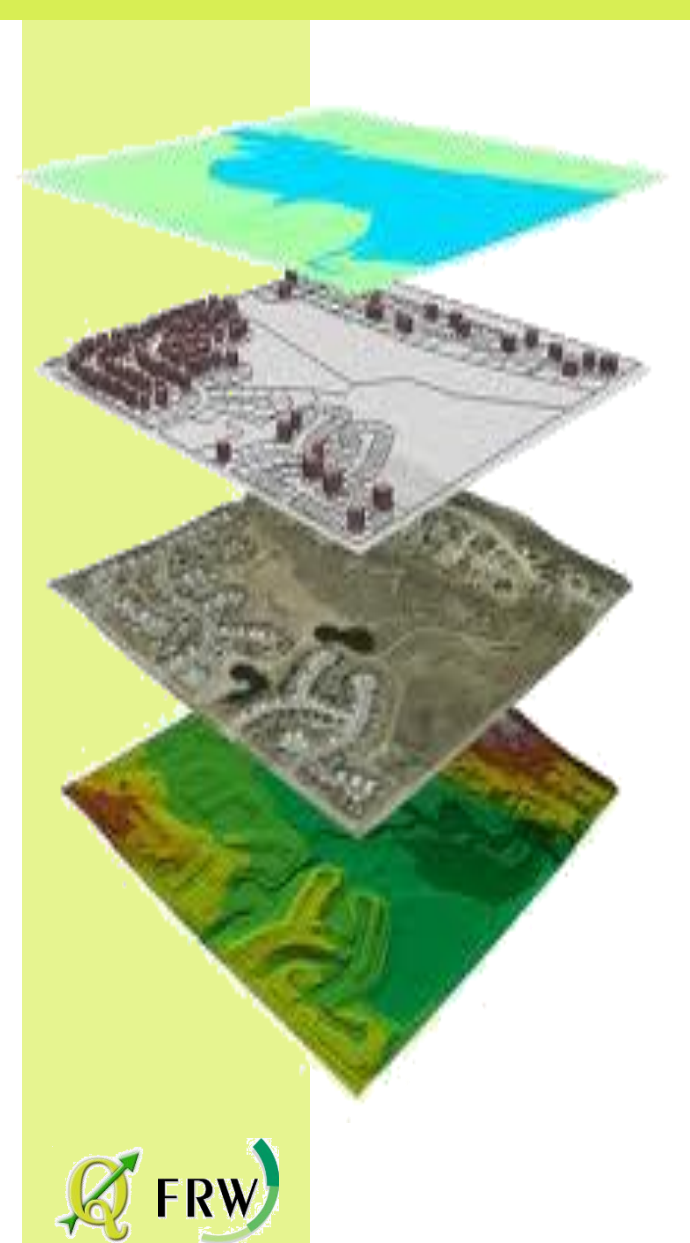

## *Que sont des données « raster » ?*

### *Page 185 du manuel / section 13.1*

- *Les données raster dans les SIG sont des matrices qui représentent des objets situés au dessus ou en dessous de la surface de la Terre.*
- *Ces données ne possèdent pas de base de données associées.*
- *Elles sont géoréférencées, ce qui permet à Q-Gis de les positioner correctement dans la zone de la carte.*

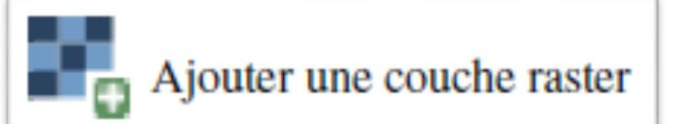

menu Couche  $\rightarrow$   $\Box$  Ajouter une couche raster...

*Lecteur:\DATAS\IGN\_NB\_10000e\XXXXX*

## Importation d'un fichier Les fichiers RASTER

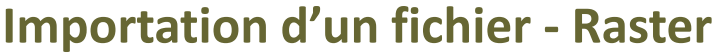

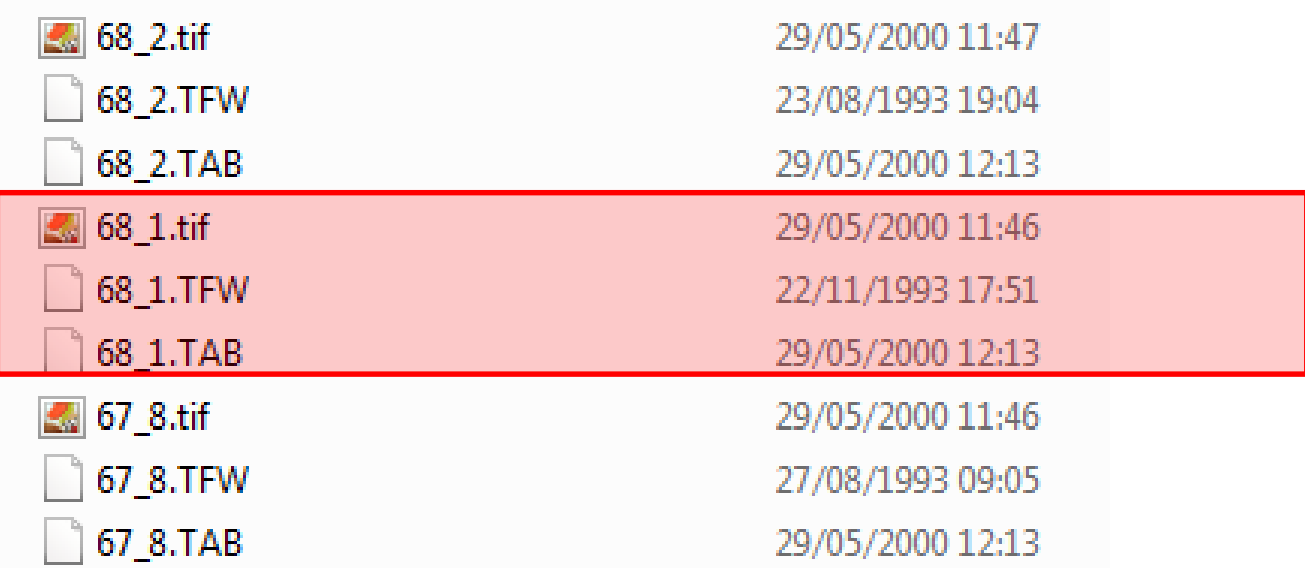

*Un raster correspond en fait à un minimum de deux fichiers :*

- *Un fichier « . image » (jpg, tif, …) contenant les objets*
- *Un fichier « . Xxx » contenant les informations de géoréférencement*

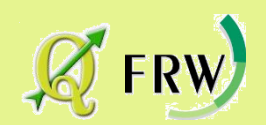

## A vous de jouer ...

Ajouter une couche raster

*Lecteur:\DATAS\IGN\_NB\_10000e\XXXXX*

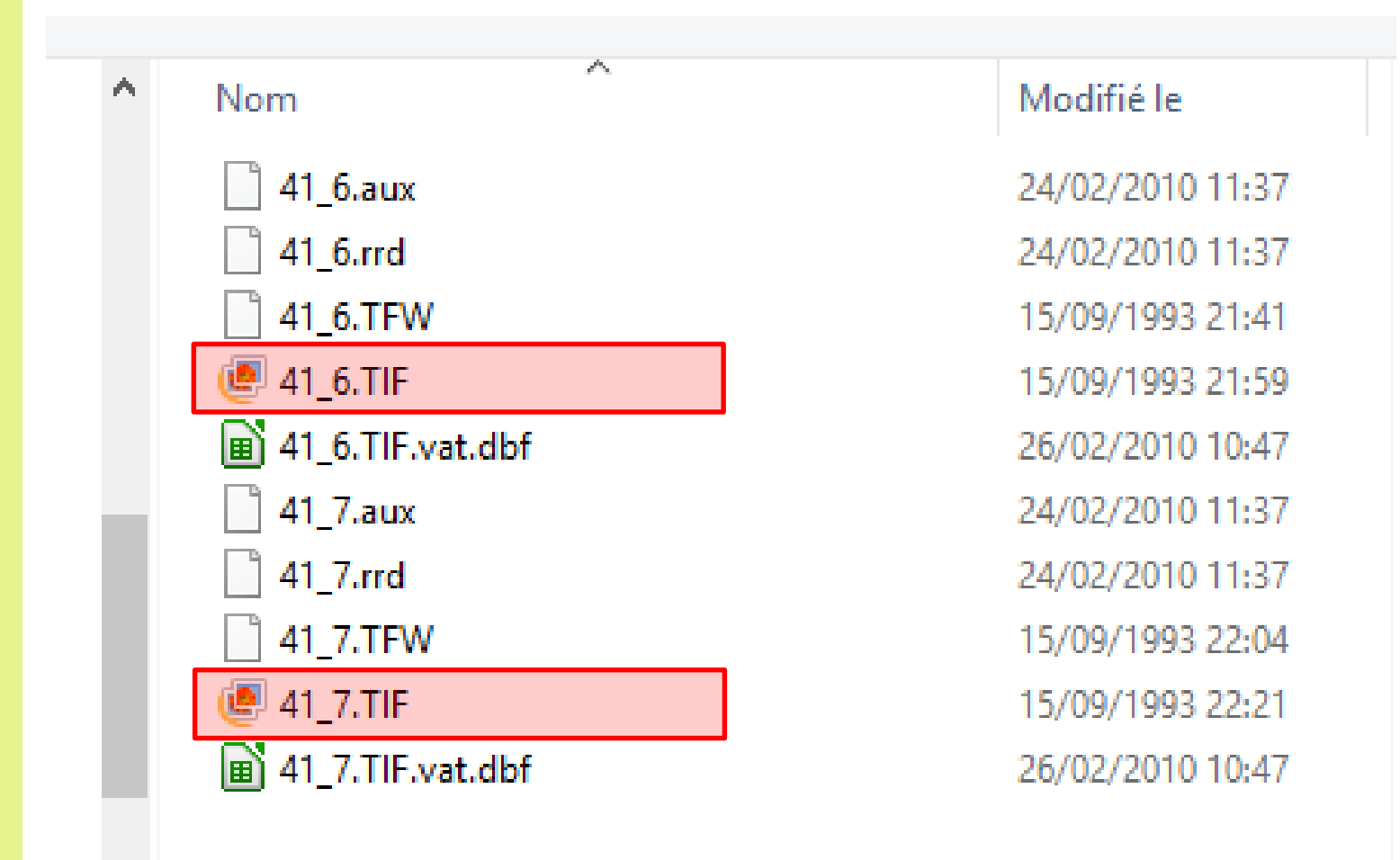

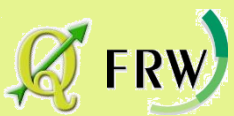

# Manipulation des outils de navigation Manipulation des outils de navigation Manipulation des outils de navigation

• Page 30 du manuel / section 7.2

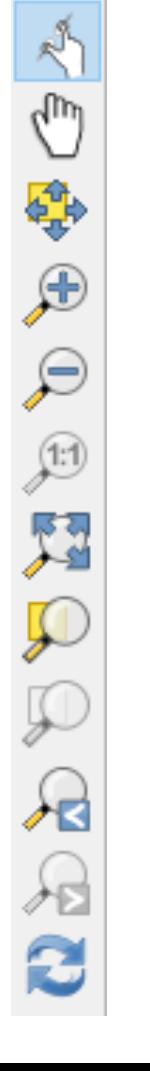

Se déplacer dans la carte Zoom + Zoom - Zoom sur l'étendue du projet Zoom sur la sélection Zoom sur la couche Zoom précédent Zoom suivant Rafraîchir Panoramique et zoom (écran tactile) Déplacer la carte jusqu'à la séléction Zoom à la résolution native des pixels

## Prudence

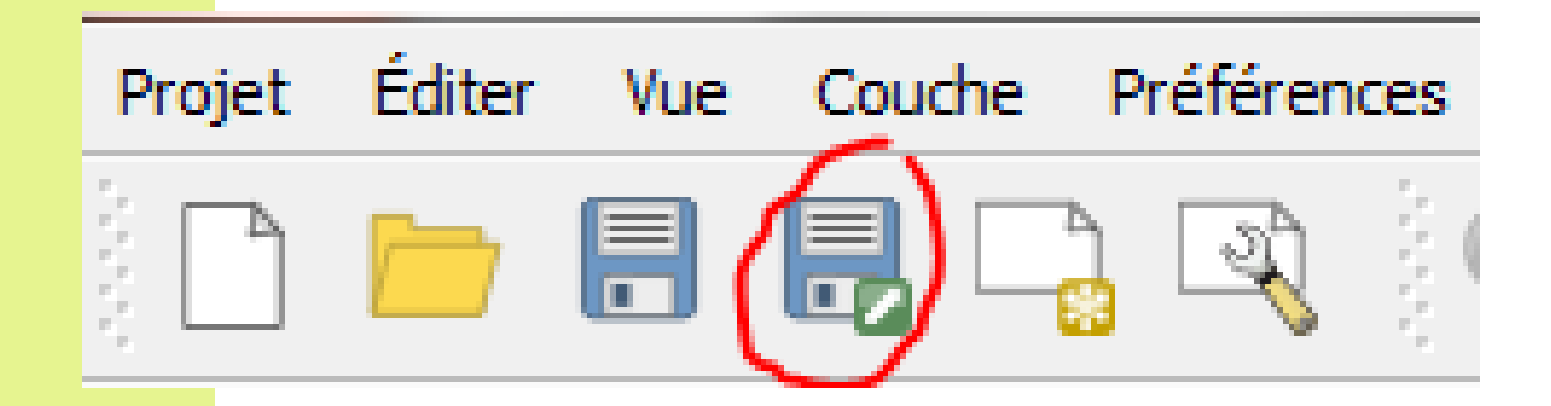

*Il est prudent d'enregistrer fréquemment votre projet !!!*

*Lecteur:\2\_PROJETS\Q-GIS\_NOM\_PRENOM*

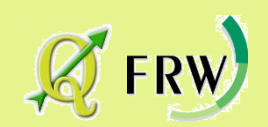

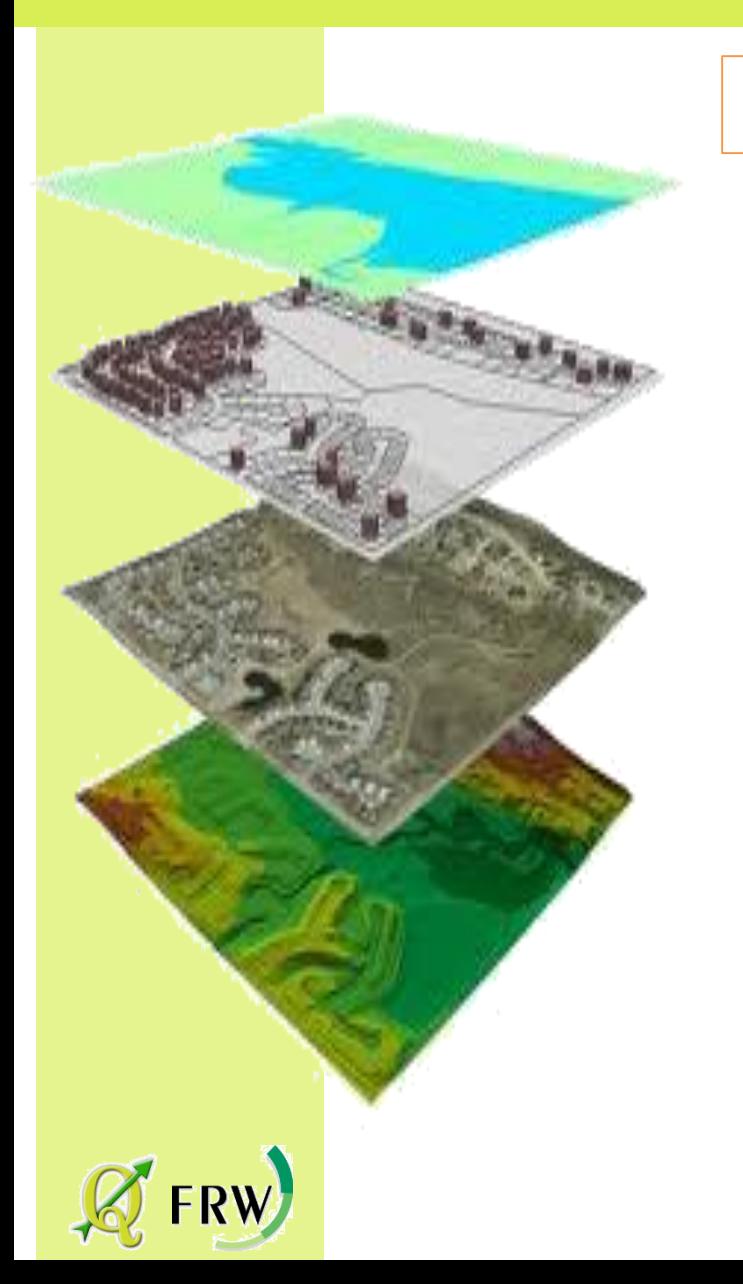

## *Que sont des données « wms » ?*

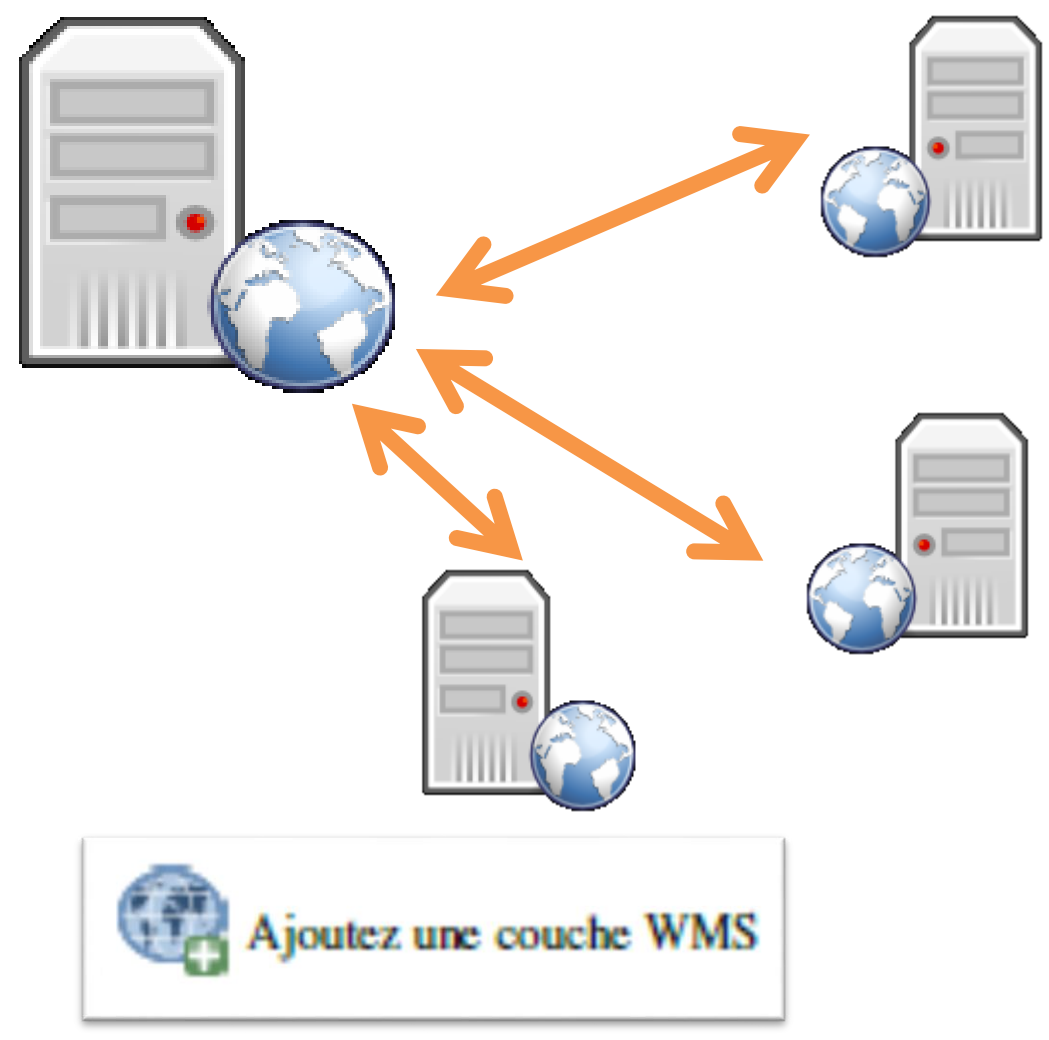

## **Géoportail de la wallonie :<http://geoportail.wallonie.be/walonmap>**

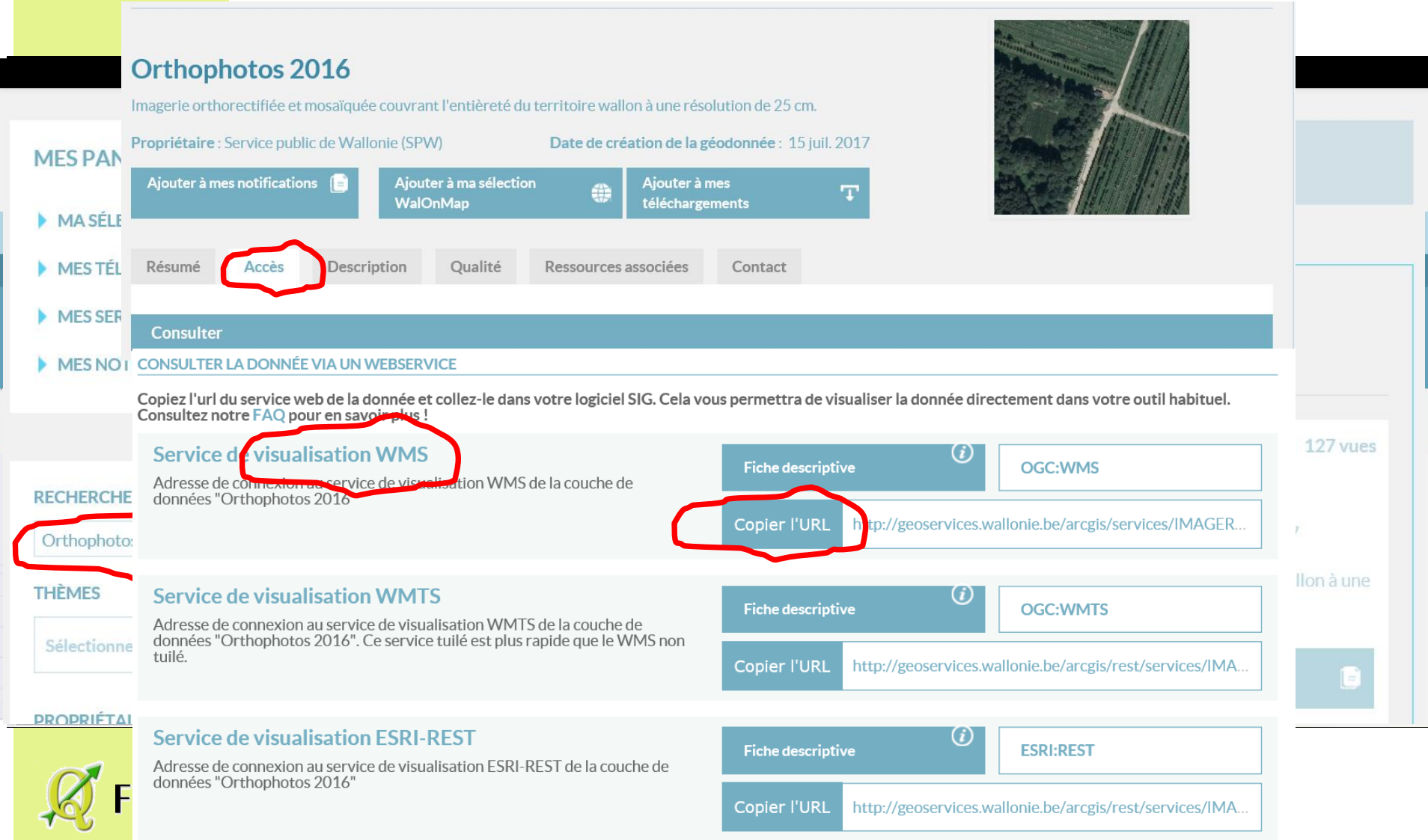

## **Géoportail de la wallonie :<http://geoportail.wallonie.be/walonmap>**

### Obtenir une copie de la donnée

<u>↓</u> AJOUTER À MES **TÉLÉCHARGEMENTS** 

Ce jeu de données est disponible et accessible gratuitement en téléchargement sur le site ftp de la DGO4 via l'adresse suivante: ftp://docum1.wallonie.be/donnees/Amenagement/RCU/

Il est conseillé d'utiliser le lien ci-dessus dans le cas où la demande porte sur l'entièreté du territoire concerné par le jeu de données.

Si votre demande porte sur un format spécifique de donnée ou une partie spécifique du territoire, veuillez suivre les instructions d'obtention d'une copie physique d'une donnée détaillées sur http://geoportail.wallonie.be/telecharger.

Si le bouton n'est pas grisé, cliquez sur "AJOUTER À MES TÉLÉCHARGEMENTS" pour ajouter la donnée à votre panier. Ensuite, finalisez votre demande de téléchargement.

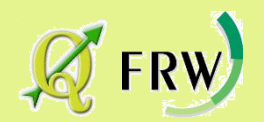

## **Géoportail de la wallonie :<http://geoportail.wallonie.be/walonmap>**

### CONDITIONS POUR TÉLÉCHARGER ET UTILISER LA DONNÉE

#### $-$  ACCÈS $\cdot$

Les conditions générales d'accès s'appliquent (http://geoportail.wallonie.be/files/documents/ConditionsSPW/DataSPW-CGA.pdf)

### UTILISATION:

Les conditions générales d'utilisation s'appliquent (http://geoportail.wallonie.be/files/documents/ConditionsSPW/DataSPW-CGU.pdf) mais sont restreintes ou étendues par les conditions particulières de type A (http://geoportail.wallonie.be/files/documents/ConditionsSPW/DataSPW-CPU-TypeA.pdf) - Pour une utilisation commerciale, il y a lieu d'obtenir une autorisation écrite préalable de la DGO4.

### **Les conditions générales**

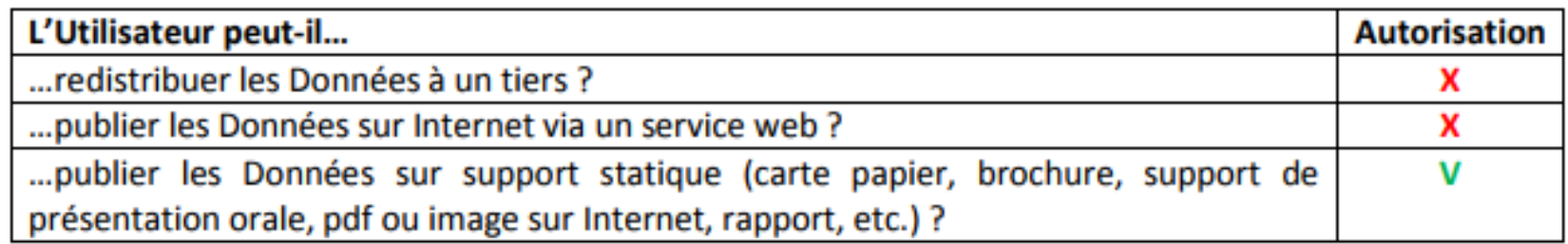

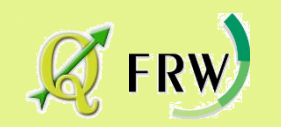

## **Géoportail de la wallonie :<http://geoportail.wallonie.be/walonmap>**

### CONDITIONS POUR TÉLÉCHARGER ET UTILISER LA DONNÉE

### $-$  ACCÈS $\cdot$

Les conditions générales d'accès s'appliquent (http://geoportail.wallonie.be/files/documents/ConditionsSPW/DataSPW-CGA.pdf)

### UTILISATION:

Les conditions générales d'utilisation s'appliquent (http://geoportail.wallonie.be/files/documents/ConditionsSPW/DataSPW-CGU.pdf) mais sont restreintes ou étendues par les conditions particulières de type A (http://geoportail.wallonie.be/files/documents/ConditionsSPW/DataSPW-CPU-TypeA.pdf) - Pour une utilisation commerciale, il y a lieu d'obtenir une autorisation écrite préalable de la DGO4.

### **Les conditions générales**

c) L'Utilisateur est autorisé à publier les Données sur support statique (carte papier, brochure, support de présentation orale, pdf ou image sur Internet, rapport, etc.). L'Utilisateur indique la mention « Sources des données : Service public de Wallonie » ou « Sources des données : SPW » sur tout document et sur toute carte issus des Données qu'il publie, à moins qu'une mention particulière soit mentionnée dans la Fiche descriptive de la Donnée. Dans la mesure du possible, la mention comporte un hyperlien vers http://geoportail.wallonie.be.

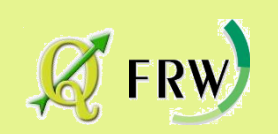

## **Géoportail de la wallonie :<http://geoportail.wallonie.be/walonmap>**

#### CONDITIONS POUR TÉLÉCHARGER ET UTILISER LA DONNÉE

#### $-$  ACCÈS $\cdot$

Les conditions générales d'accès s'appliquent (http://geoportail.wallonie.be/files/documents/ConditionsSPW/DataSPW-CGA.pdf)

#### UTILISATION:

Les conditions générales d'utilisation s'appliquent (http://geoportail.wallonie.be/files/documents/ConditionsSPW/DataSPW-CGU.pdf) mais sont restreintes ou étendues par les conditions particulières de type A (http://geoportail.wallonie.be/files/documents/ConditionsSPW/DataSPW-CPU-TypeA.pdf) - Pour une utilisation commerciale, il y a lieu d'obtenir une autorisation écrite préalable de la DGO4.

## **Conditions particulières**

• **Type A**

• **…**

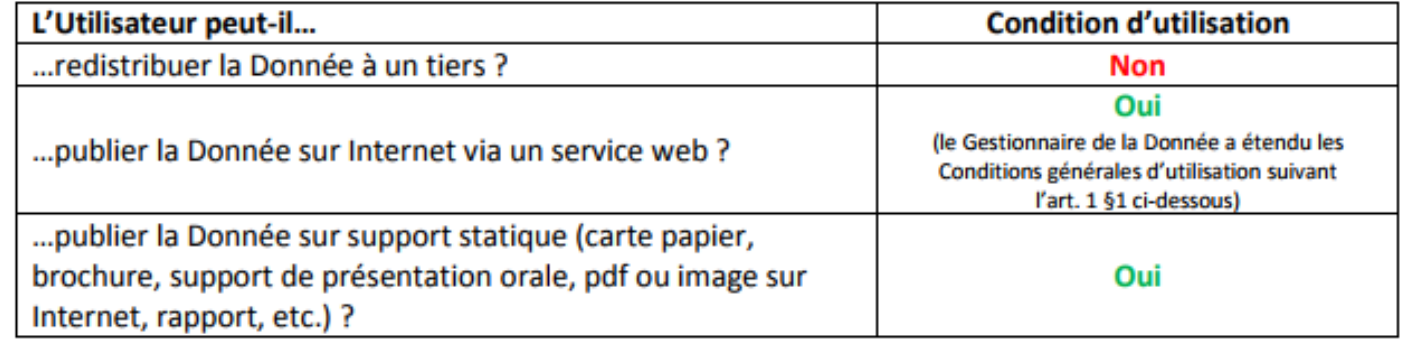

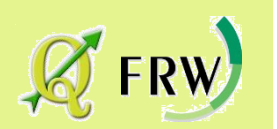

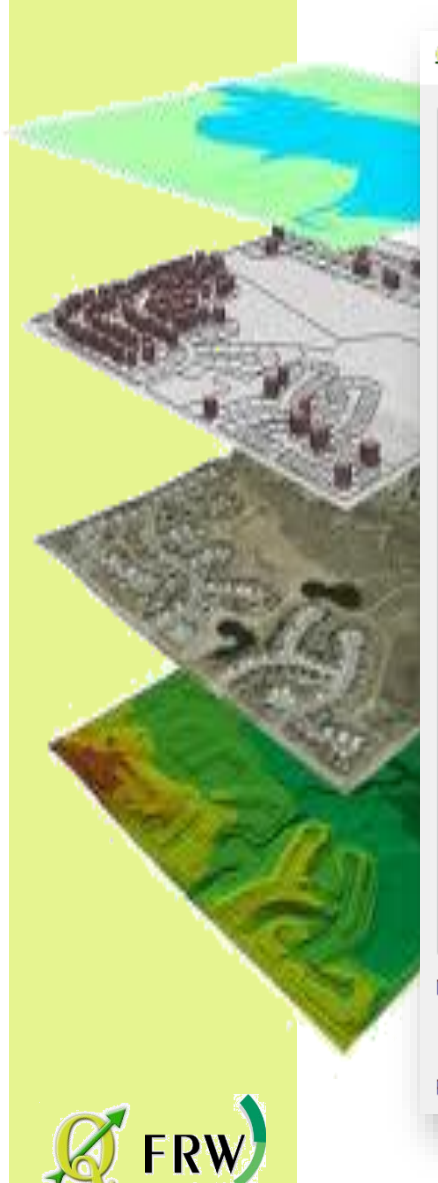

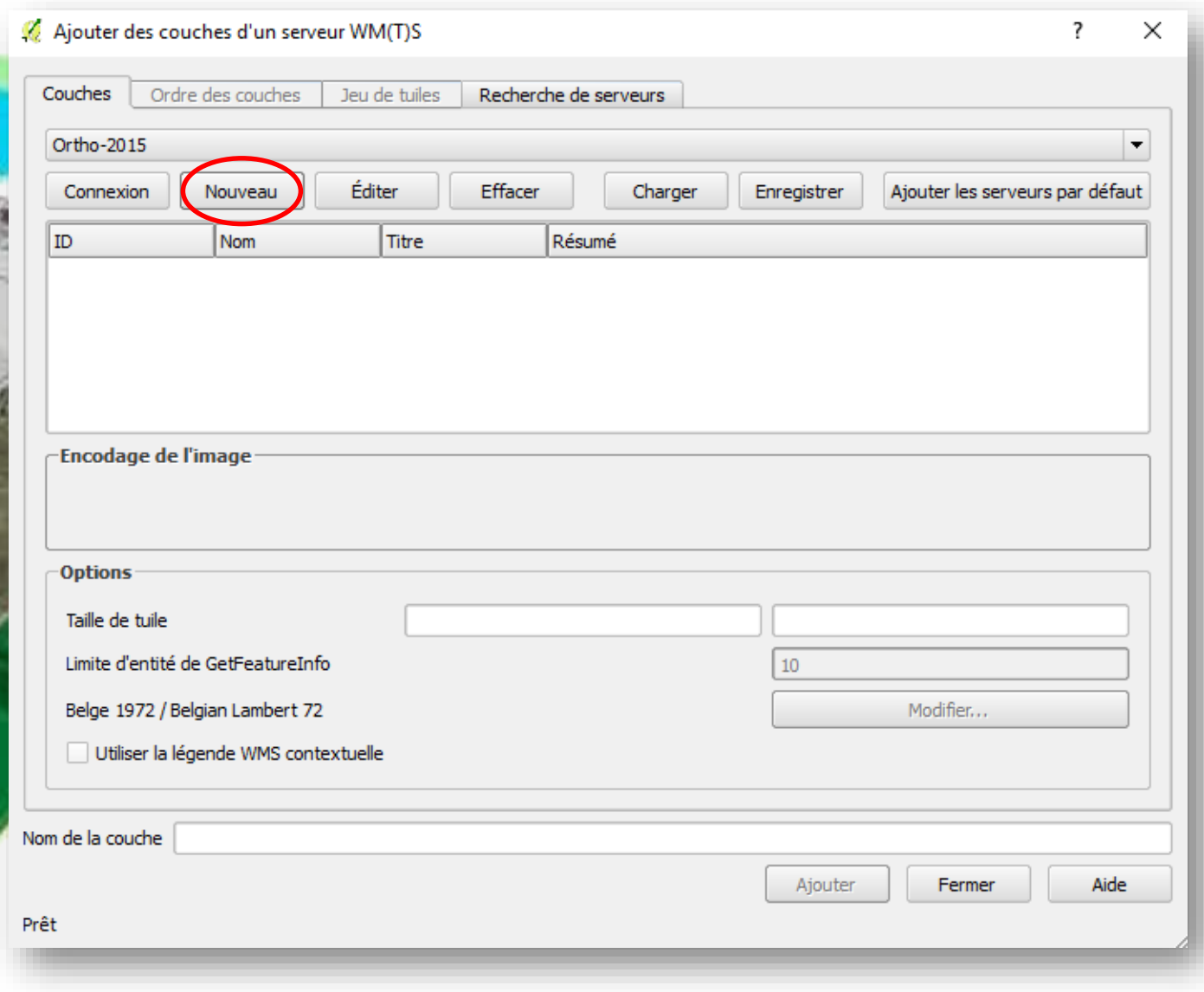

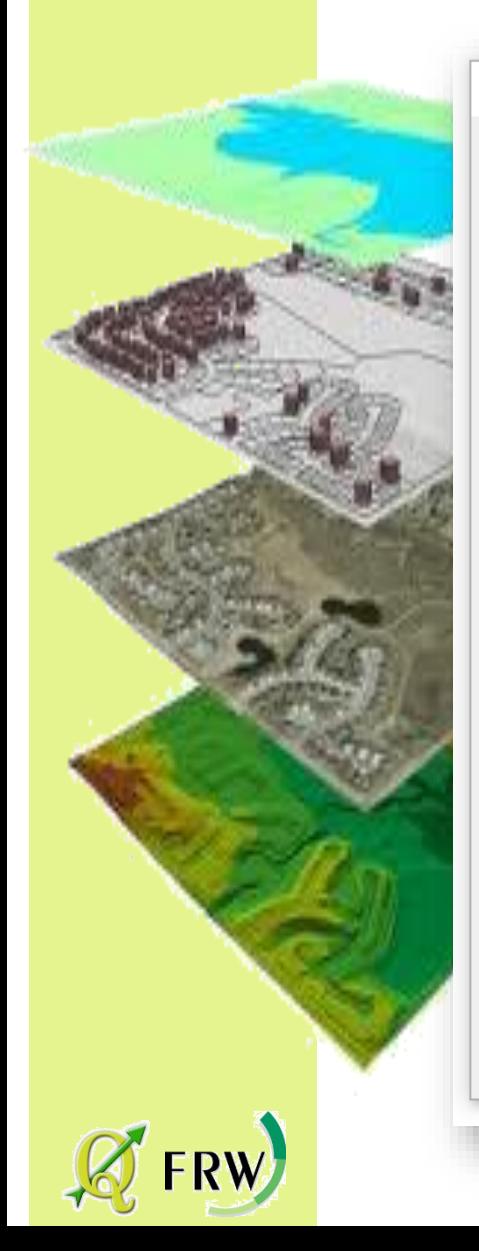

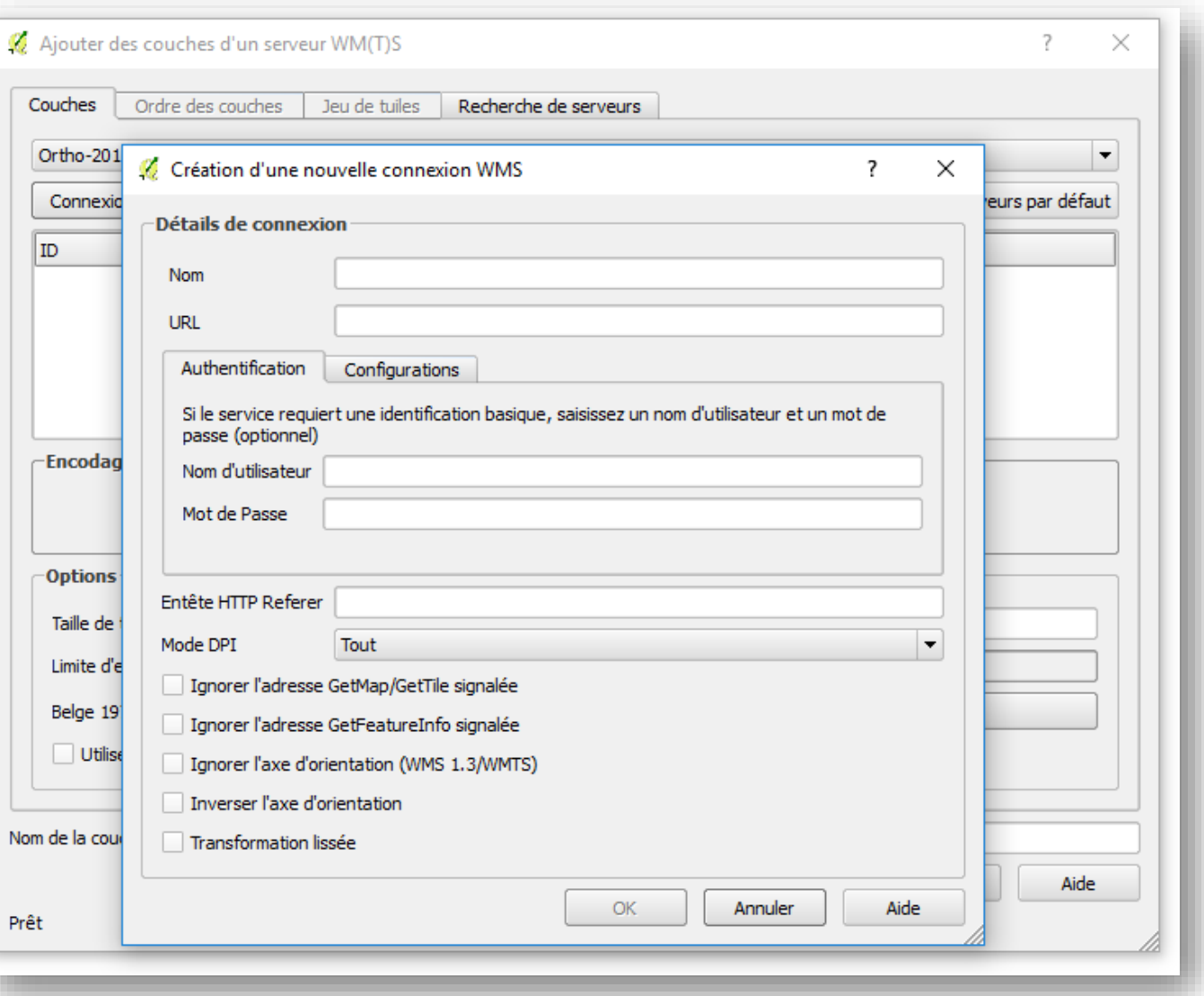

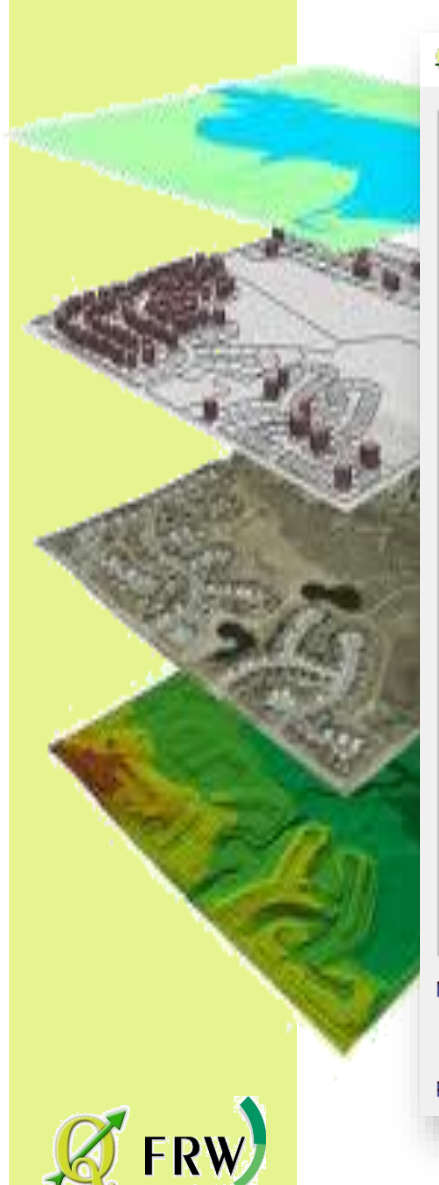

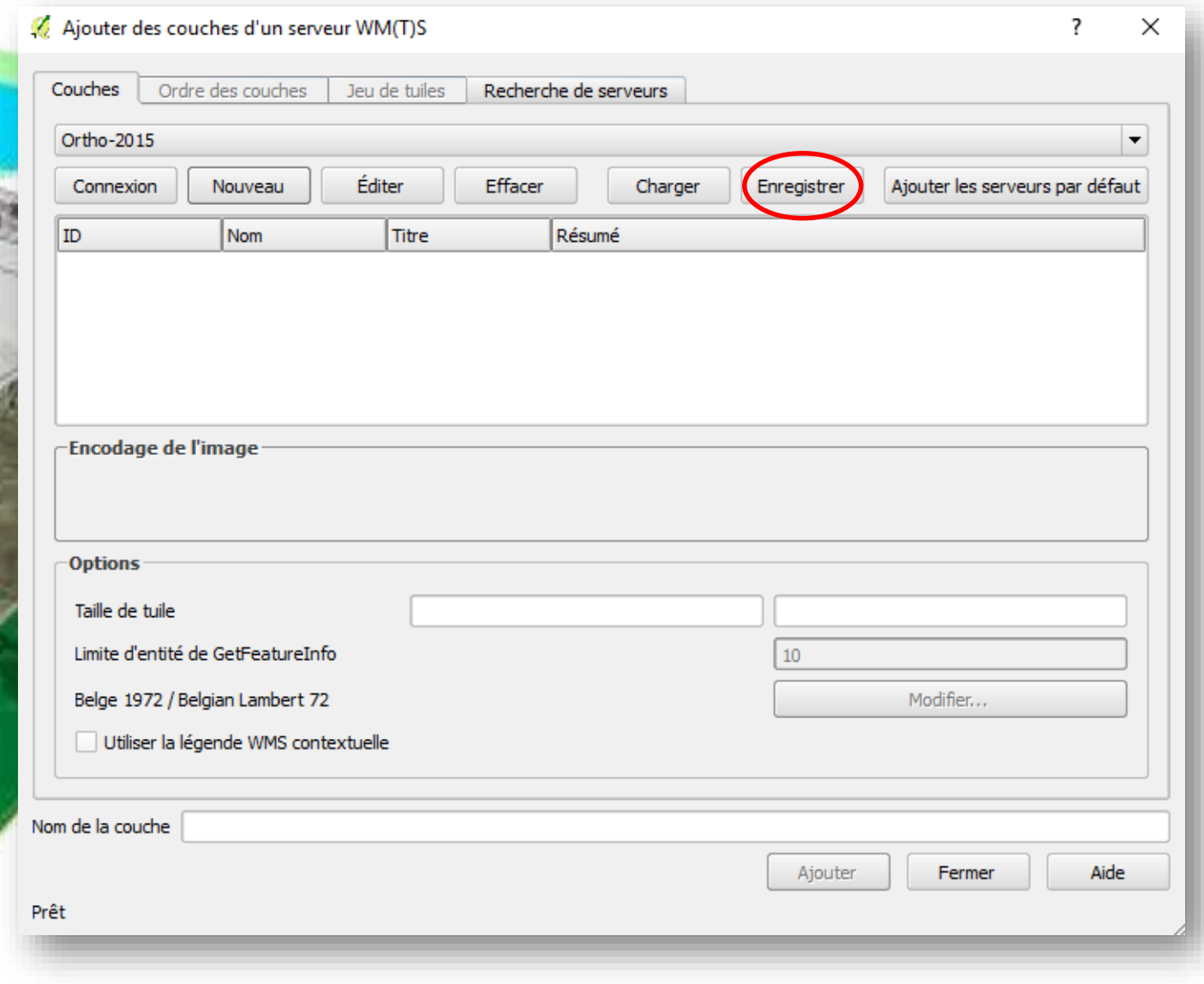
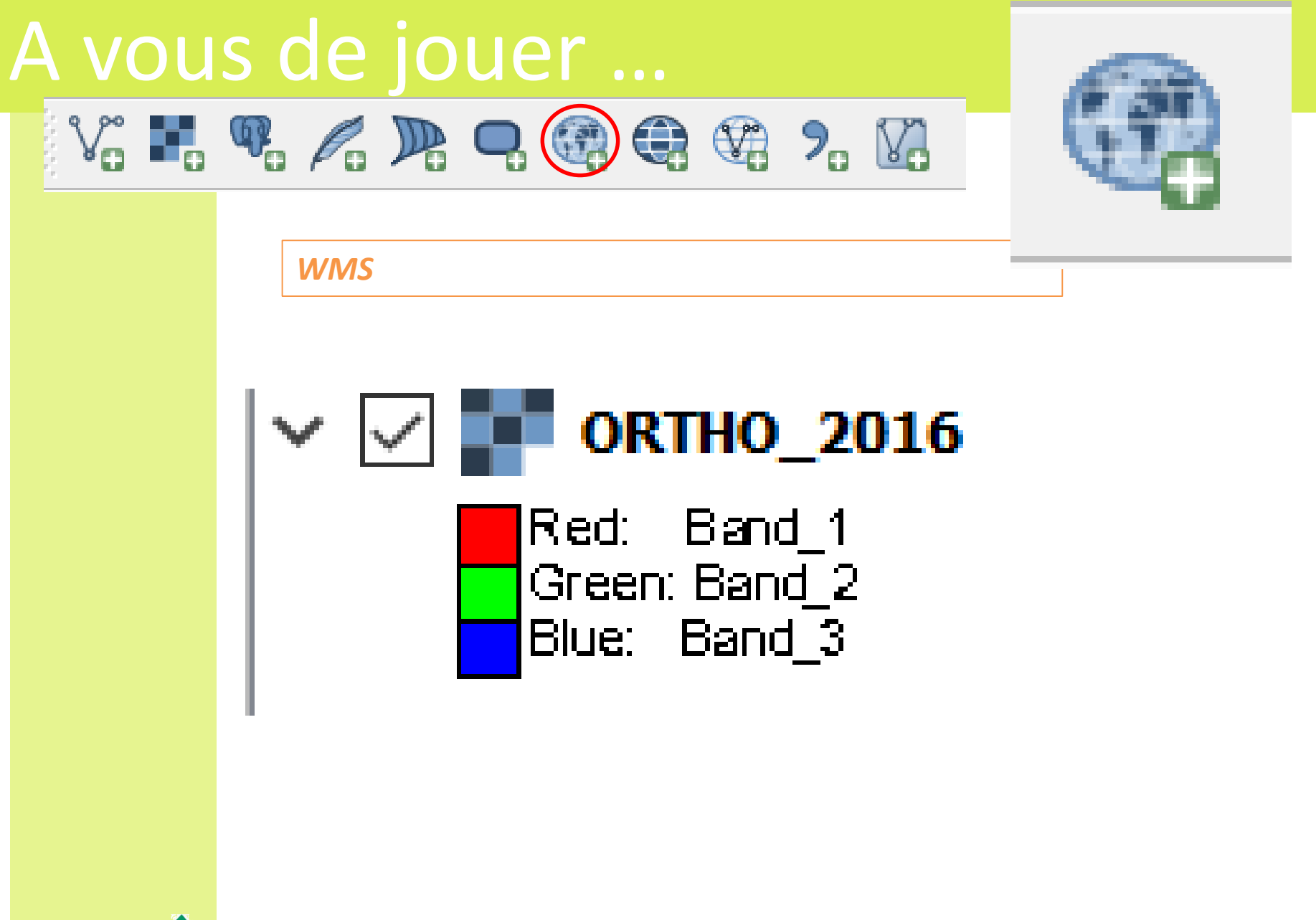

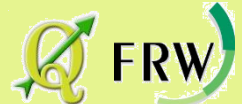

# Prudence and providence

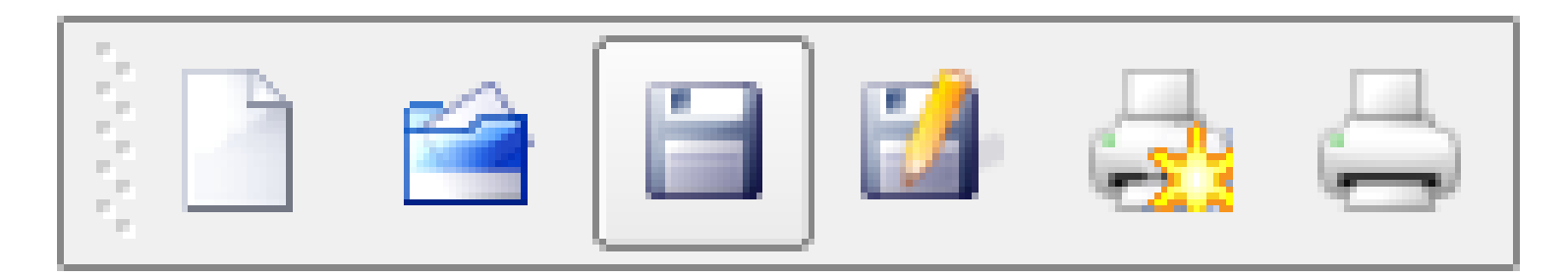

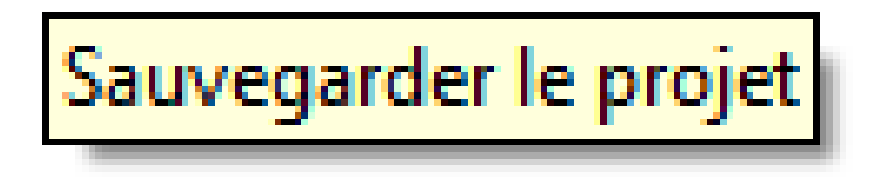

*A vous de jouer !*

*Il est prudent d'enregistrer fréquemment votre projet !!!*

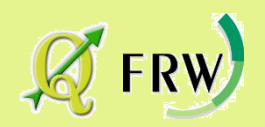

### Importation d'un fichier - Importation d'un fichier VECTEUR

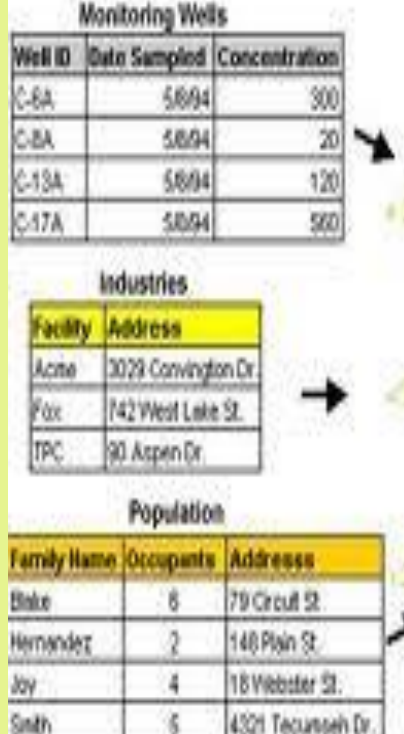

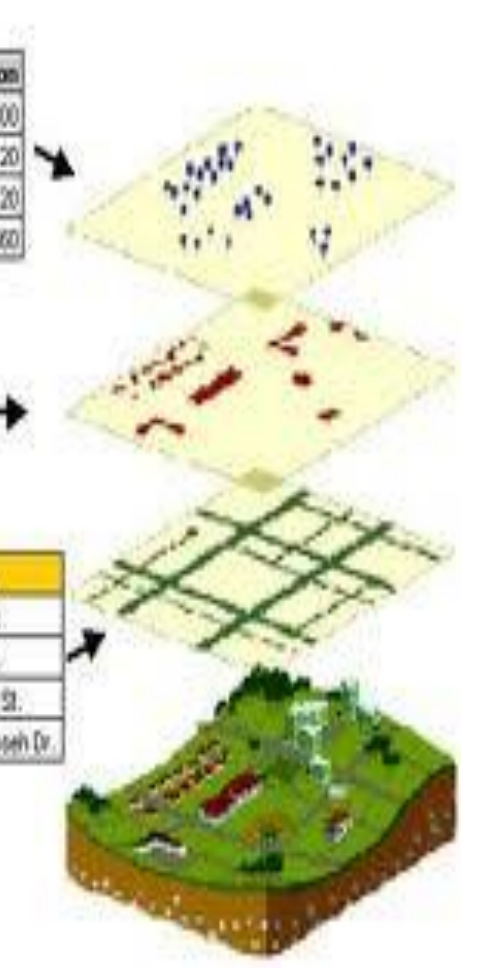

#### Que sont des données « vecteur » ?

- Page 81 du manuel / section 12.1
- 3 sortes : couche de points, de lignes ou de polygones
- Les données vecteurs (ou « . Shp ») sont des objets situés au dessus ou en dessous de la surface de la terre et qui sont associées à une base de données.
- Elles sont géoréférencées, ce qui permet à Q-Gis de les positioner correctement dans la zone de la carte.

### Ajouter une couche vecteur

*Lecteur:\DATAS\Villerbou\li-61068*

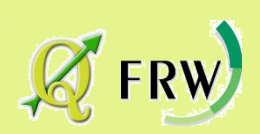

# Importation d'un fichier VECTEUR

#### Que sont des données « vecteur »

### *Lecteur:\DATAS\Villerbou\Li\_61068*

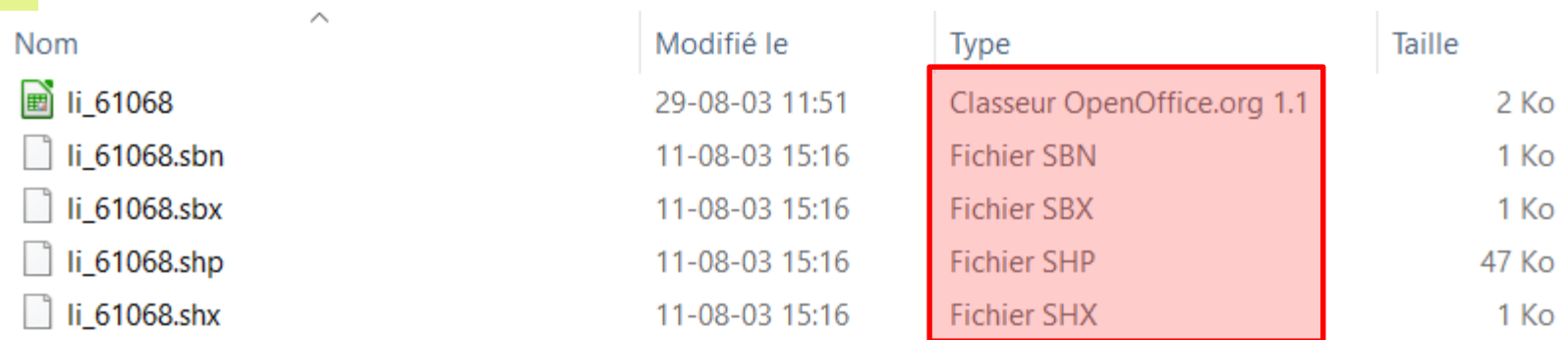

Un shapefile correspond en fait à un minimum de trois fichiers :

.shp fichier contenant la géométrie des entités. .dbf fichier contenant les attributs au format dBase. .shx fichier d'index.

Parfois vous avez des fichiers qui viennent completer l'information de base

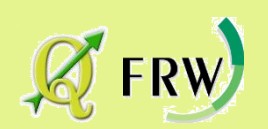

### A vous de jouer ...

Ajouter une couche vecteur

```
Lecteur:\DATAS\DATAS_CRMA\...
     Li_61068
     Aléas_inondation_VLB
     CdE_a_cloturer_VLB
     Inventaire_2015_VLB
     Tout hydro Meuse Aval
```
*Lecteur:\DATAS\Villerbou\ERE\ Villers-le-Bouillet\_SEP-Clip*

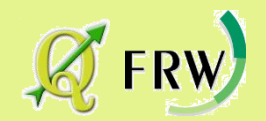

### Passons à la pratique Passons <sup>à</sup> la pratique

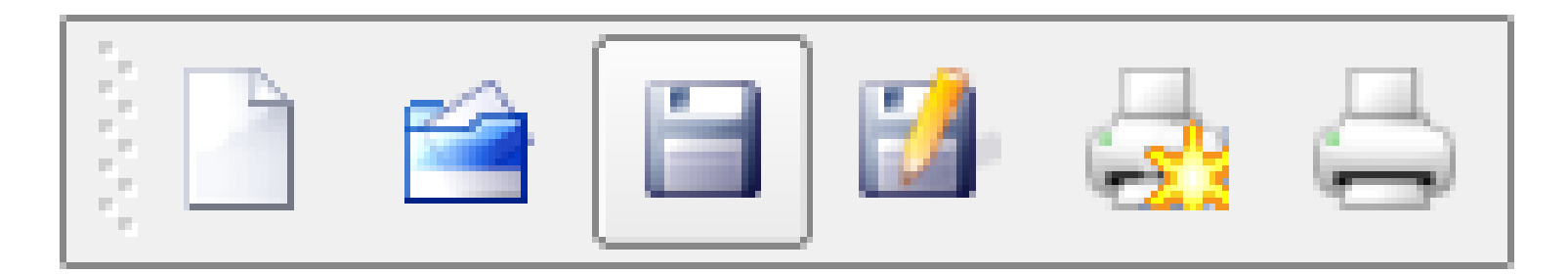

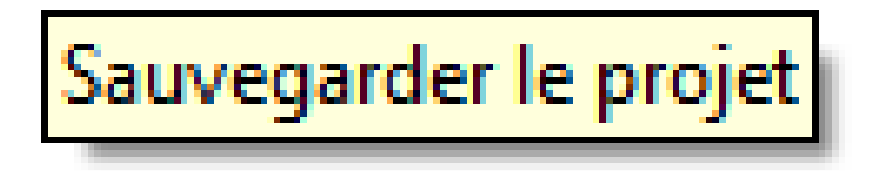

*Il est prudent d'enregistrer fréquemment votre projet !!!*

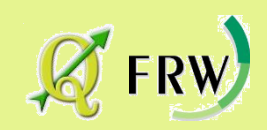

# Manipulation d'un fichier vecteur Manipulation d'un fichier vecteur

#### Les outils d'attributs

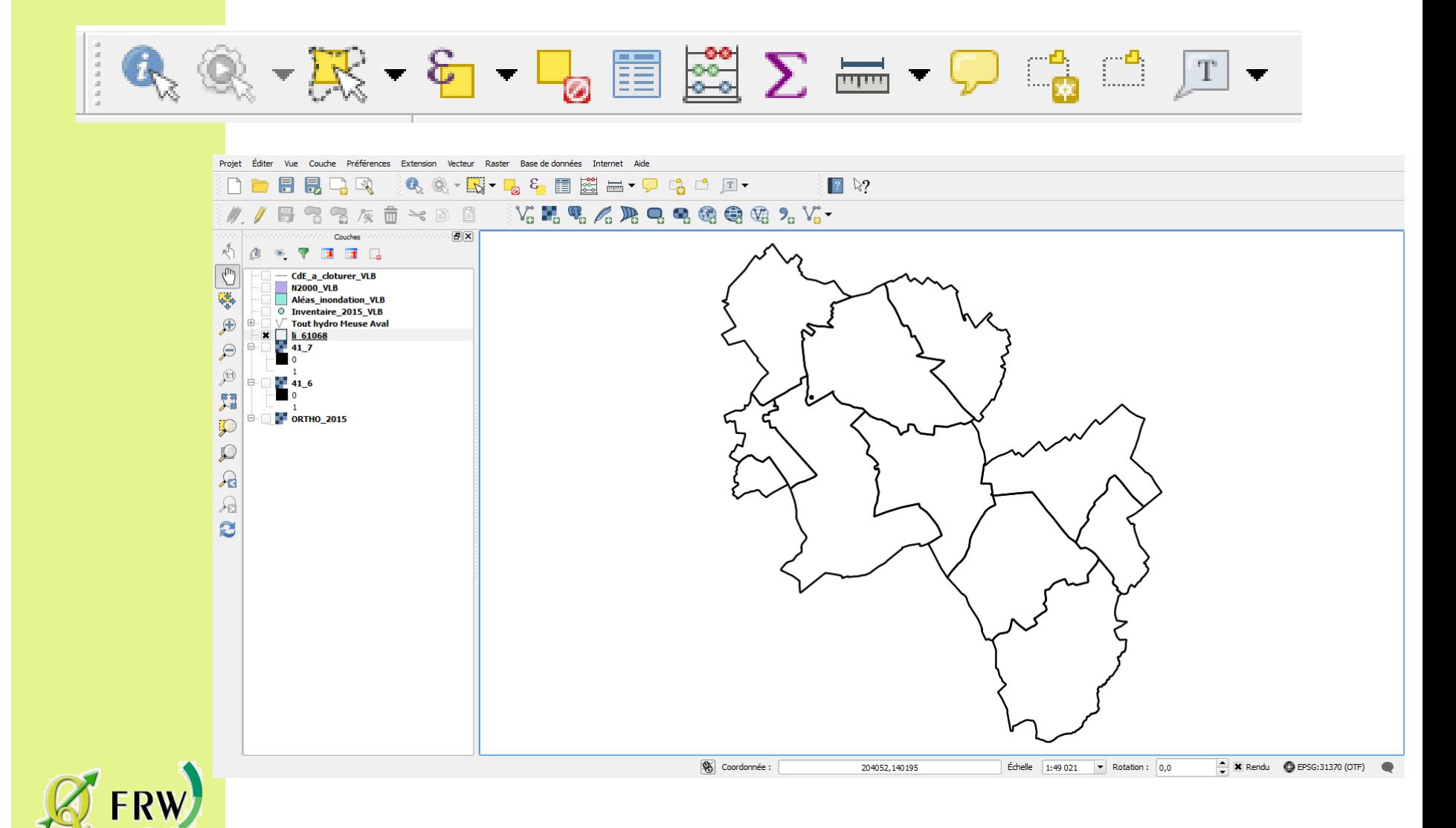

# Informations d'un fichier vecteur

#### La base de données du fichier vecteur

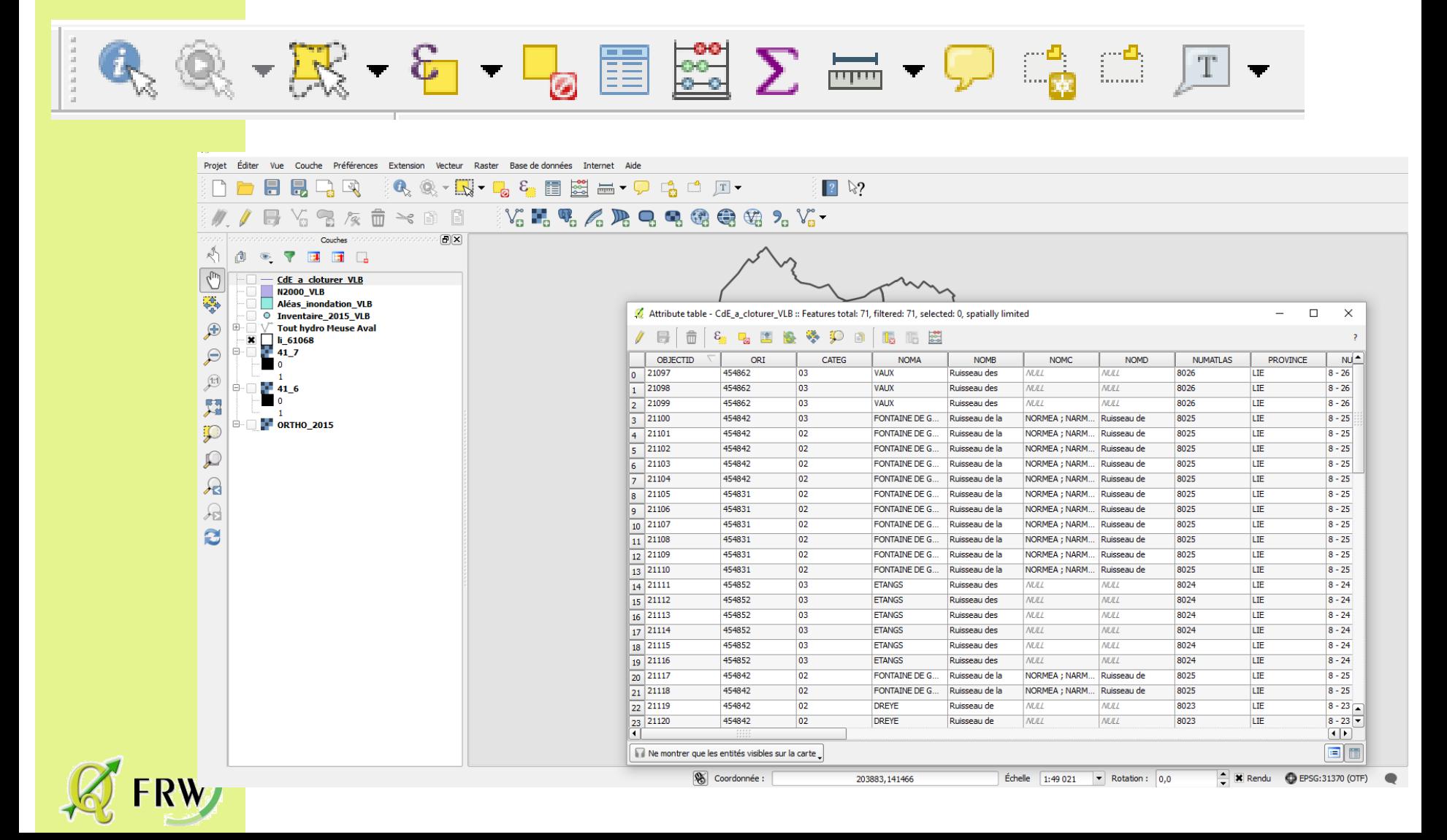

# Manipulation de la zone de légendes Manipulation de la zone de légendes

• Page 30 du manuel / section 7.2.2

La zone de légende cartographique est utilisée pour définir la visibilité et l'ordre d'empilement des couches.

Une couche se situant au sommet de la liste de cette légende sera affichée au-dessus de celles qui se situent plus bas dans la liste.

La boîte à cocher présente à côté de chacune des couches permet de les afficher ou de les cacher.

Les couches peuvent être rassemblées en créant un groupe et en y glissant les couches désirées.

Créons un groupe ensemble: "Fonds de cartes" contenant les cartes raster.

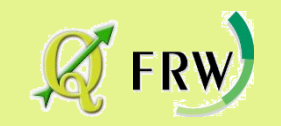

# Passons à la pratique Passons à la pratique

Créer des groupes contenant ces couches

• Page 30 du manuel / section 7..2.2

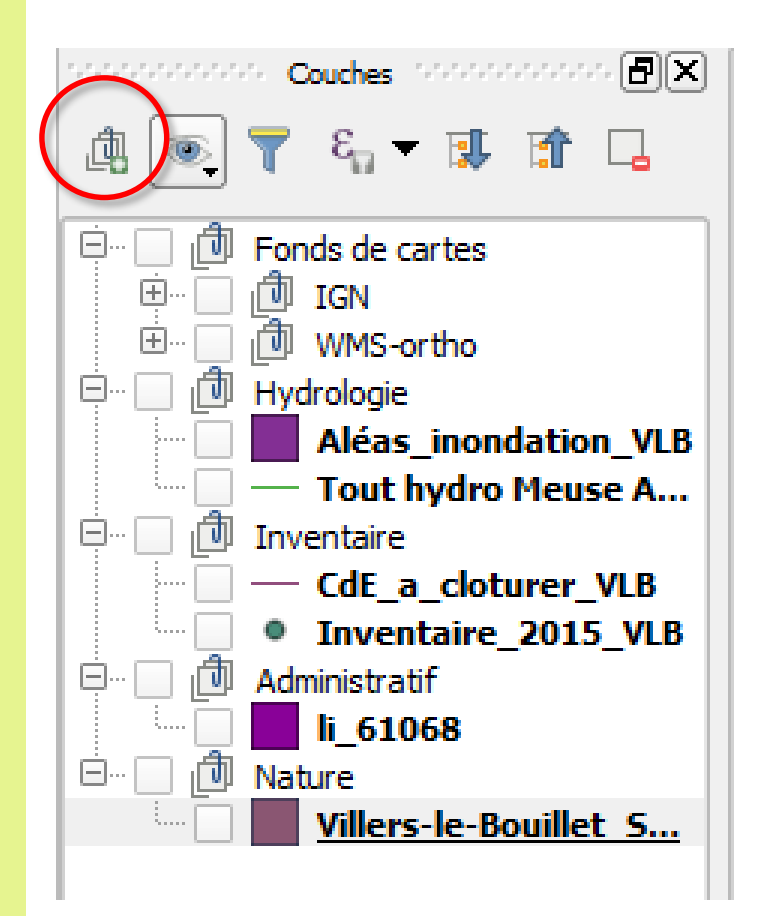

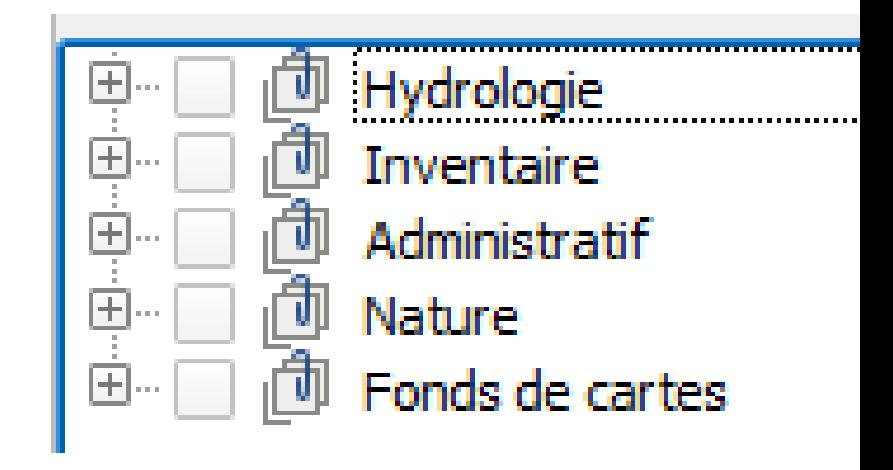

#### propriétés du fichier raster

- Page 186 du manuel / section 13.2
- Double clic ou clic droit sur la couche \ propriétés

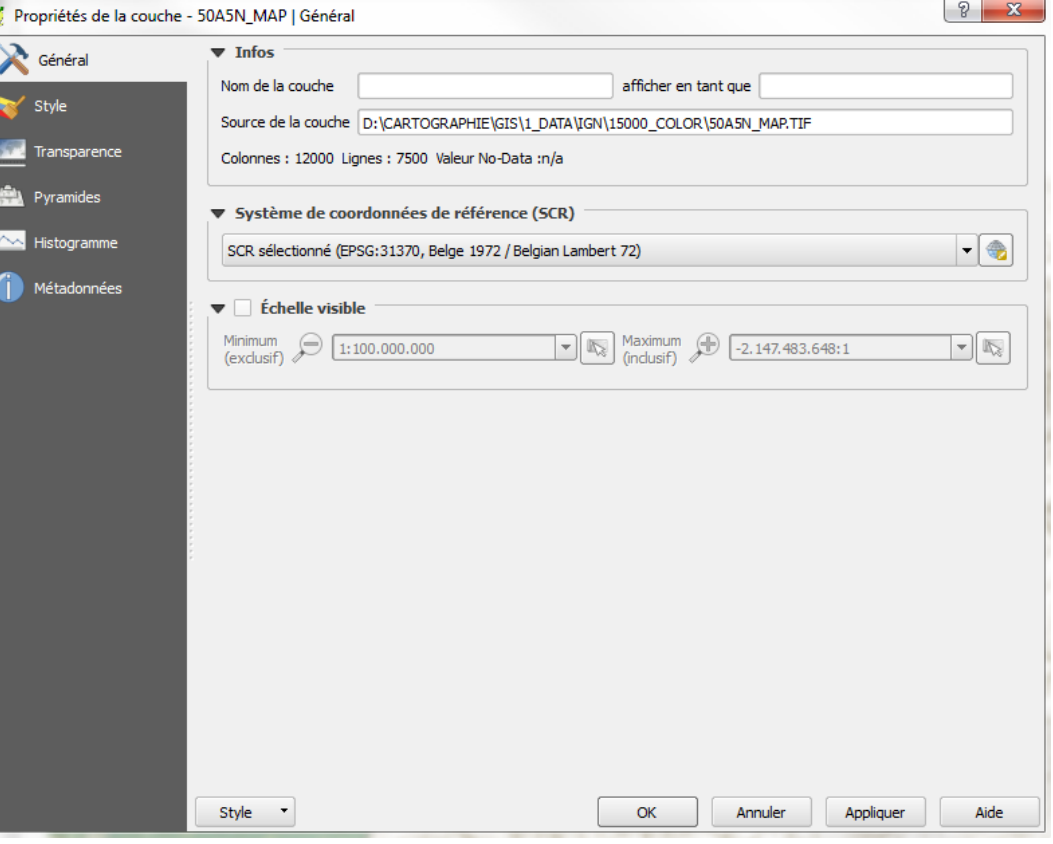

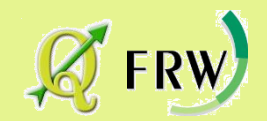

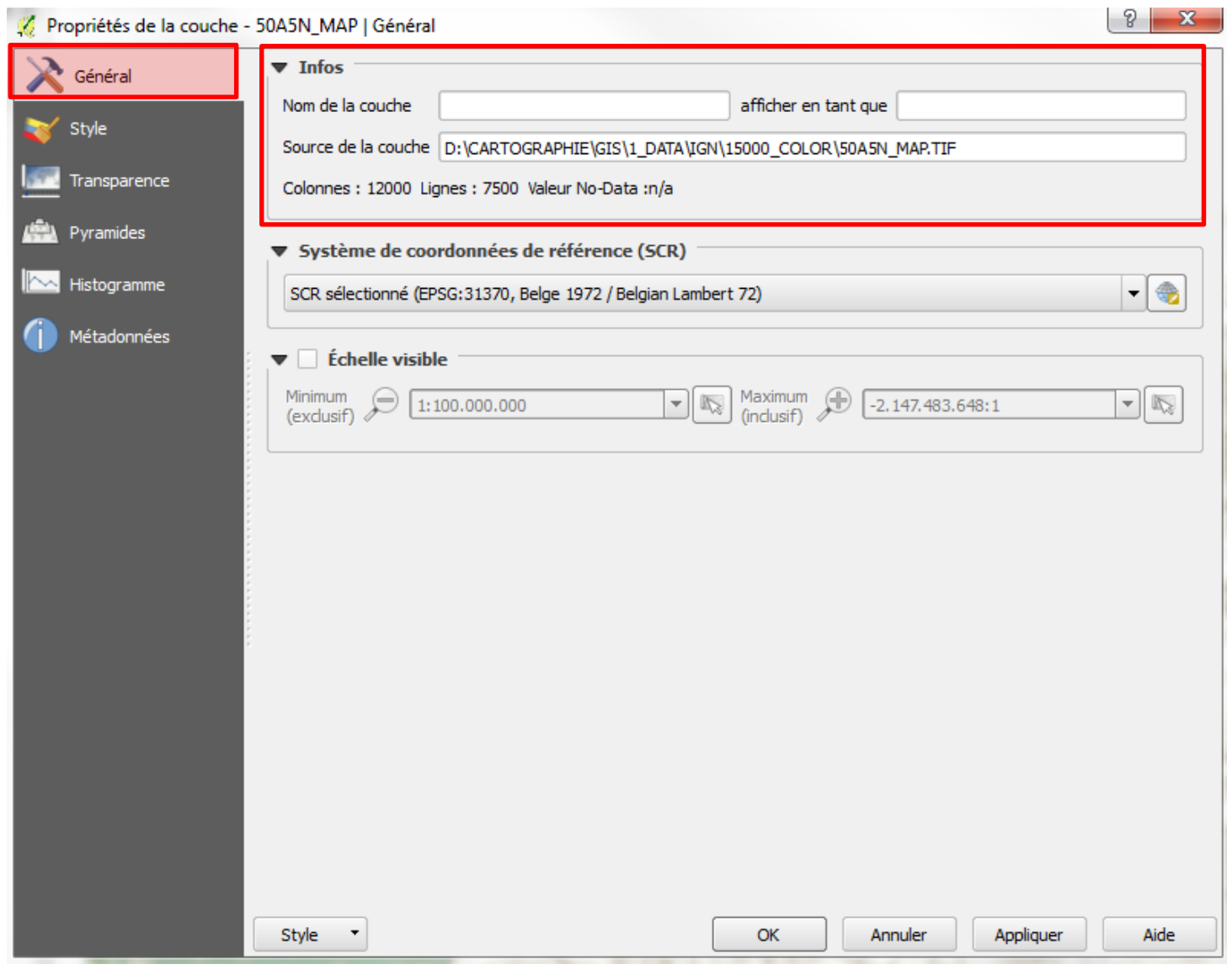

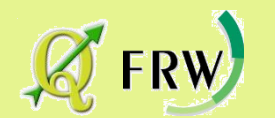

**FRW** 

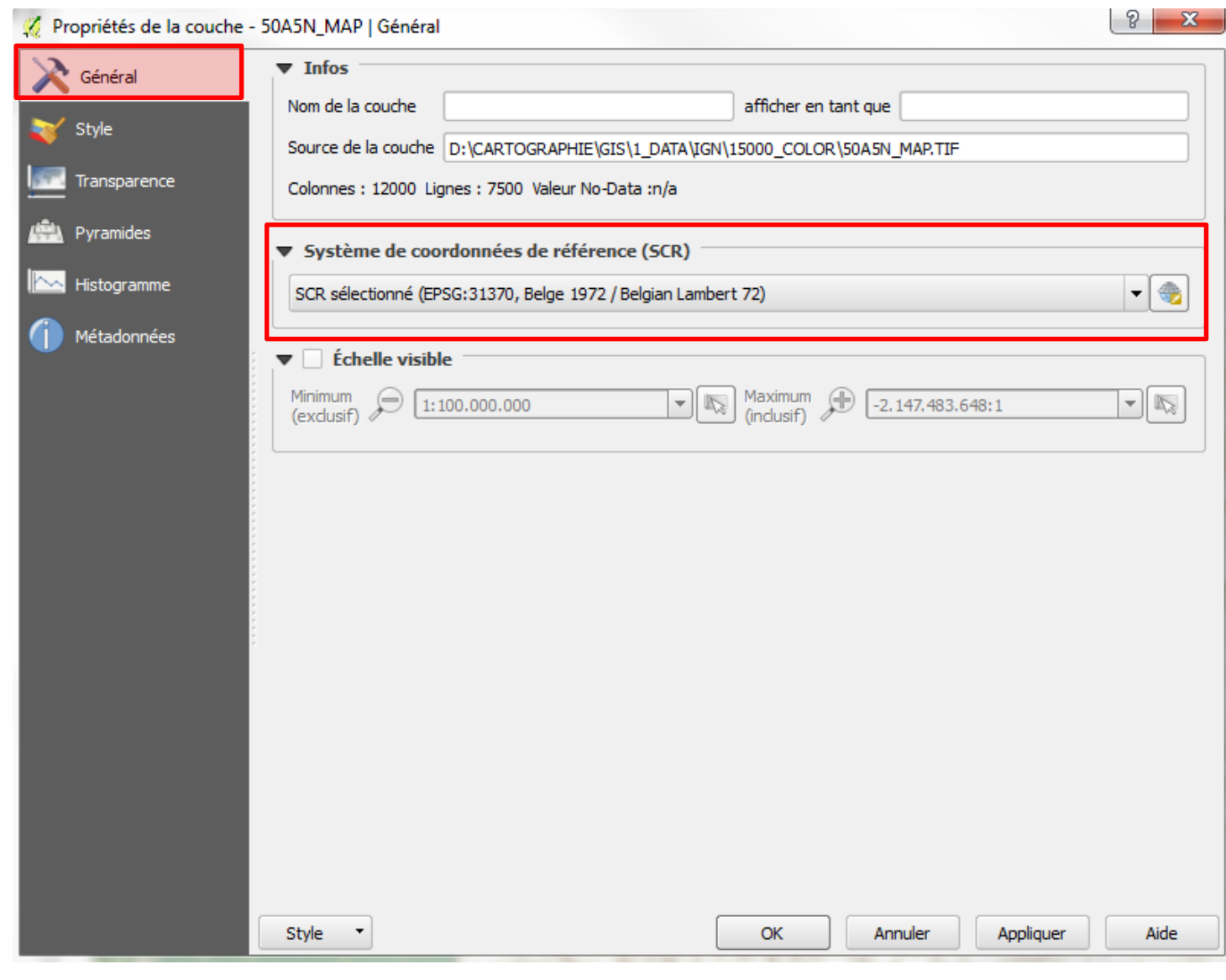

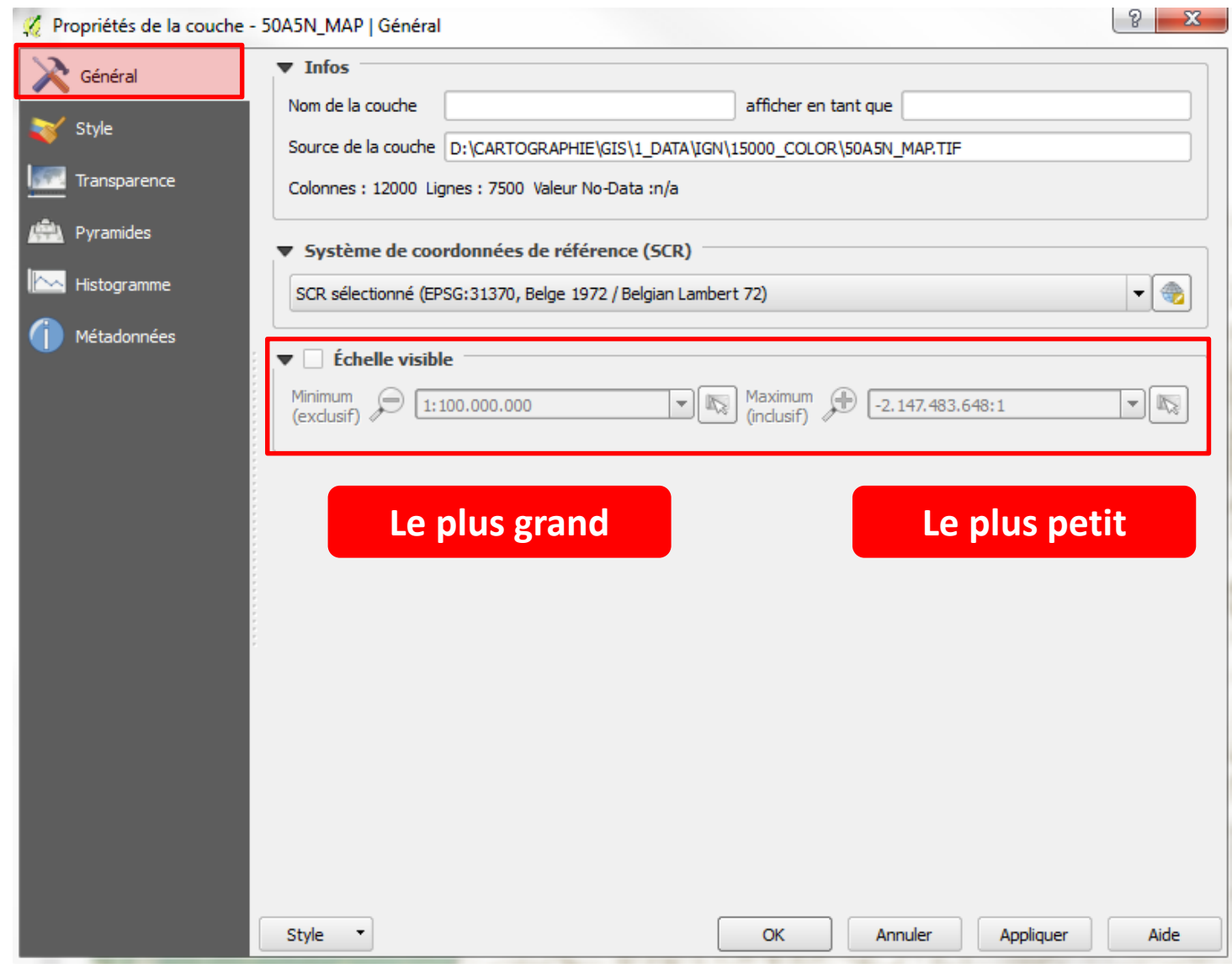

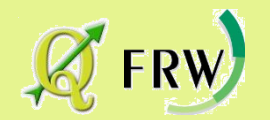

#### Propriétés de la couche - 41 7 | Style

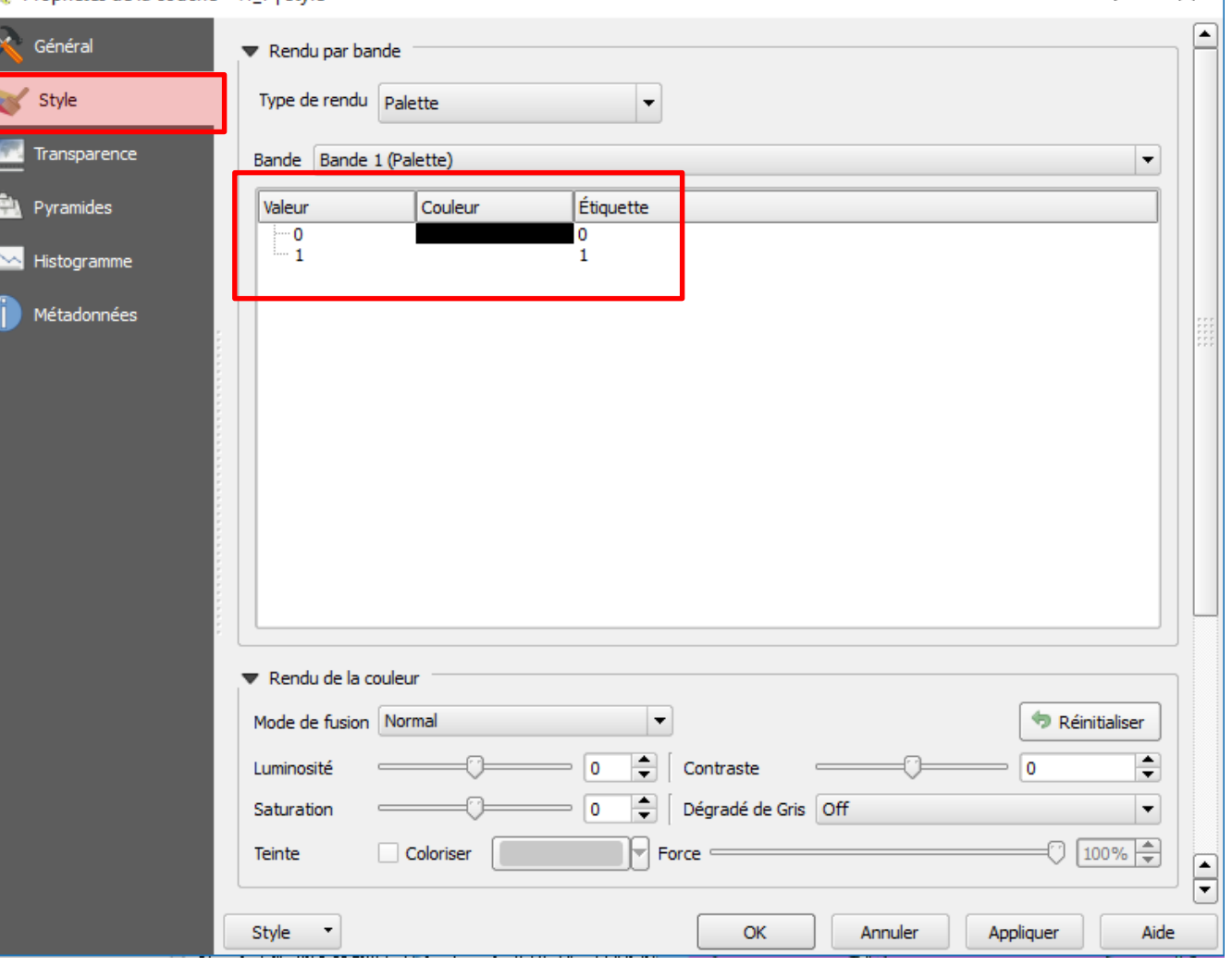

 $\times$  1

 $\overline{\phantom{a}}$ 

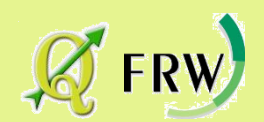

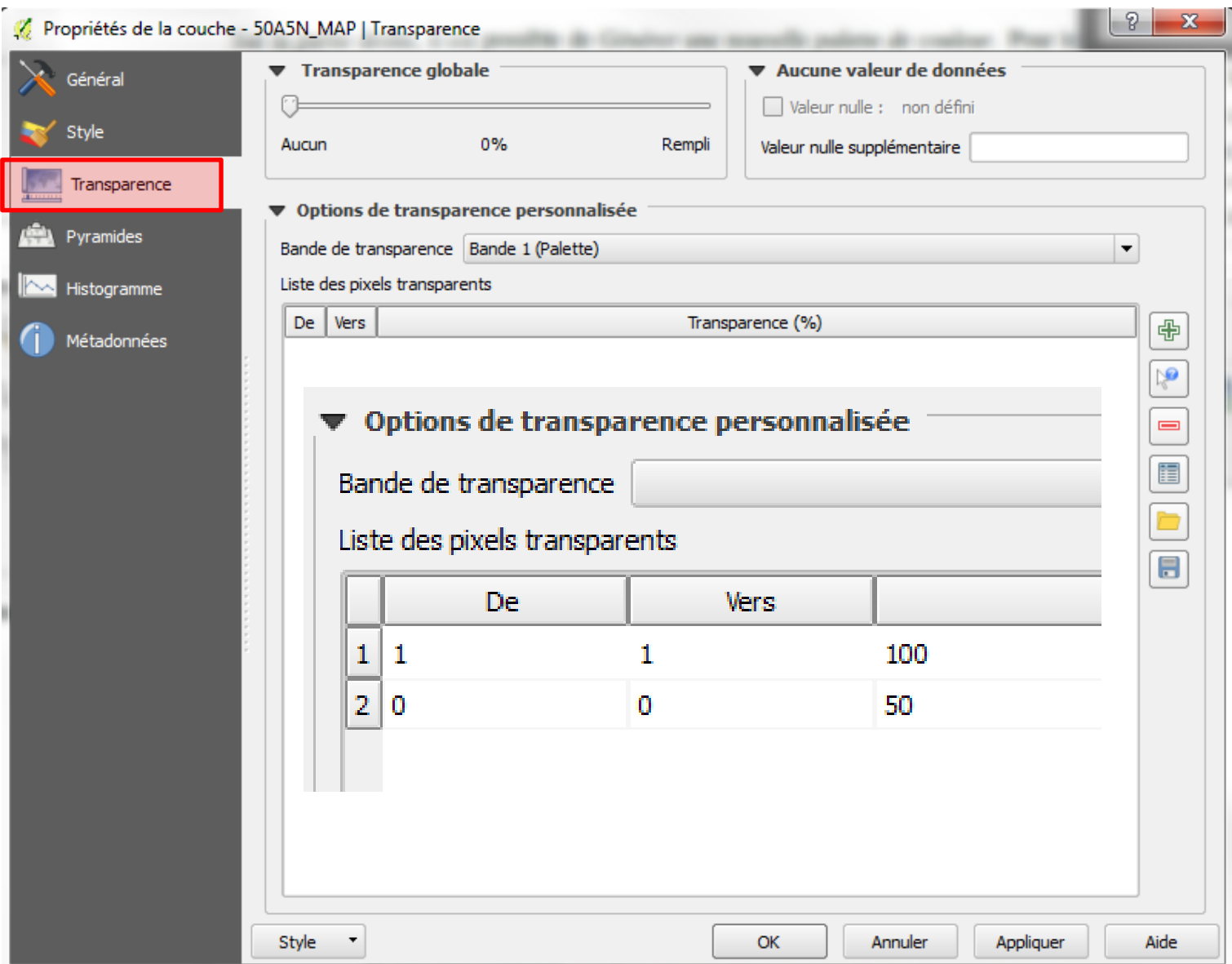

FRW)

### A vous de jouer ...

**Exercice pratique:**

- **Afficher l'IGN 41-7**
- **Donner une échelle de visibilité de 1/100 à 1/12 500 au WMS**
- **Superposer le fond IGN (transparence à 100% du blanc et 50 % du noir) au WMS**

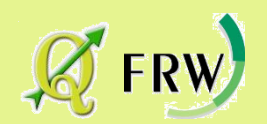

### Les propriétés du fichier vecteur

#### • Page 102 du manuel / section 12.3

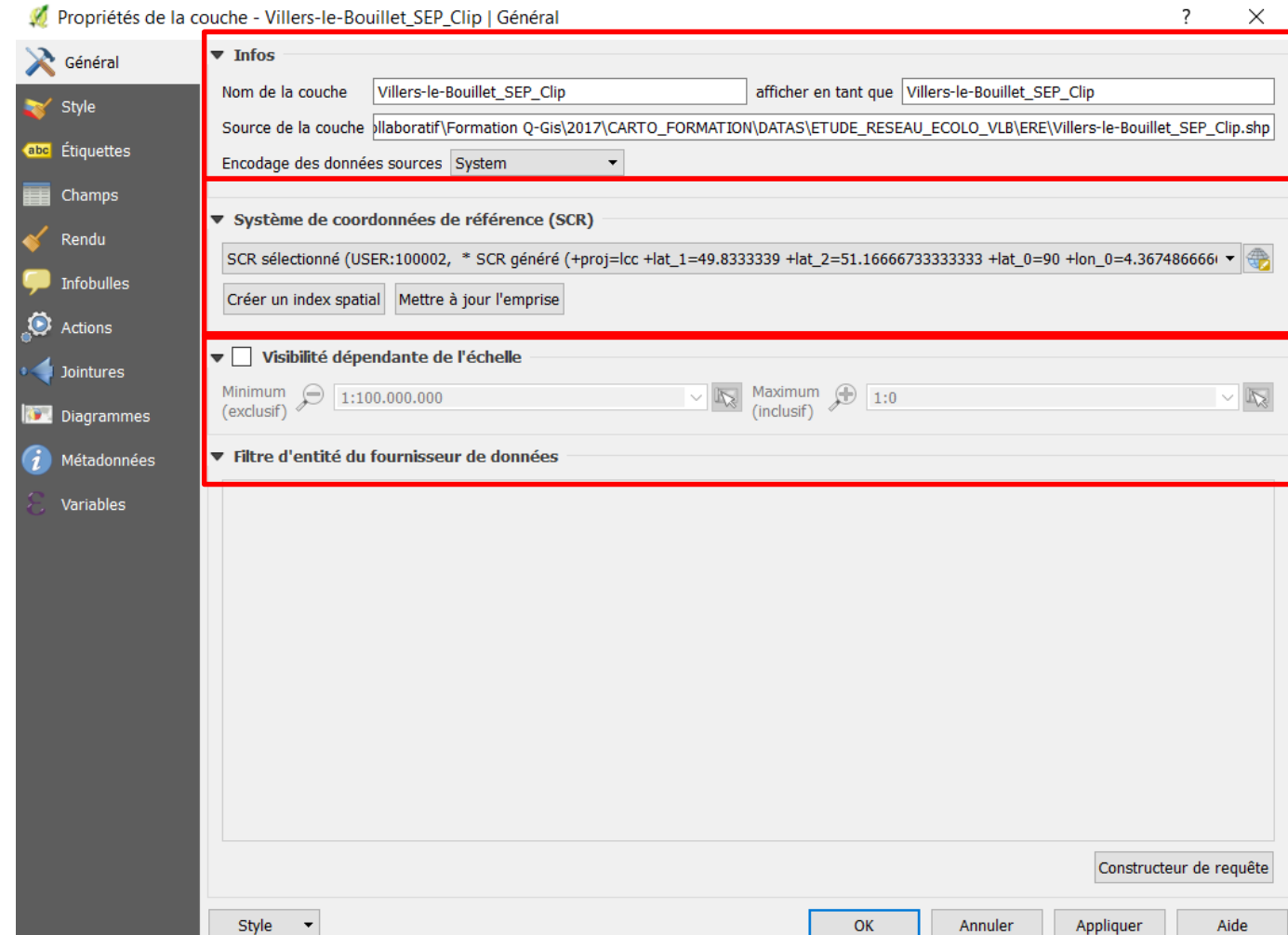

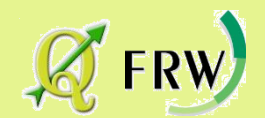

### Les propriétés du fichier vecteur

• Page 83 du manuel / section 12.3 Propriétés de la couche - Villers-le-Bouillet\_SEP\_Clip | Style  $\overline{\phantom{a}}$  $\times$ 号 Symbole Unique Général Type de symbole Remplissage simple  $\equiv$  Catégorisé style Gradué 侵 Ensemble de règles Couleurs Remplissage  $\blacktriangleright$   $\blacktriangleright$  Bordure abc Étiquettes Déplacement de point  $\Box$  Polygones inversés 得 Style de remplissage Continue  $\blacksquare$  Champs Carte de chaleur ٠  $\frac{2.5}{2}$ ▾▏(∃ Style de la bordure - Ligne continue Rendu l Bl ・但 Style de jointure **△ Oblique** Remplissage simple Infobulles Largeur de bordure  $\div$ ਥ Millimètre 0,260000 Actions  $\frac{1}{2}$  0,000000  $\div$ Décalage X,Y 0,000000 Millimètre Jointures **O** Diagrammes  $i$  Métadonnées Variables 中  $\bigcirc$  $\overline{\gamma}_{\rm eff}^{\rm A}$  $\Box$  Effets ▼ Rendu de couche  $\begin{array}{|c|c|c|}\n\hline\n0&\hline\n\end{array}$ Transparence de la couche Mode de fusion entre couches Normal Mode de fusion entre entités  $\color{blue}\star$ Normal  $\overleftrightarrow{\lambda}$  $F$  Effets  $\mathbb{Z}^2$ Contrôle de l'ordre de rendu des entités Style  $\blacktriangledown$ OK Annuler Appliquer Aide

### Les propriétés du fichier vecteur

 $P_{\alpha\alpha\beta}$  102 du manuel / section 12.3

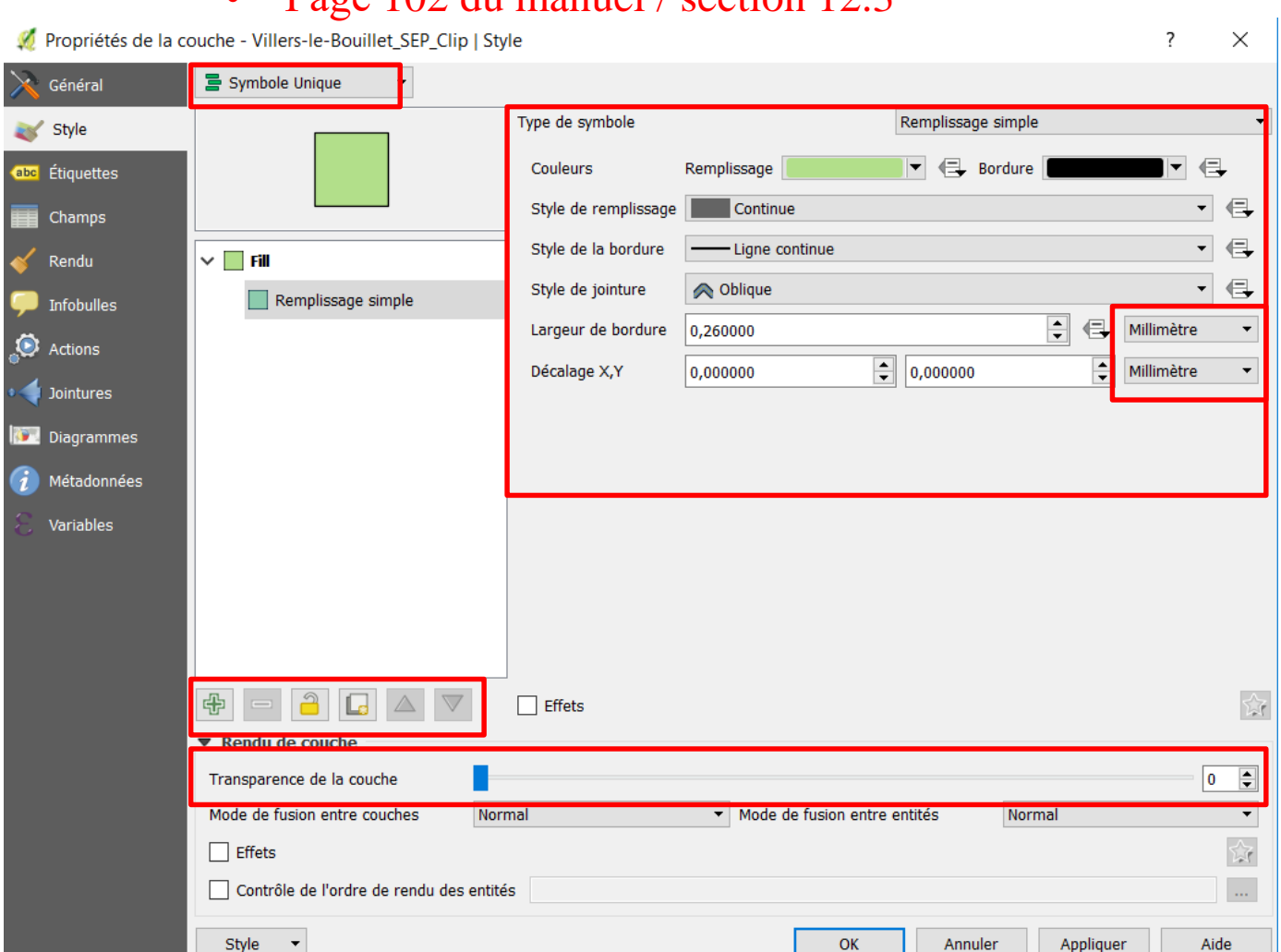

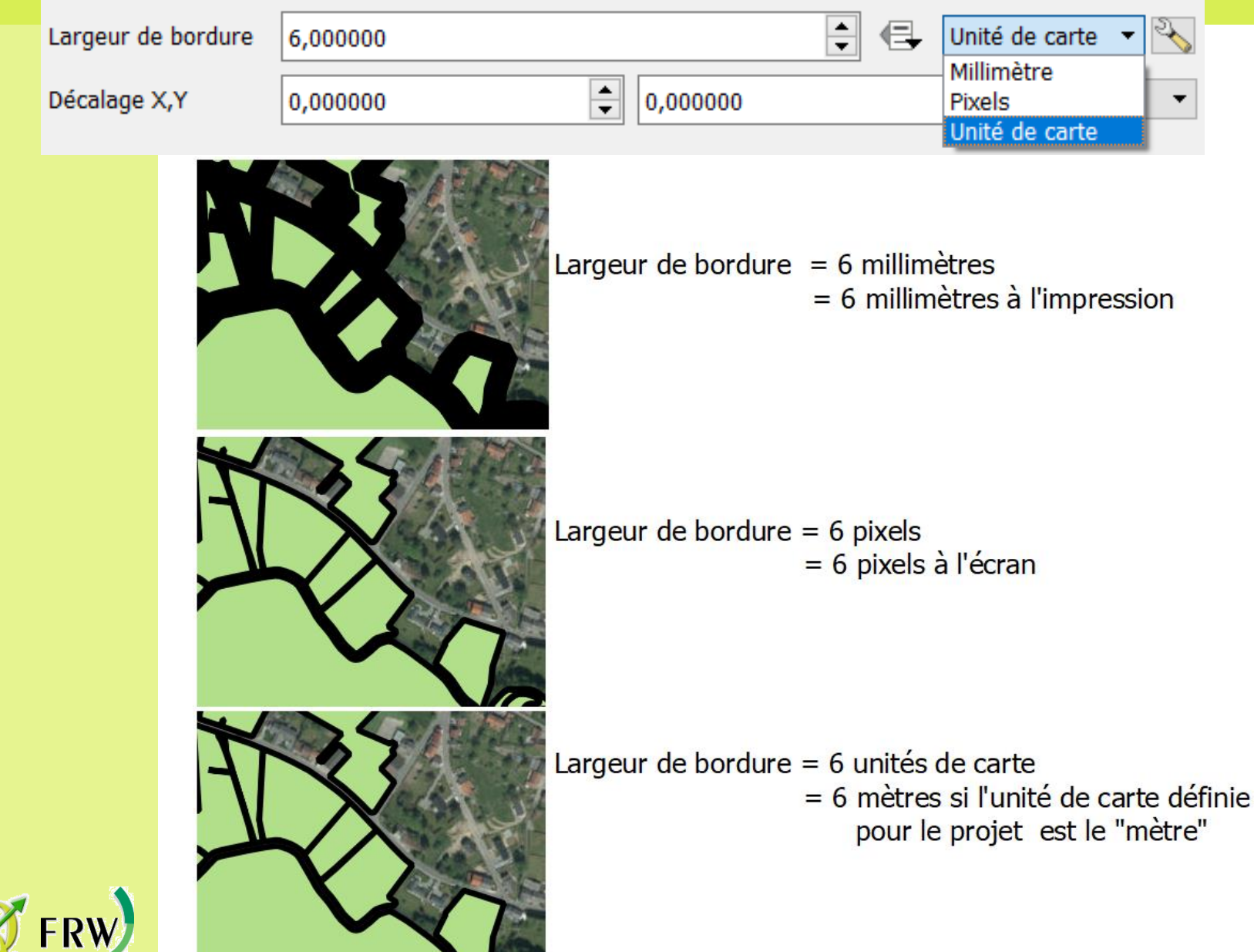

### Les propriétés du fichier vecteur

Page 102 du manuel / section 12.3

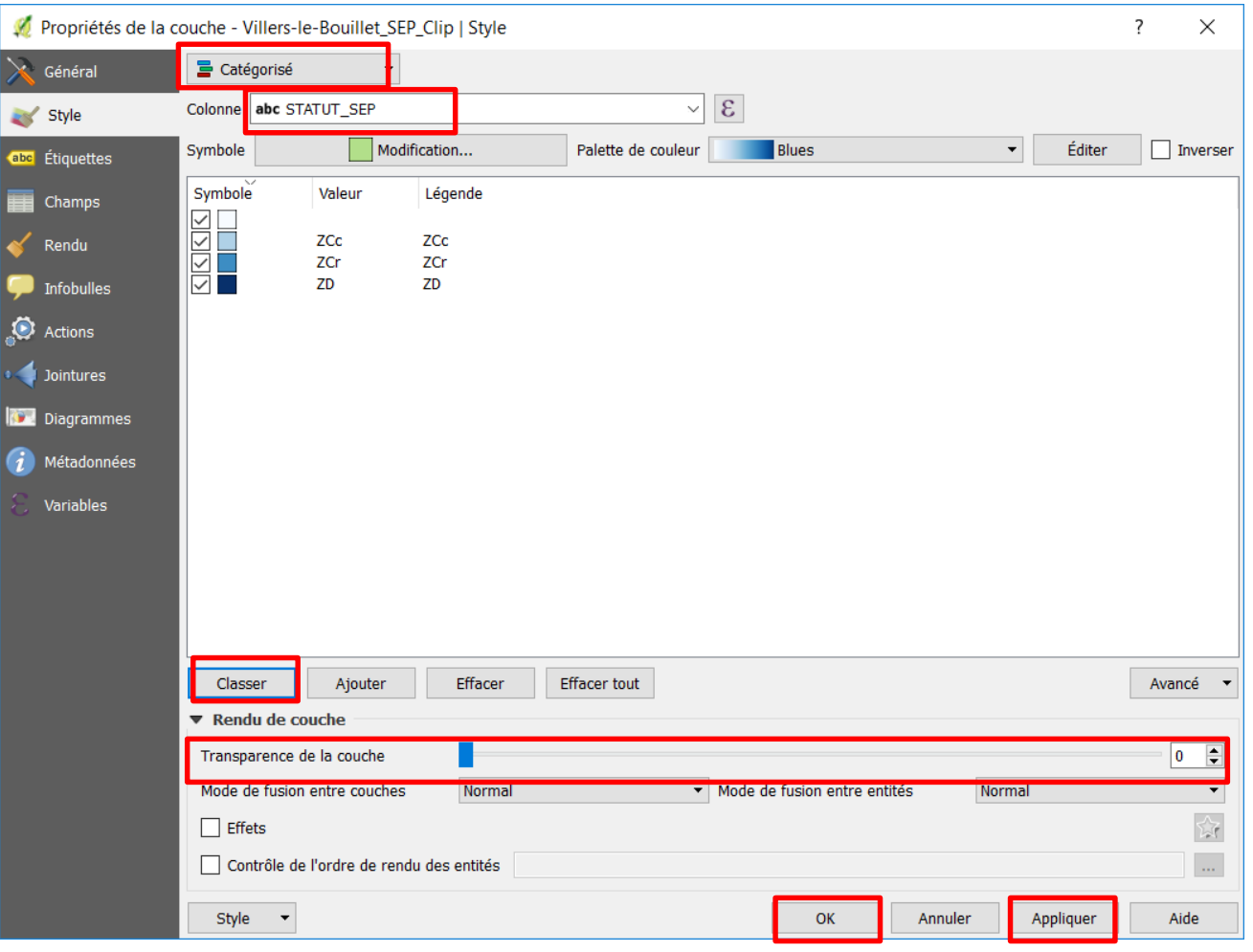

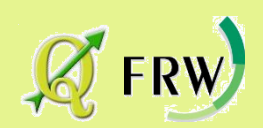

### Les propriétés du fichier vecteur

#### • Page 102 du manuel / section 12.3

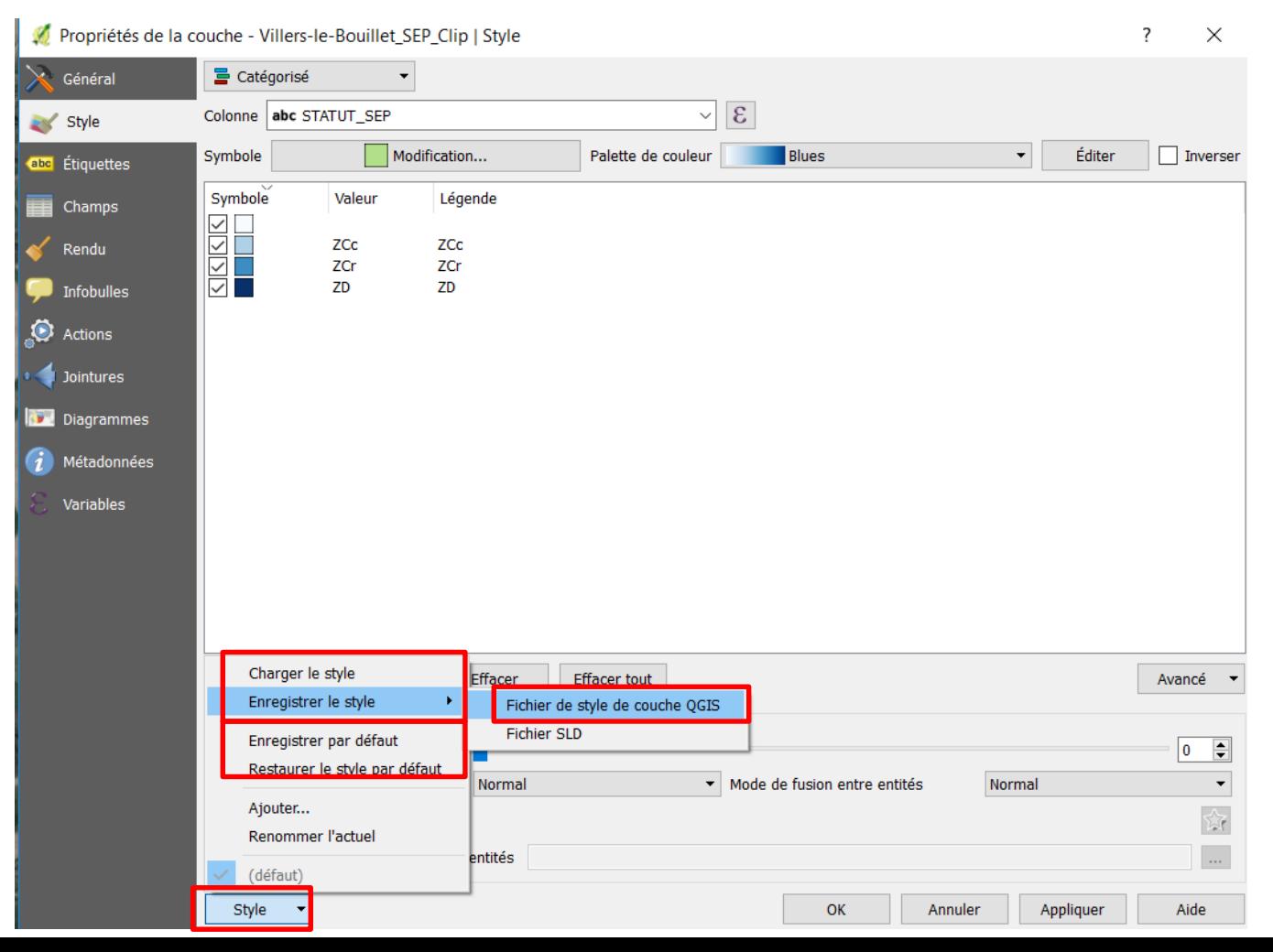

### Passons à la pratique

Les propriétés du fichier vecteur

Faites apparaître la couche de limite de la commune « VLB »

- en « symbole unique »
- sans remplissage
- avec un bord noir, épaisseur 0,8 millimètre

Faites apparaître la couche « Villers-le –Bouillet\_SEP\_Clip » - charger le style « DATAS/STYLES/STYLE ERE.qml »

Charger la couche « Natura2000 VLB »: X:\1 DATAS\Villerbou Configurer le style en :

- symbole unique
- remplissage simple
- couleur rouge
- style de remplissage : BDiagonale
- à 50% de transparence

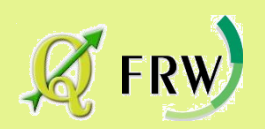

#### Les aides:

#### <https://www.frw.be/qgis.html>

#### Suivi de la formation : nos tutoriels

Après la formation, chaque participant pourra se connecter sur notre compte Vimeo pour visionner d'autres trucs et astuces OGis sous forme de courtes vidéos

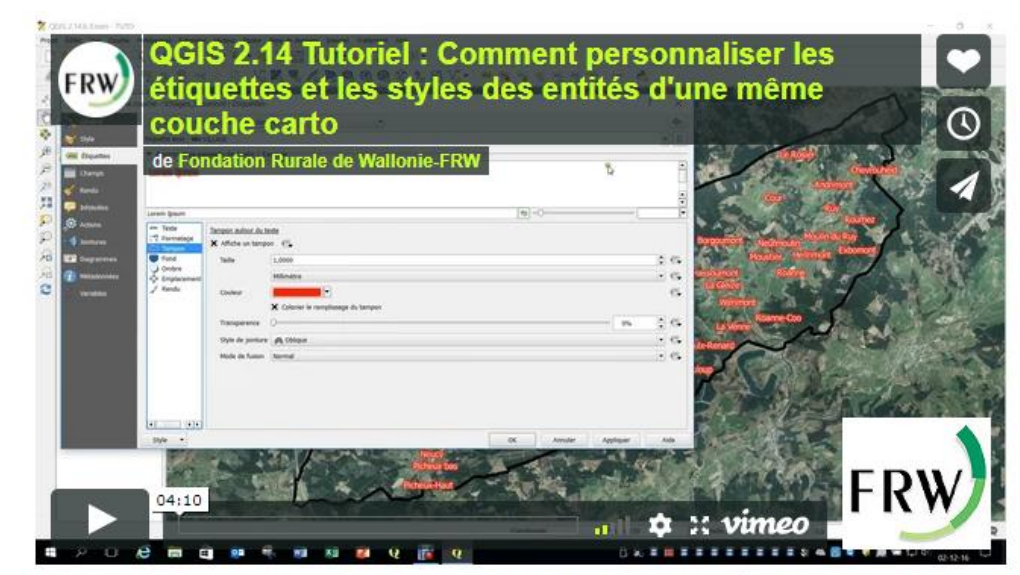

QGIS 2.14 Tutoriel : Comment personnaliser les étiquettes et les styles des entités d'une même couche carto from Fondation Rurale de Wallonie-FRW on Vimeo.

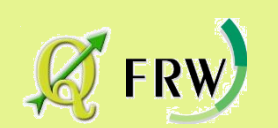

#### Les aides: créer un atlas

<https://www.youtube.com/watch?v=l7zuztxjExE&t=68s>

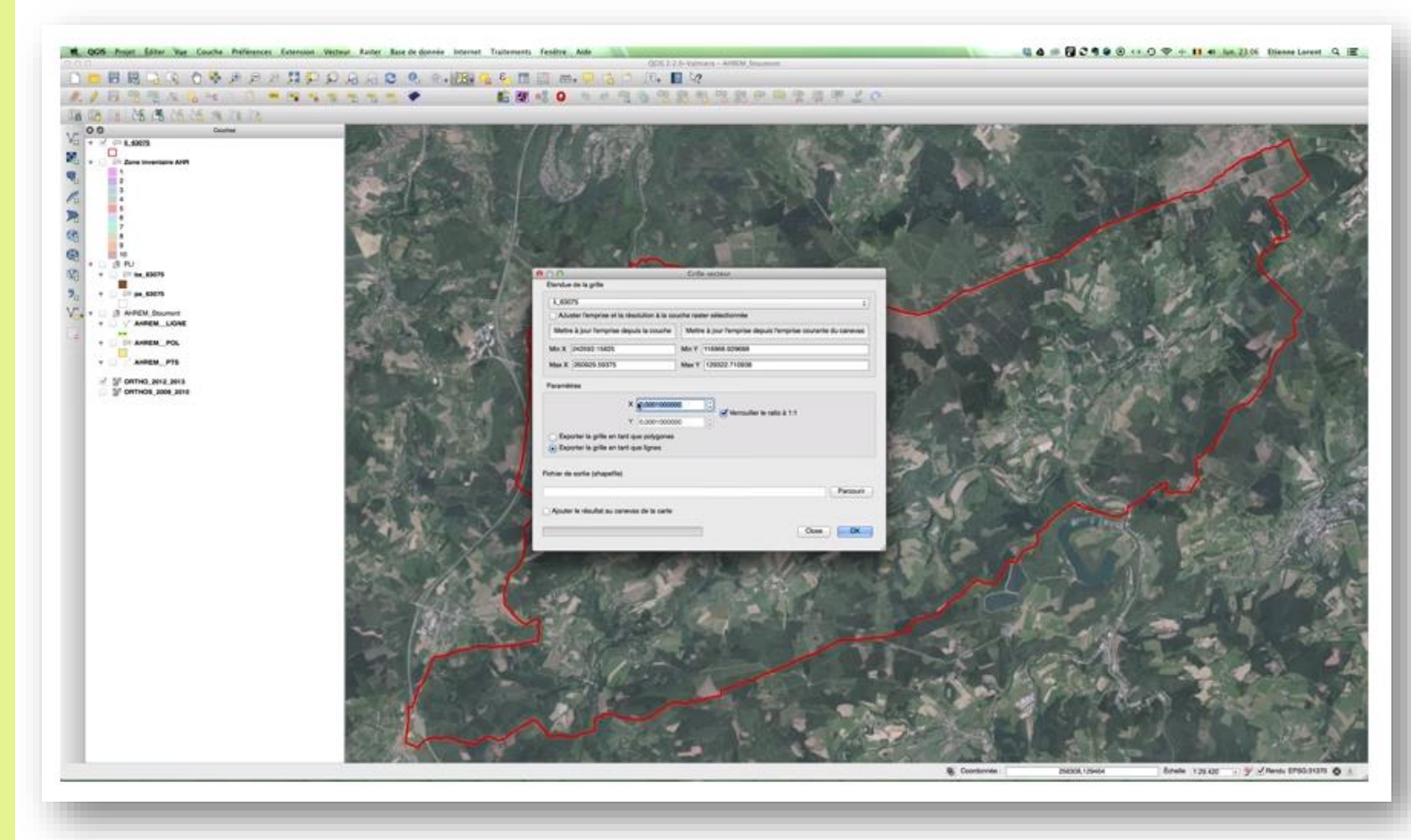

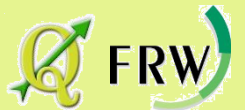

Les propriétés du fichier vecteur - les étiquettes

• Page 120 du manuel / section 12.3.3

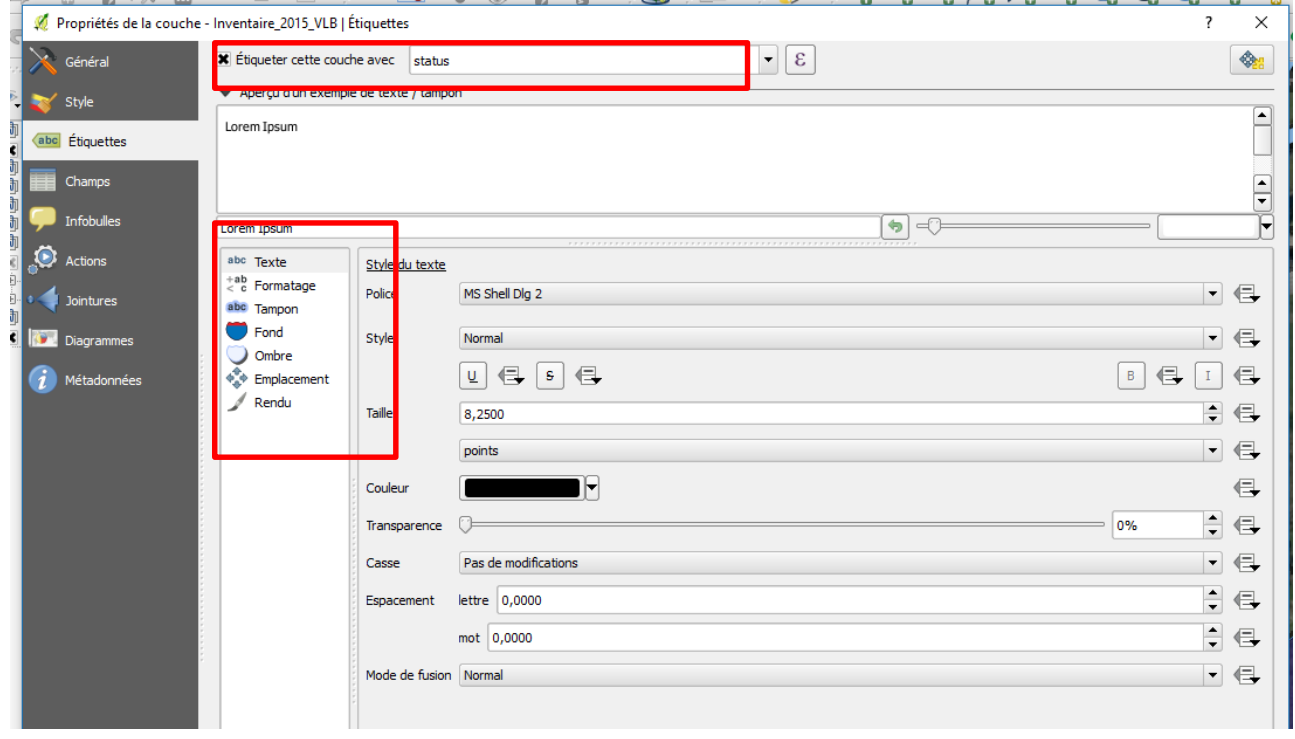

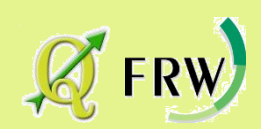

Les propriétés du fichier vecteur - les étiquettes

• Page 120 du manuel / section 12.3.3

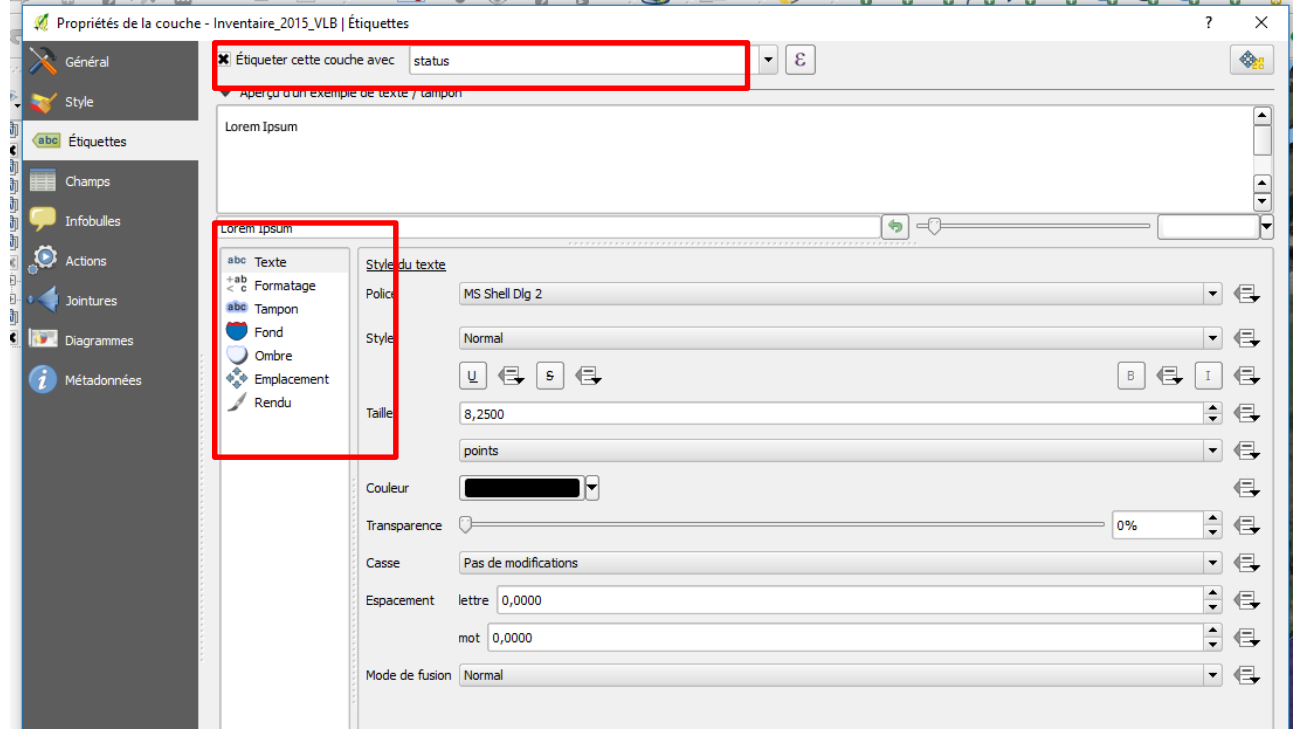

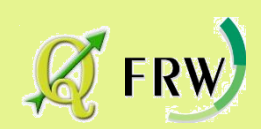

#### Les propriétés du fichier vecteur – les étiquettes

#### • Page 120 du manuel / section 12.3.2

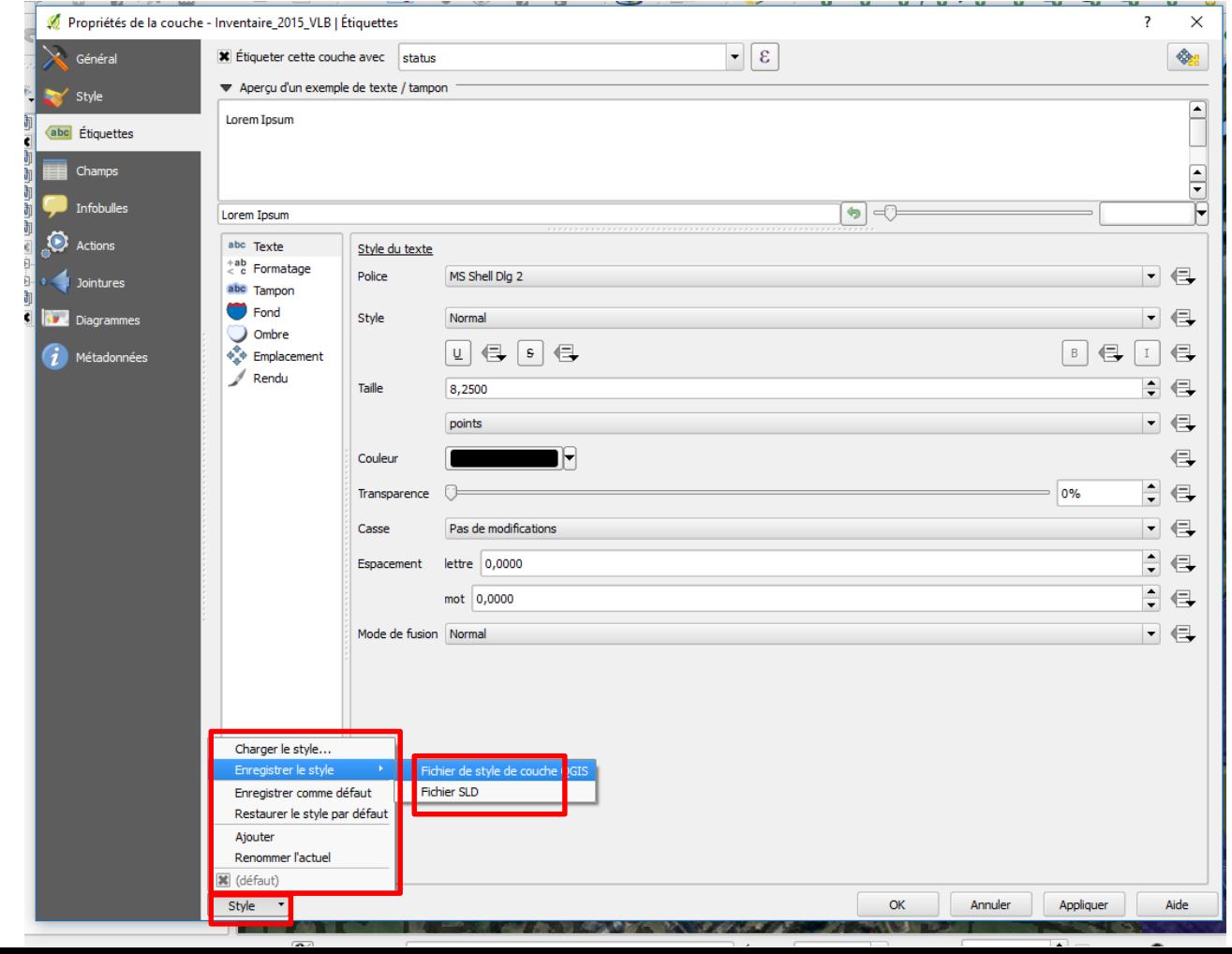

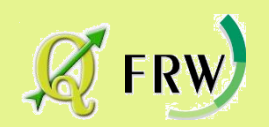

# Passons à la pratique

Les propriétés du fichier vecteur

• Faites apparaître la couche

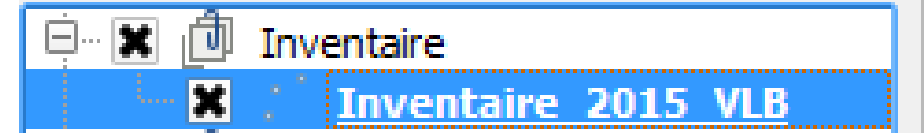

Faites apparaître les étiquettes déterminant le statut des points encodés et enregistrez le style

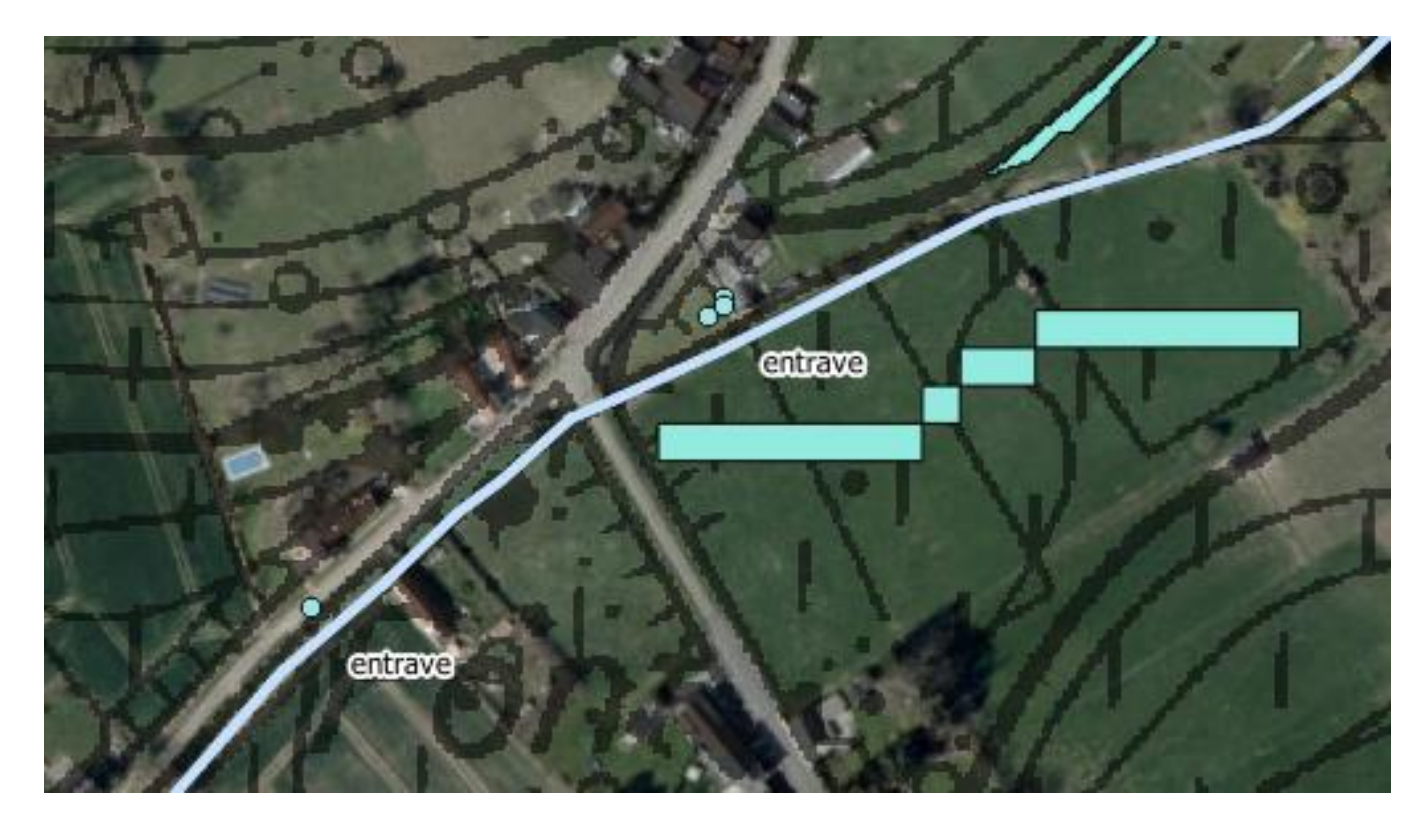

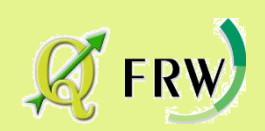

# Edition d'une couche .shp

#### Edition d'une couche vecteur

• Page 166 du manuel / section 12.6

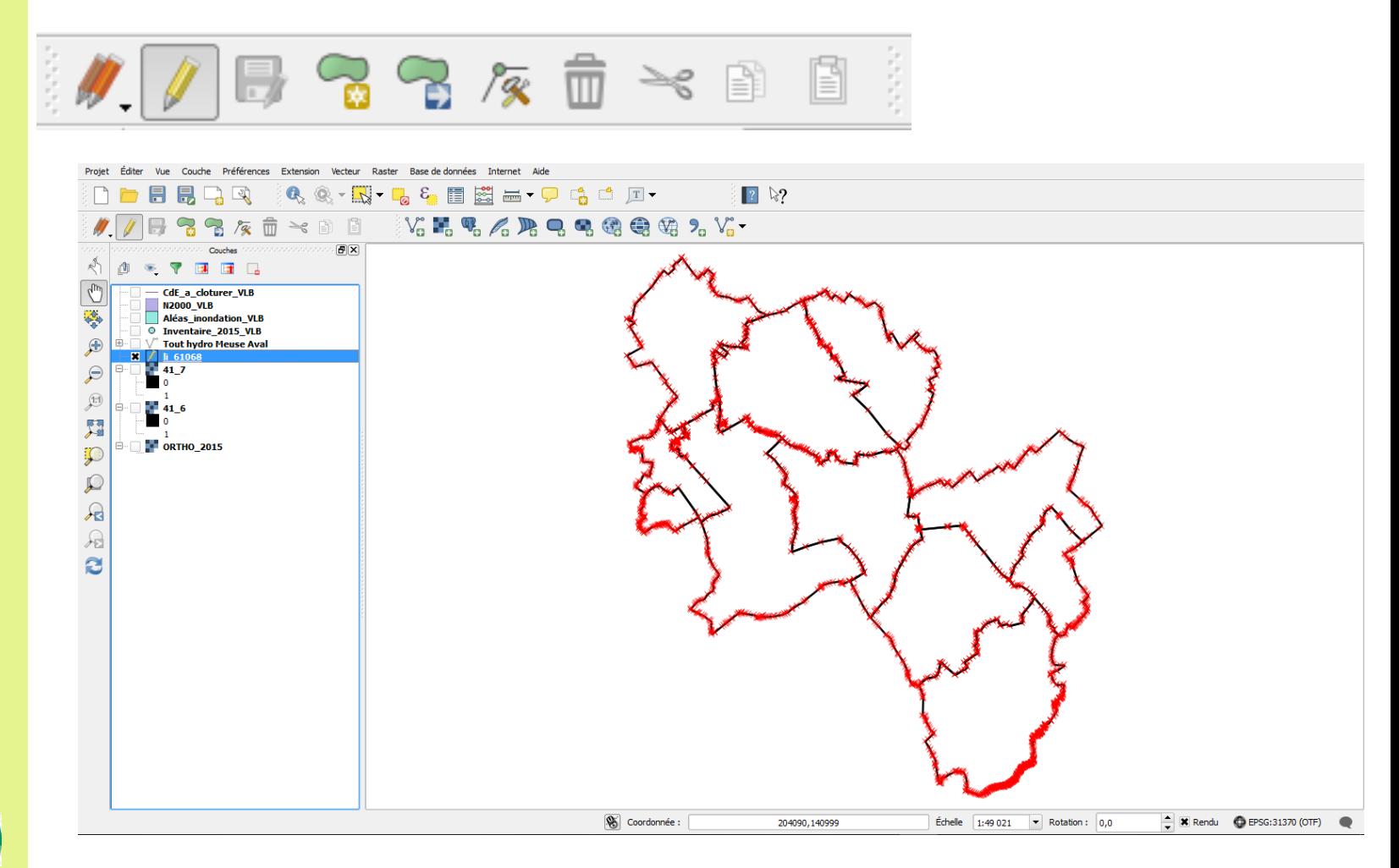

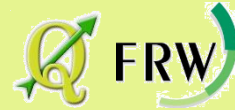

### La calculatrice de champs

Page 161 du manuel / section 12.5.7

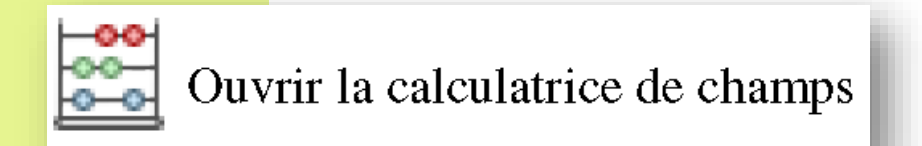

[http://docs.qgis.org/2.0/fr/docs/user\\_manual/working\\_with\\_vector/field\\_calculator.html](http://docs.qgis.org/2.0/fr/docs/user_manual/working_with_vector/field_calculator.html)

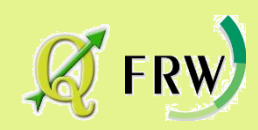

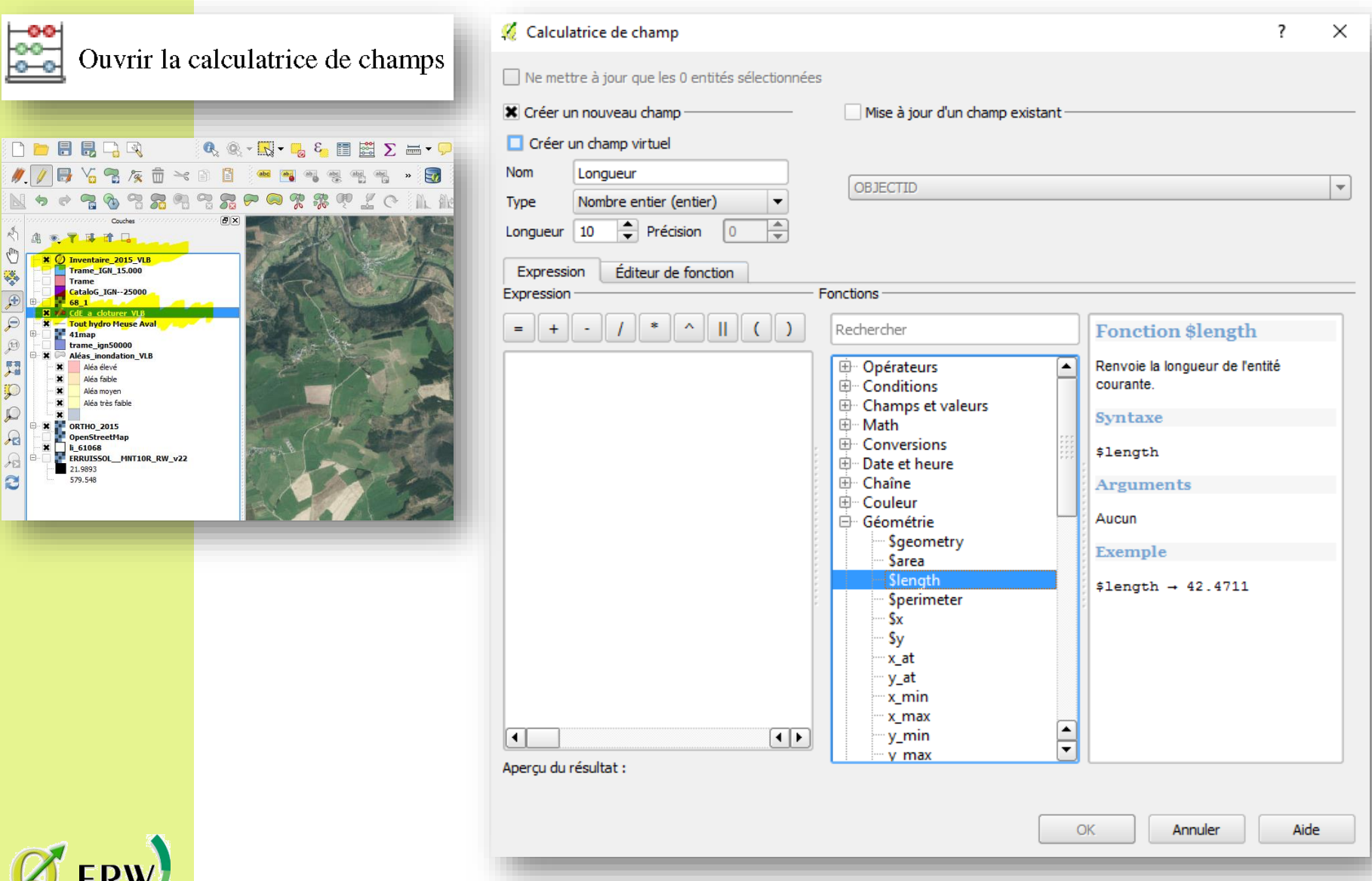

### La calculatrice de champs

Calculez la surface d'une zone inondable

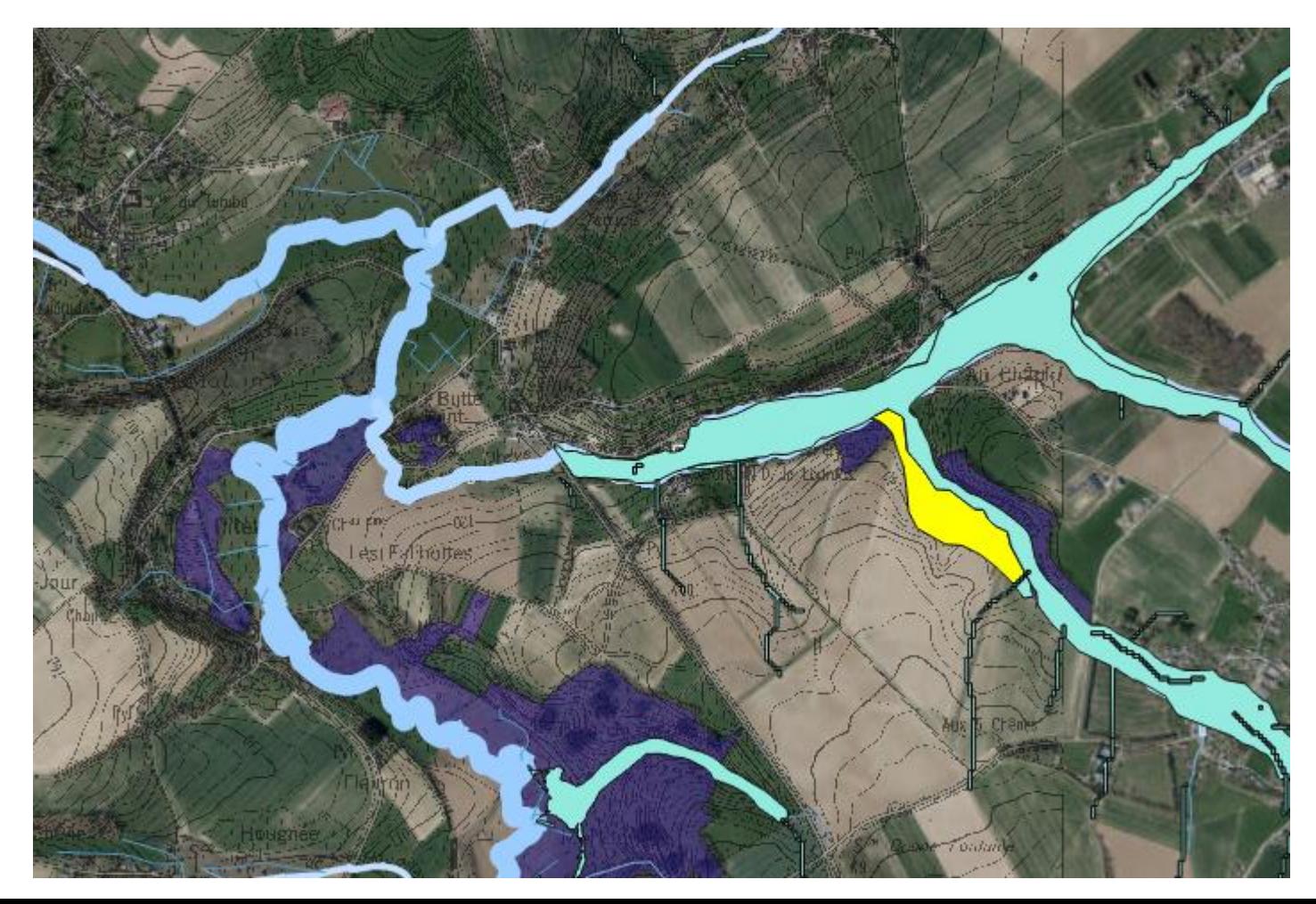

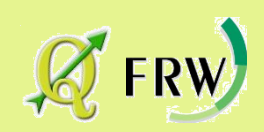

### Création d'une nouvelle couche .shp

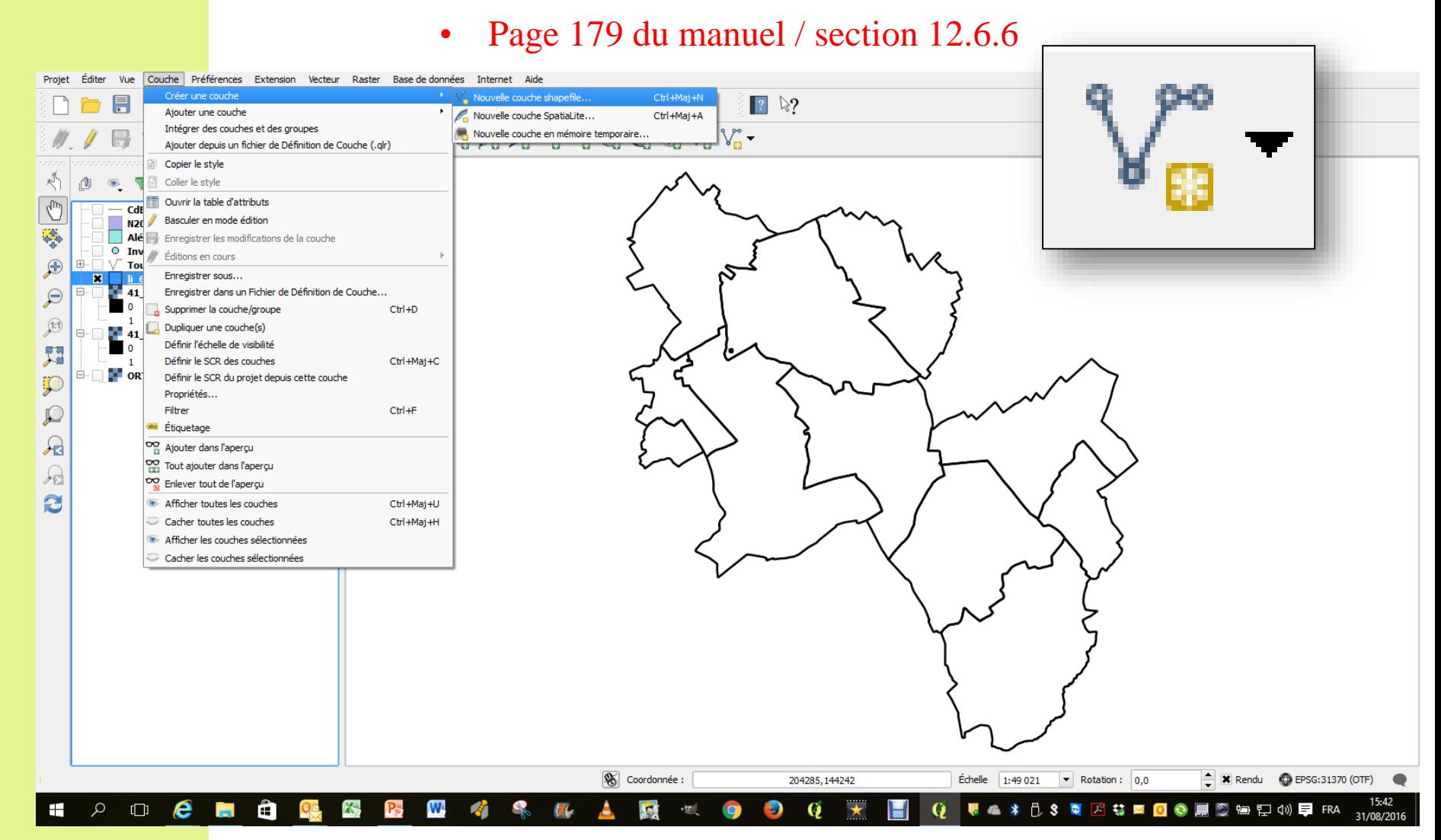

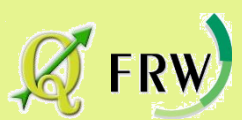

### Création d'une nouvelle couche .shp

• Page 179 du manuel / section 12.6.6

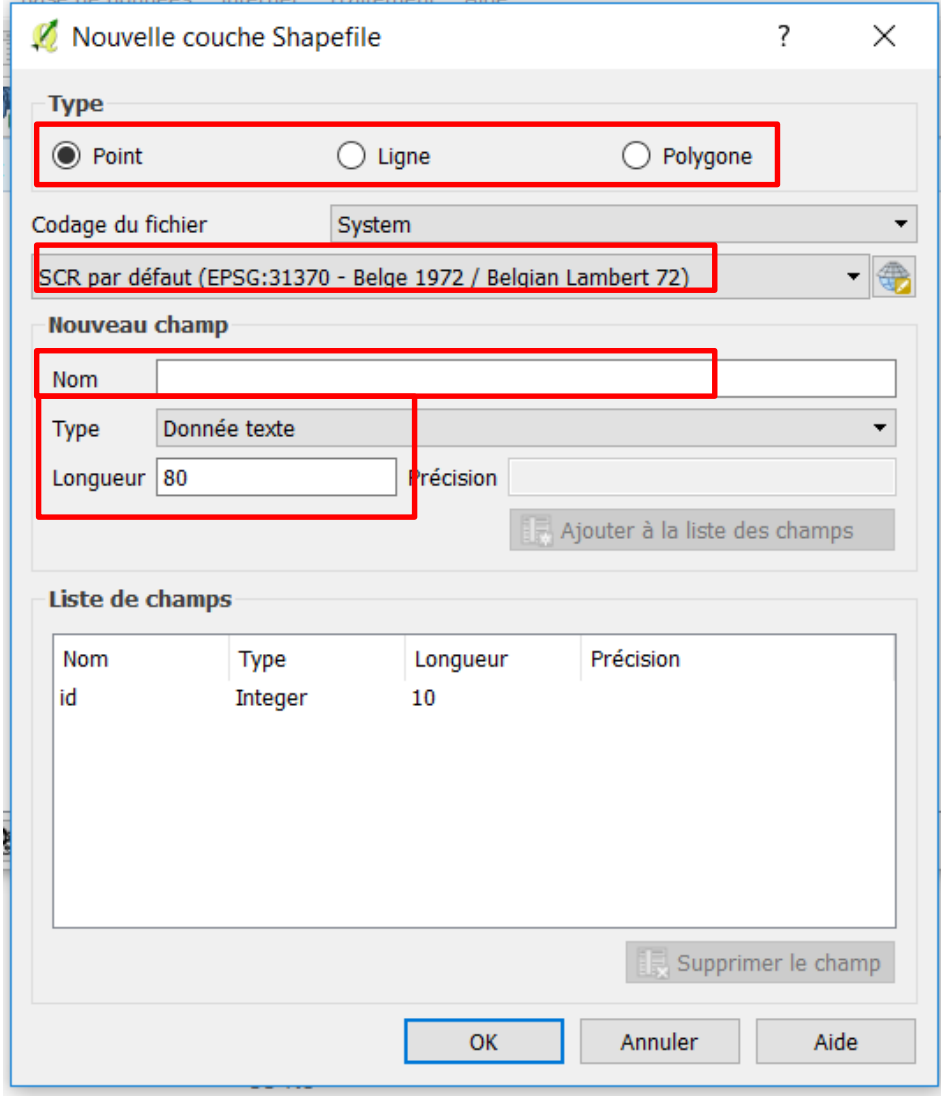

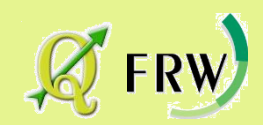
# Passons à la pratique<br>Afficher "ortho 2016" en WMS:

- Créer une couche shapefile "point" avec les attributs "ID" et "PATRIMOINE"
- Enregistrer la couche à l'emplacement "lecteur\DATAS\EXERCI CES sous le nom "PETIT\_PATRIMOINE"
- Avec le WMS comme support, créer des points localisant le patrimoine 'arbre', 'fontaine', 'croix',….
- Créer un style de votre choix pour chaque point avec la colonne 'patrimoine'
- Créer une couche shapefile "ligne" avec les attributs "ID" et "LONGUEUR"
- Enregistrer la couche à l'emplacement "lecteur\DATAS\EXERCICE S sous le nom "PROMENADE\_ADULTES"
- Avec le WMS comme support, créer deux parcours dans la couche "PROMENADE\_ADULTES"
- Créer un style de votre choix pour chaque promenade sur la colonne « ID »
- Calculer la longueur des promenades
- Créer une couche shapefile "polygone" avec les attributs "ID" et "DOMAINE"
- Enregistrer la couche à l'emplacement "lecteur\DATAS\EXERCI CES sous le nom "ETANG"
- Avec le WMS comme support, créer deux étangs dans la couche « ETANG », domaine 'public' ou 'privé'
- Créer un style de votre choix sur la colonne « DOMAINE »
- Calculer la surface des étangs

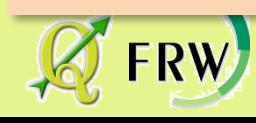

# Composer et imprimer ses cartes

*Le composeur d'impression vous permet d'ajouter des éléments tels qu'un cadre de carte, une légende, une échelle graphique, des images, des flèches et des étiquettes.*

*Vous pouvez modifier la taille, grouper, aligner et positionner chaque élément et ajuster leurs propriétés pour créer votre mise en page.*

*Le résultat peut être imprimé ou exporté dans plusieurs formats d'images, mais aussi en PDF.*

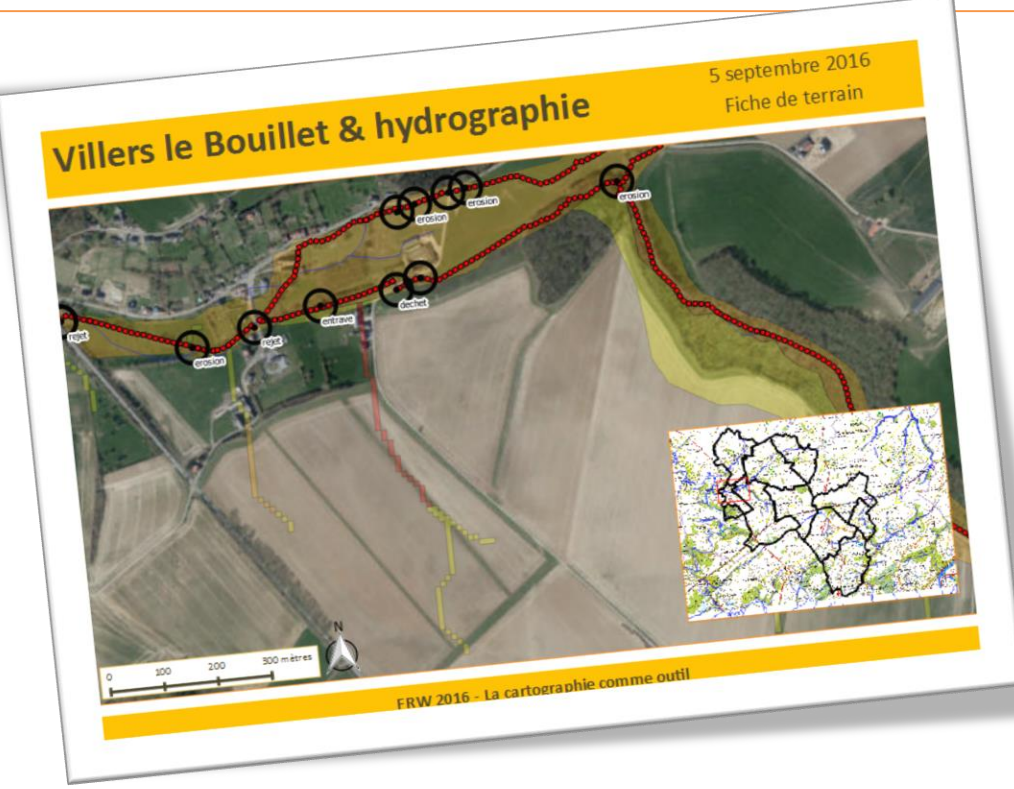

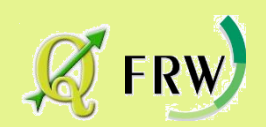

# Composer et imprimer ses cartes

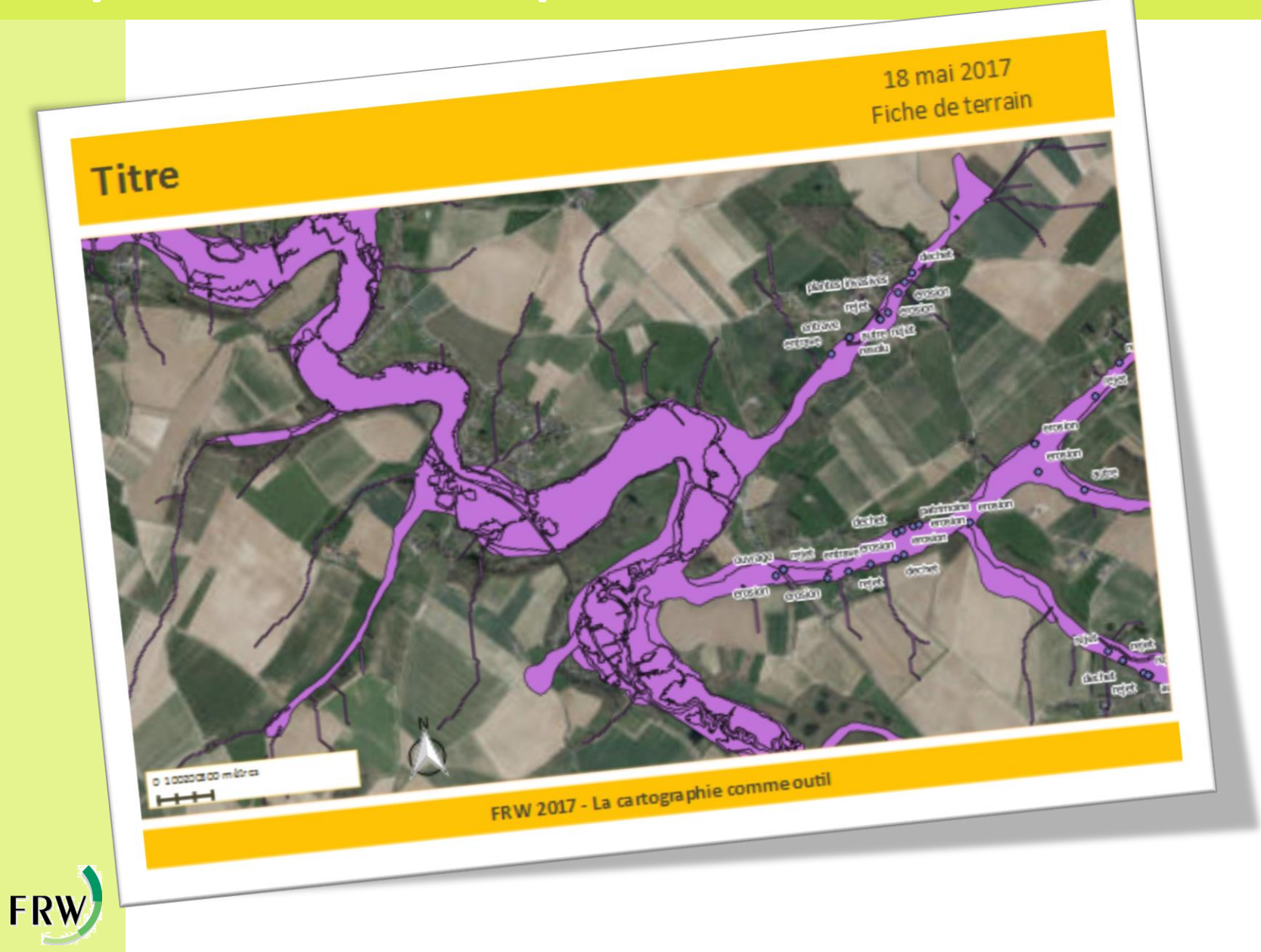

# Composer et imprimer ses cartes

Le composeur d'impression

• Page 315 du manuel / Chapitre 19

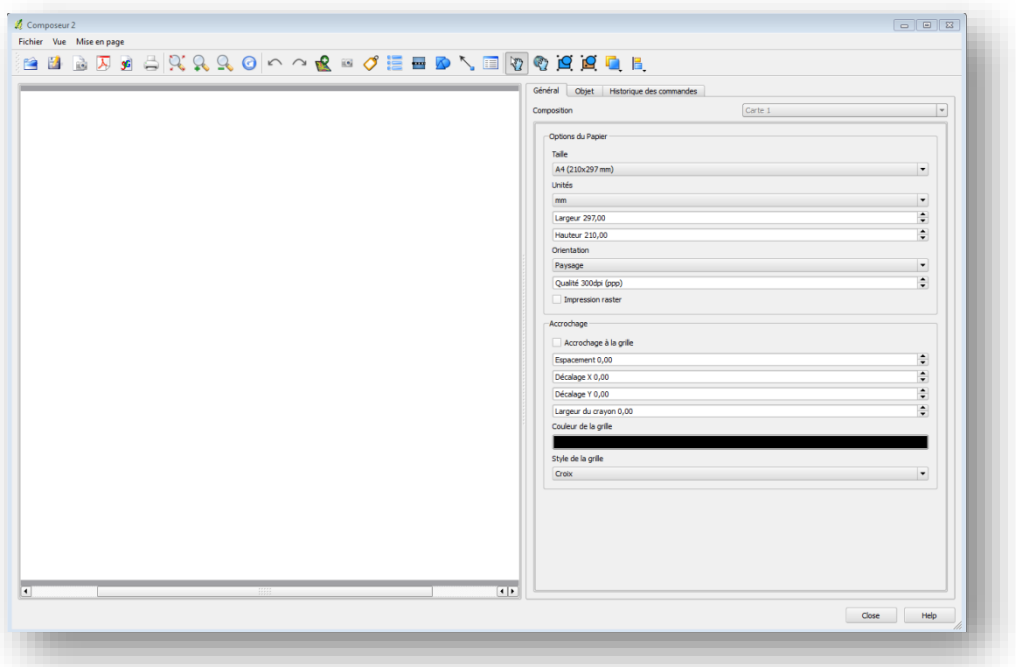

• Travaillons ensemble

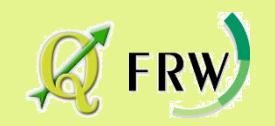

# Composer et imprimer ses cartes Composer ses cartes Composer ses cartes Composer ses cartes Composer ses cartes<br>Composer ses cartes Composer ses cartes Composer ses cartes Composer ses cartes cartes cartes cartes cartes c<br>

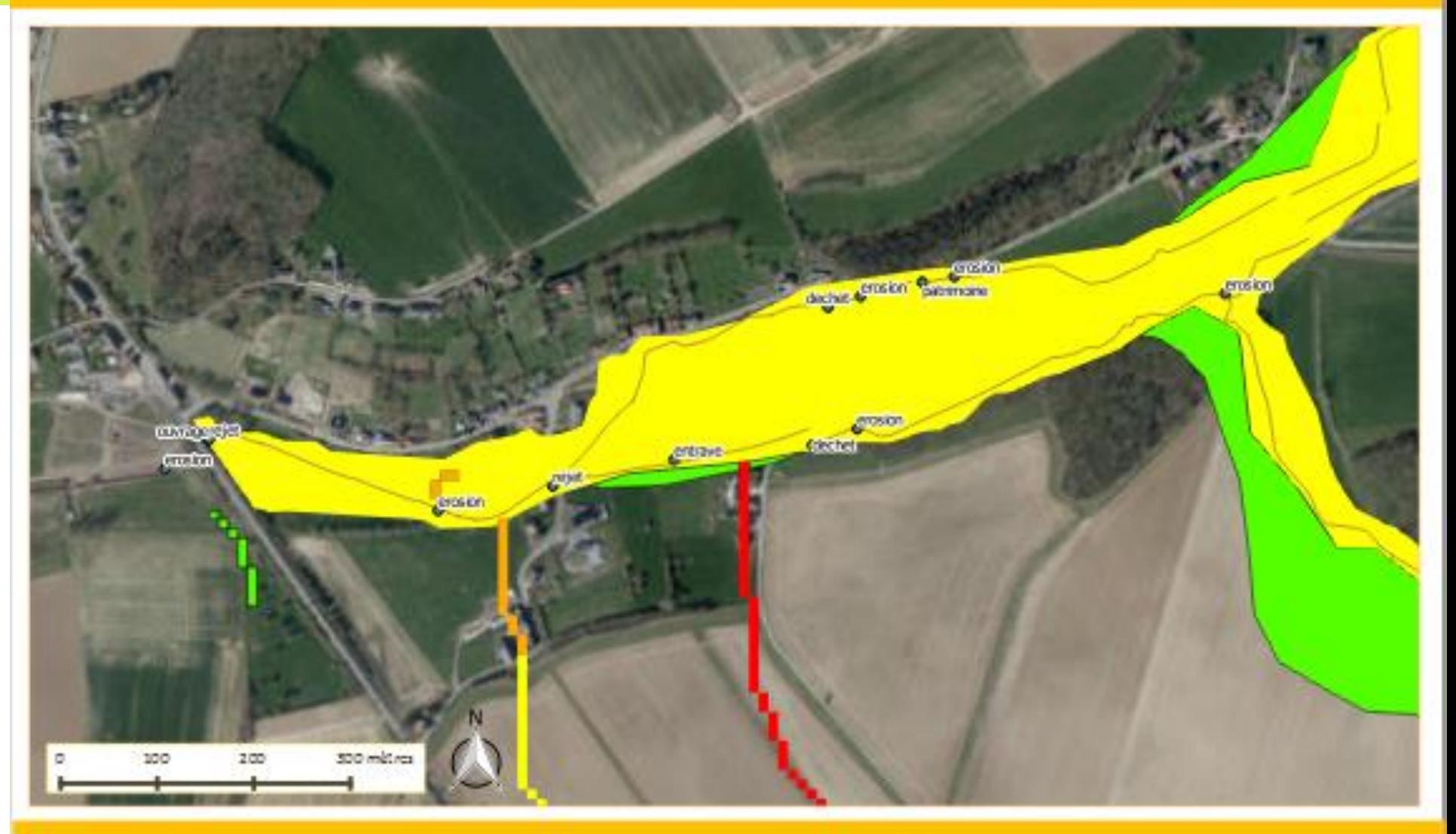

FRW 2017 - La cartographie comme outil

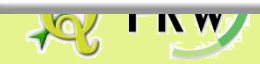

#### Les extensions

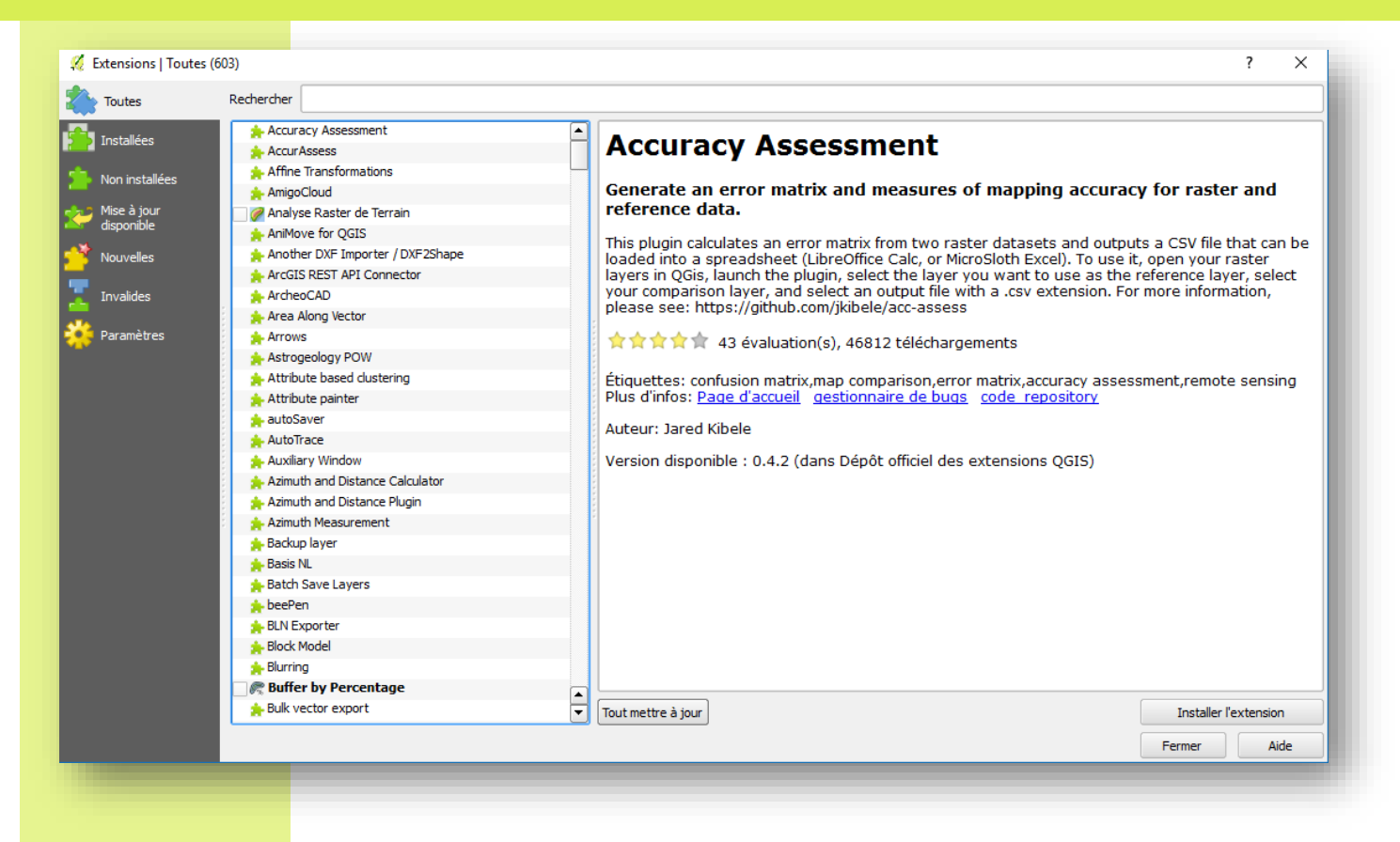

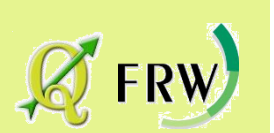

**<https://plugins.qgis.org/plugins/>**

#### Les extensions

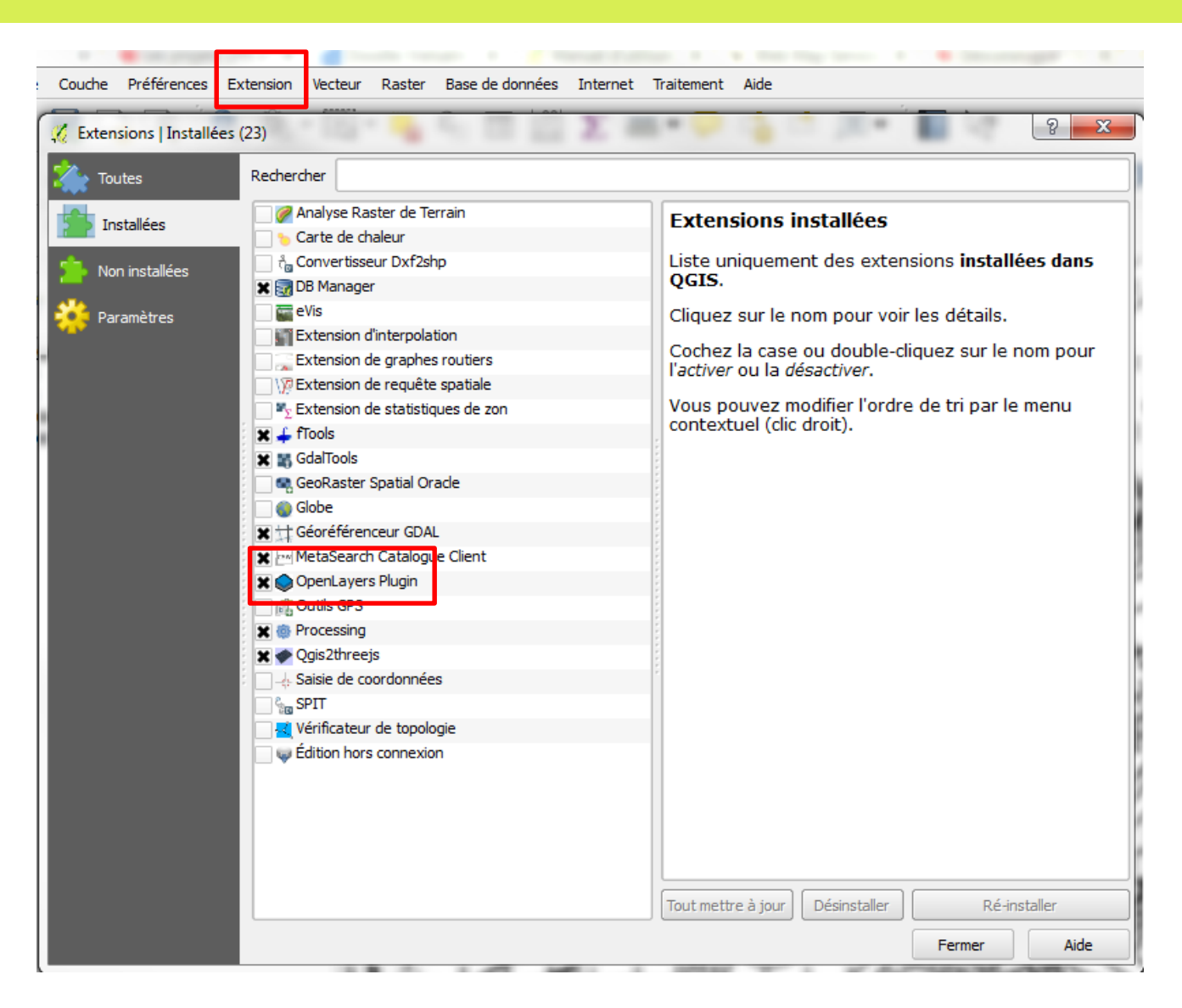

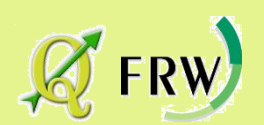

### Les extensions - OSM

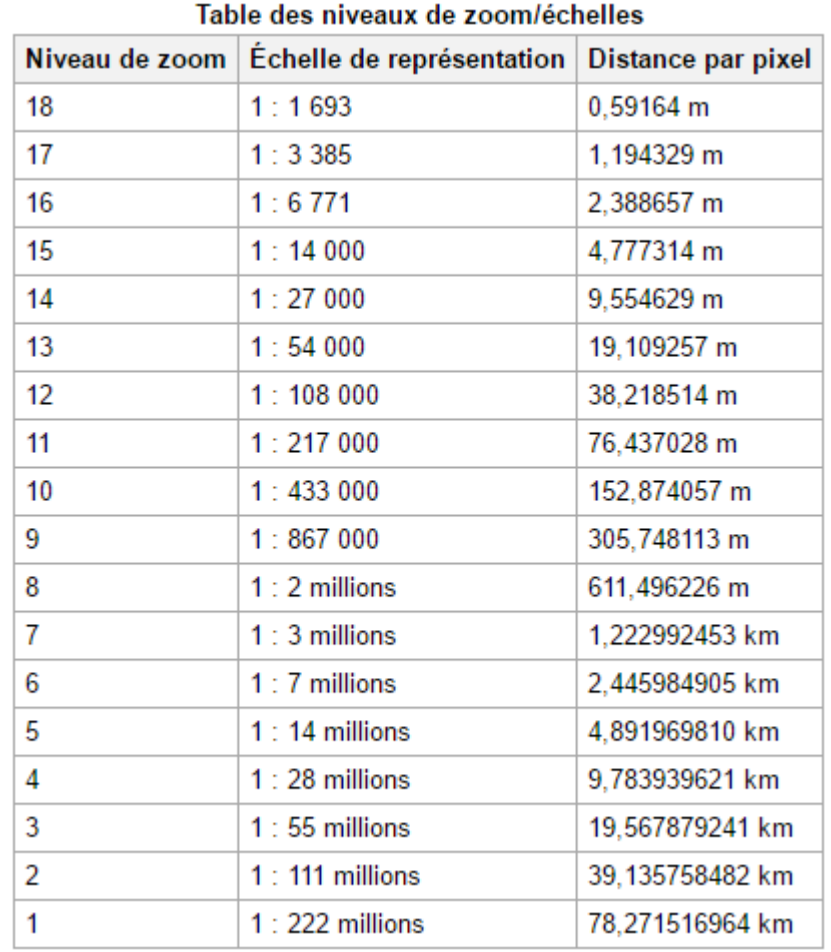

FRW)

[http://wiki.openstreetmap.org/wiki/FR:FAQ#Est](http://wiki.openstreetmap.org/wiki/FR:FAQ#Est-ce_OpenStreetMap_ou_Open_Street_Maps_.3F)ce\_OpenStreetMap\_ou\_Open\_Street\_Maps\_.3F

# Questions/réponses

Essayons ensemble d'y répondre

• Le module de formation comprend 1 heure d'accompagnement durant le mois qui suit

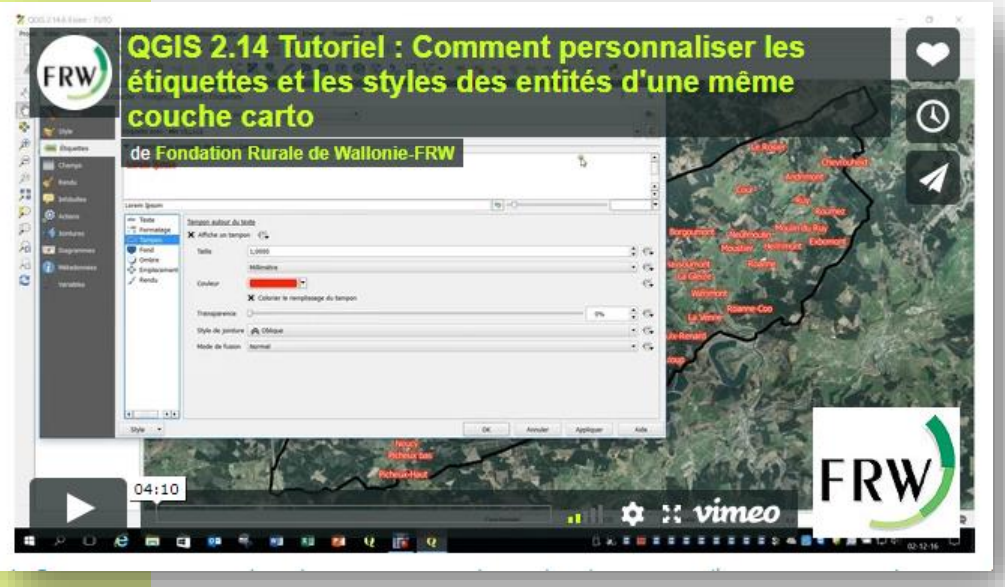

Tutoriels de la FRW [https://www.frw.b](https://www.frw.be/qgis.html) e/qgis.html

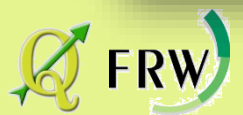

# Evaluation

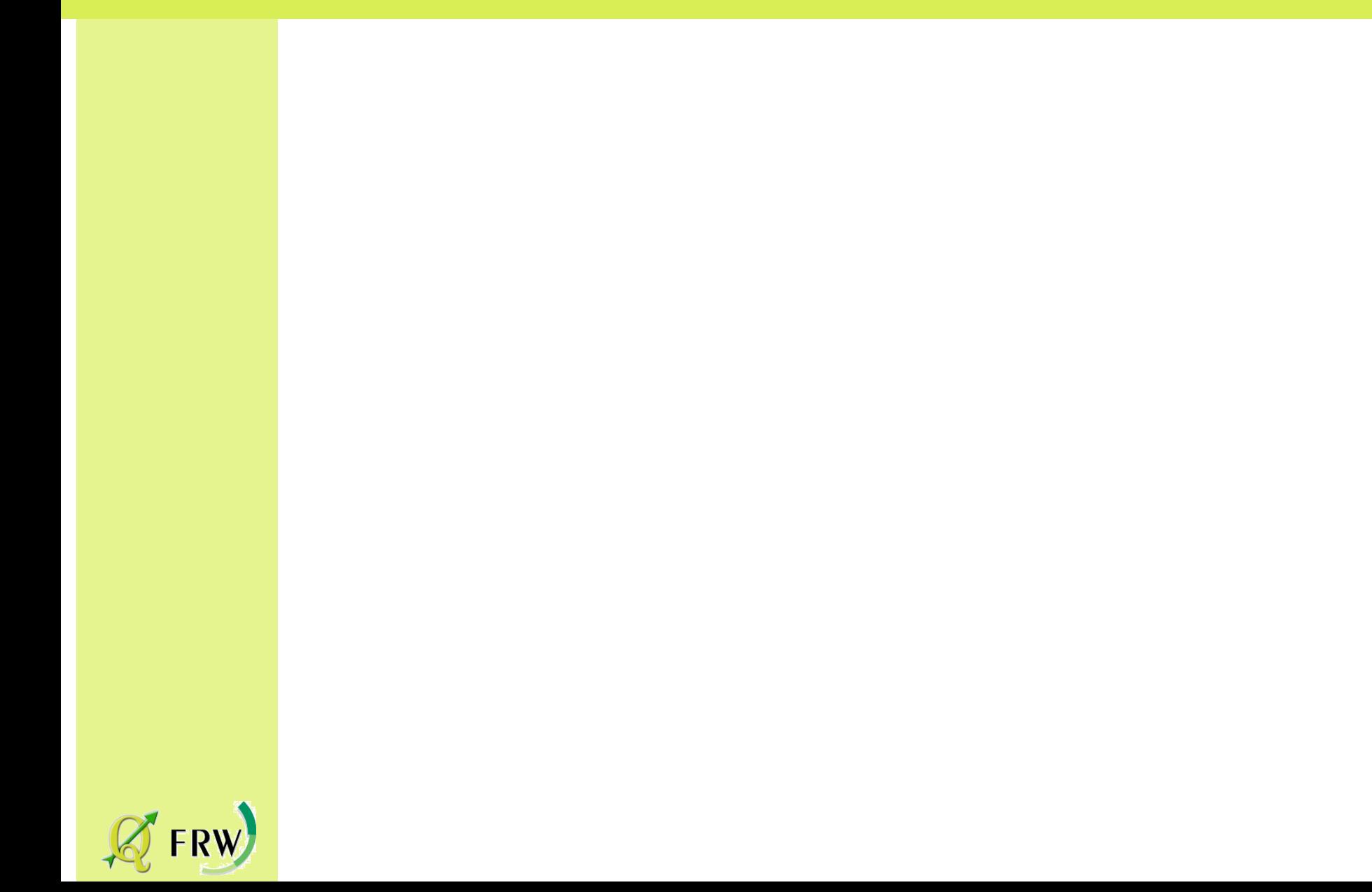